# STANDARD HORIZON

Nothing takes to water like Standard Horizon

GPS Chart Plotters / Fish Finder

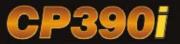

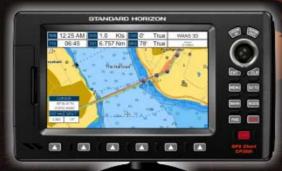

BUILT-IN CHARTS **COASTAL NAVIGATION** 

USA (including Alaska, Hawaii

and Great Lakes) Canada, Mexico, Bahamas, Caribbean, Cuba, Puerto Rico, and Central America

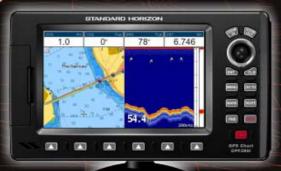

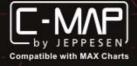

Owner's Manual

# STANDARD HORIZON

Nothing takes to water like Standard Horizon

# CP390i - GPS Chart Plotters CPF390i - GPS Chart Plotters/Fish Finder

## **Owner's Manual**

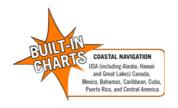

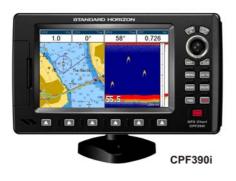

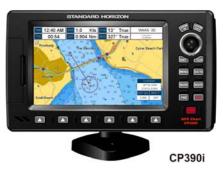

### WARNING!!!

Electronic charts displayed by the GPS Chart Plotter are believed to be accurate and reliable, but are not intended to be a substitute for the official charts, which should remain your main reference for all matters related to the execution of safe navigation.

For this reason you should always keep the official published and approved nautical charts on board.

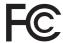

### FCC Compliance Statement

This device complies with Part 15 of the FCC limits for Class A digital devices. This equipment generates, uses and can radiate radio frequency energy and, if not installed or used in accordance with the instructions may cause harmful interference with radio communications.

There is no guarantee that interference will not occur in a particular instance. If this equipment does cause harmful interference to other equipment, try to correct the problem by relocating the equipment.

Consult an authorized STANDARD HORIZON dealer or other qualified service technician if the problem cannot be corrected. Operation is subject to the following conditions: (1) This device cannot cause harmful interference, and (2) this device must accept any interference received, including interference that may cause undesired operation.

OM CODE: S4x2SH8wc 0ww 16.60eD80 - 210912

### CAUTION

- The GPS Chart Plotter is designed for maritime use. To avoid water intrusion, ensure the C-MAP By JEPPESEN C-CARD door is completely closed.
- Extensive exposure to heat may result in damage to the GPS Chart Plotter.
- The GPS Chart Plotter contains dangerous high-voltage circuits which only experienced technicians can handle.
- STANDARD HORIZON will not be liable for errors contained herein, or for incidental
  or consequential damages in connection with the performance or use of this material.
- Because we frequently update our software and applications, the pictures shown through this Owner's Manual may be slightly different from what you see.

### CLEANING PROCEDURE FOR THE GPS CHART PLOTTER SCREEN

Cleaning of the chart plotter screen is a very important operation and must be done carefully. Since the surface is covered by a antireflective coating, the procedure for cleaning all the surfaces can be performed using the following procedure: Use a clean, soft, lint-free cloth to clean the glass. We recommend using a micro-fiber cloth. Spray a small amount of ammonia-free cleaner (isopropyl alcohol) onto the cloth. Spraying on the cloth will prevent overspray. Fold the cloth or lens cloth into a triangular shape, moisten the tip and use the index finger behind a corner to move the cloth across the surface in overlapping side to side strokes. If the cloth is too wet, a noticeable wet film will be left in its path and you will need to repeat the process. If too dry, the cloth won't glide easily, and may damage the surface.

### **TABLE OF CONTENTS**

| 1. | INTRO  | DUCTION                                             | 11               |
|----|--------|-----------------------------------------------------|------------------|
|    | 1.0    | GENERAL INFORMATION                                 | 11               |
|    | 1.1    | PACKING LIST                                        | 12               |
|    |        | 1.1.0 Packing List                                  | 12               |
|    | 1.2    | OPTIONAL DOME OR OPEN ARRAY RADAR ANTENNAS          | 12               |
|    | 1.3    | OPTIONAL ACCESSORIES                                | 13               |
| 2  | INICTA | LLATION                                             | 4.4              |
| ۷. | 2.0    | MOUNTING THE GPS CHART PLOTTER                      | 14<br>1 <i>1</i> |
|    | 2.0    | BRACKET MOUNTING                                    |                  |
|    | 2.1    | FLUSH MOUNTING                                      |                  |
|    | 2.3    | MOUNTING THE OPTIONAL EXTERNAL GPS ANTENNA          |                  |
|    | 2.5    | 2.3.0 Flush mounting the antenna                    |                  |
|    | 2.4    | CONNECTIONS                                         |                  |
|    | 2.7    | 2.4.0 CP390i Connection Table                       |                  |
|    |        | 2.4.1 CP390i Connections                            |                  |
|    |        | 2.4.2 CPF390i Connection Table                      |                  |
|    |        | 2.4.3 CPF390i Connections                           |                  |
|    | 2.5    | BATTERY CONNECTIONS                                 |                  |
|    | 2.6    | NMEA CONNECTIONS                                    |                  |
|    | 2.7    | GPS POSITION ON A VHF RADIO                         |                  |
|    | 2.8    | CP390i: OPTIONAL BLACK BOX FISH FINDER              | 22               |
|    | 2.9    | RADAR ANTENNA (USA ONLY)                            |                  |
|    | 2.10   | PERSONAL COMPUTER CONNECTIONS                       | 23               |
|    | 2.11   | NMEA DATA PAGE                                      |                  |
|    |        | VIDEO INPUT                                         |                  |
|    |        | 2.12.0 Video Camera Input                           | 24               |
|    |        | 2.12.1 VCR or DVD Input                             |                  |
|    | 2.13   | DEMO MODE (For DEALER USE)                          |                  |
| 3. | CON    | TROLS AND INDICATORS                                | 27               |
| ა. | 3.0    | CONTROLS AND CONNECTIONS                            |                  |
|    | 3.0    | 3.0.0 The Soft Keys                                 |                  |
|    | 3.1    | GETTING STARTED                                     |                  |
|    | 3.1    | 3.1.0 Power On, Off and ShuttlePoint Knob operation | 28               |
|    |        | 3.1.1 Cursor Vs. Home Mode                          | 30               |
|    |        | 3.1.2 Cursor and Menu selection speed               |                  |
|    |        | 3.1.3 Changing the Ship Icons                       |                  |
|    |        | 3.1.4 Changing the Backlight and Contrast           | 31               |
|    |        | 3.1.5 Selecting North Up or Course Up               |                  |
|    | 3.2    | AUTOMATIC TIME                                      |                  |
|    | 3.3    | SELECTING LORAN TD OR OTHER COORDINATE SYSTEM       | 34               |
|    | 3.4    | CHANGING THE CHART COLOR                            | 34               |
|    | 3.5    | SELECTING LANGUAGE                                  |                  |
|    | 3.6    | SELECTING PAGES USING SOFT KEYS                     | 36               |
|    | 3.7    | CUSTOMIZING THE SOFT KEYS                           |                  |
|    | 3.8    | SETTINGS IN GENERAL SETUP MENU                      |                  |
|    | 3.9    | ABOUT PAGE                                          |                  |
|    |        |                                                     |                  |

| 4. | FIND  |        | CES                                              |      |
|----|-------|--------|--------------------------------------------------|------|
|    | 4.0   | USING  | FIND SERVICES & MORE FUNCTIONS                   | 40   |
|    |       | 4.0.0  | Port Services                                    | 40   |
|    |       | 4.0.1  | Port                                             |      |
|    |       | 4.0.2  | Tide Stations                                    | . 41 |
|    |       | 4.0.3  | Wrecks                                           | 42   |
|    |       | 4.0.4  | Obstructions                                     |      |
|    |       | 4.0.5  | Lakes Information                                |      |
|    |       | 4.0.6  | Lakes By Name                                    |      |
|    |       | 4.0.7  | Points Of Interest                               |      |
|    |       | 4.0.8  | User Points                                      |      |
|    |       | 4.0.9  | Coordinates                                      |      |
|    |       | 4.0.10 | Information                                      | . 47 |
| 5. | MAX   | CARTO  | GRAPHY OVERVIEW                                  | 49   |
| •  | 5.0   |        | IN CHARTS                                        |      |
|    | 0.0   | 5.0.0  | Coverage areas and details                       |      |
|    |       | 5.0.1  | Updating Built-In Charts                         |      |
|    | 5.1   |        | TING THE OPTIONAL MAX C-CARD                     | 50   |
| _  |       |        |                                                  |      |
| 6. |       |        | ONS                                              |      |
|    | 6.0   |        | UNCTIONS MENU                                    |      |
|    |       | 6.0.0  | Zoom Type                                        |      |
|    |       | 6.0.1  | Icon Size                                        |      |
|    |       | 6.0.2  | Place Name Size                                  |      |
|    |       | 6.0.3  | Perspective View                                 |      |
|    |       | 6.0.4  | Dynamic Nav-Aids                                 |      |
|    |       | 6.0.5  | Safety Status Bar (DSI - Data Safety Indicator)  |      |
|    |       | 6.0.6  | Satellite Imagery                                |      |
|    |       | 6.0.7  | Currents Prediction                              |      |
|    |       | 6.0.8  | Chart Language                                   |      |
|    |       | 6.0.9  | Pictures and Diagrams                            |      |
|    |       | 0 0 40 | How to show the Pictures or Diagrams of a Object |      |
|    |       | 6.0.10 | Enhanced Port Info                               | . 60 |
| 7. | CRE   |        | IARKS                                            |      |
|    | 7.0   | CREAT  | TING A NEW MARK USING THE CHART PAGE             | 61   |
|    | 7.1   | EDITIN | G A MARK                                         | 61   |
|    |       | 7.1.0  | Deleting a Mark or Waypoint                      |      |
|    |       | 7.1.1  | Moving a Mark or Waypoint                        | 62   |
|    | 7.2   |        | S/WAYPOINTS LIST                                 |      |
|    | 7.3   |        | TING A NEW MARK WITH THE USER POINTS LIST        |      |
|    | 7.4   | GOTO   | CURSOR, ROUTE AND MARK                           | 64   |
| 8. | MAN   | OVER F | BOARD (MOB) FUNCTION                             | 67   |
| ٥. | 8.0   |        | NG A MOB POINT                                   |      |
|    | 8.1   |        | ING A MOB POINT                                  |      |
|    | • • • |        |                                                  |      |
| 9. |       |        | The A Doutt Hone Wayponite                       |      |
|    | 9.0   | _      | TING A ROUTE USING WAYPOINTS                     |      |
|    | 9.1   |        | GING THE NAME OF A ROUTE                         |      |
|    | 9.2   |        | TING AN OLYMPIC ROUTE                            |      |
|    | 9.3   |        | G ADDITIONAL ROUTES                              |      |
|    | 9.4   | -      | ING A ROUTE USING MARKS ON THE CHART PAGE        |      |
|    | 9.5   | INSER  | TING A WAYPOINT INTO A ROUTE                     | . /1 |

|     | 9.6  | GOTO    | A ROUTE                                        |    |
|-----|------|---------|------------------------------------------------|----|
|     |      | 9.6.0   | Using [GOTO] to select Route                   |    |
|     |      | 9.6.1   | Using the ShuttlePoint knob                    | 72 |
|     | 9.7  | DELET   | ING A ROUTE                                    | 72 |
|     | 9.8  | OTHER   | R SETTINGS IN ROUTE MENU                       | 73 |
|     |      | 9.8.0   | Route Check                                    | 73 |
| 10  | TDAC | · K C   |                                                | 75 |
| 10. |      |         | (ING                                           |    |
|     | 10.0 |         | Saving and starting a new Track                |    |
|     |      | 10.0.0  | Deleting a Track                               | 76 |
|     |      |         | Other settings                                 |    |
|     | 10.1 |         | OG                                             |    |
|     | 10.1 |         | Using the Trip Log                             |    |
|     |      |         | Setup / Reset                                  |    |
|     |      |         | ·                                              |    |
| 11. | USER | C-CAR   | RD                                             | 78 |
|     | 11.0 | USER    | C-CARD MENU                                    | 78 |
|     |      |         | Formatting the optional User C-CARD            |    |
|     |      |         | Transferring files to the optional User C-CARD |    |
|     |      | 11.0.2  | Loading a file from the optional User C-CARD   | 79 |
|     |      |         | Deleting a file from the optional User C-CARD  |    |
|     |      | 11.0.4  | Refreshing the optional User C-CARD            | 79 |
| 12  | DAGE | :0      |                                                | ຂຕ |
| 12. |      |         | Γ PAGE                                         |    |
|     | 12.0 |         | Focus Soft Key on Dual Chart page              |    |
|     |      |         | Single Chart page                              |    |
|     |      |         | Window Selections                              |    |
|     |      |         | Customizing the Data Windows                   |    |
|     |      |         | Additional Functions on Chart page             |    |
|     |      |         | Turning Off Information on Icon Points         |    |
|     |      |         | Display Mode                                   |    |
|     |      |         | Marine Settings                                |    |
|     |      |         | Depth Settings                                 |    |
|     |      |         | Land Settings                                  |    |
|     |      | 12.0.10 | Chart Settings                                 | 88 |
|     |      | 12.0.11 | Underwater Objects Settings                    | 89 |
|     | 12.1 | CUSTO   | DMIZING CHART SETTINGS                         | 89 |
|     |      | 12.2    | NAVIGATION PAGE                                | 90 |
|     |      | 12.3    | HIGHWAY PAGE                                   | 91 |
|     |      | 12.4    | CELESTIAL PAGE                                 |    |
|     |      | 12.5    | GPS STATUS PAGE                                | 92 |
|     |      |         | 12.5.0 WAAS/EGNOS Setting                      |    |
|     |      |         | 12.5.1 Setup Menu                              | 93 |
|     |      | 12.6    | NMEA DISPLAY PAGE                              | 93 |
|     |      | 12.7    | NMEA DATA PAGE                                 | 94 |
|     |      | 12.8    | NMEA TREND PAGES                               |    |
|     |      | 12.9    | VHF DIGITAL SELECTIVE CALLING                  |    |
|     |      |         | 12.9.0 Interfacing                             |    |
|     |      |         | 12.9.1 Distress Call                           |    |
|     |      |         | 12.9.2 Position Request                        | 97 |
| 12  | ΔΟΥΛ | NCED    | SETTINGS                                       | ٥ç |
|     | 13.0 | INPUT   | OUTPUT (NMFA AIS RADAR)                        | 98 |

|          | 13.0.0 Input                                               |                 |
|----------|------------------------------------------------------------|-----------------|
|          | 13.0.1 Ouput                                               |                 |
| 13.1     |                                                            |                 |
|          | 13.1.0 Loran TD                                            | 100             |
|          | 13.2 COMPASS                                               |                 |
|          | 13.3 ALARMS                                                |                 |
|          | 13.4 SIMULATION                                            | 10              |
|          | 13.4.0 Navigating a Route in Simulation Mode               |                 |
|          | 13.5 DSC POLLING                                           | 102             |
| 14. AIS  |                                                            | 103             |
|          | SYSTEM DEFINITIONS                                         |                 |
| 14.1     | MENU                                                       | 104             |
| 14.2     | AIS SETUP                                                  | 104             |
| 14.3     | QUICK INFO ON AIS TARGET                                   | 104             |
| 14.4     | LIST                                                       | 10              |
| 14.5     | AIS TARGET COLORS                                          | 10              |
| 45 0 141 | EATHER SERVICE                                             | 40              |
| 15. C-WI | C-WEATHER SERVICE MENU                                     | 10              |
| 15.0     | 15.0.0 Download                                            | 10              |
|          | 15.0.1 Copy From User C-CARD                               |                 |
|          | 15.0.2 Weather Forecast                                    |                 |
|          | 15.0.3 Real Time View                                      |                 |
|          | 15.0.4 Type of Data                                        |                 |
|          | 21                                                         |                 |
|          | BILARM                                                     |                 |
|          |                                                            |                 |
| 16.1     |                                                            |                 |
| 16.2     |                                                            |                 |
| 16.3     |                                                            |                 |
|          | 16.3.0 MOBILARM MOB alert is received                      |                 |
| 16.4     |                                                            |                 |
|          | 16.4.0 Delete PTX                                          |                 |
|          | 16.4.1 Goto PTX                                            |                 |
|          | 16.4.2 The MOBILARM Alarm Status List                      | 113             |
| 17. FISH | I FINDER for CPF390i                                       | 11              |
|          | ENABLE/DISABLE                                             |                 |
| 17.1     |                                                            |                 |
|          | 17.1.1 Understanding the Fish Finder display               | 117             |
| 17.2     |                                                            | 118             |
|          | 17.2.0 Auto Full page                                      |                 |
|          | 17.2.1 200kHz Full, 50kHz Full and 50&200kHz Display pages |                 |
|          | 17.2.2 200kHz and 50kHz Zoom pages                         | 119             |
|          | 17.2.3 200kHz and 50kHz Fish/Chart pages                   | 120             |
|          | 17.2.4 Radar pages                                         | 12 <sup>4</sup> |
|          | 17.2.4.0 Fish/Radar/Chart page                             | 12 <sup>2</sup> |
|          | 17.2.4.1 Radar Combo page                                  | 12 <sup>2</sup> |
|          | 17.2.4.2 Focus Soft Key                                    |                 |
| 17.3     | SOFT KEY OPERATION                                         | 122             |
| 17.4     |                                                            |                 |
| 17.5     |                                                            |                 |
| 17.6     |                                                            |                 |
| 17.7     | FREQUENCY                                                  | 124             |

|      | 17.8   | GAIN MODE                                                   |     |
|------|--------|-------------------------------------------------------------|-----|
|      |        | 17.8.0 Auto Mode                                            | 25  |
|      |        | 17.8.1 Manual Mode                                          |     |
|      | 17.9   | RANGE MENU 1                                                |     |
|      |        | 17.9.0 Range Mode                                           | 25  |
|      |        | 17.9.1 Depth                                                | 25  |
|      |        | 17.9.2 Shift                                                |     |
|      | 17.10  | INTERFERENCE REJECTION                                      | 126 |
|      |        | SENSITIVITY MENU1                                           |     |
|      |        | 17.11.0 Gain                                                | 26  |
|      |        | 17.11.1 STC (Sensitivity Time Control)                      | 27  |
|      |        | 17.11.2 Surface Noise Filter                                | 28  |
|      | 17.12  | DISPLAY SETUP1                                              |     |
|      |        | 17.12.0 Color Settings                                      |     |
|      |        | 17.12.1 Scrolling Speed                                     |     |
|      |        | 17.12.2 White Line                                          |     |
|      |        | 17.12.3 Fish Symbols                                        |     |
|      |        | 17.12.4 A-Scope                                             |     |
|      |        | 17.12.5 Water Temperature                                   |     |
|      | 17 13  | TRANSDUCER SETUP                                            | 20  |
|      | 17.15  | 17.13.0 Keel Offset                                         |     |
|      |        | 17.13.1 Calibrate Water Speed                               |     |
|      |        | 17.13.2 Calibrate Water Temp                                |     |
|      |        | 17.13.3 Set Defaults                                        |     |
|      | 17 11  | ALARMS                                                      |     |
|      | 17.14  | 17.14.0 Shallow Water                                       |     |
|      |        | 17.14.1 Deep Water                                          |     |
|      |        | 17.14.1 Deep Water                                          |     |
|      |        |                                                             |     |
|      |        | 17.14.3 Temperature Upper                                   | 131 |
|      |        | 17.14.4 Temperature Lower                                   |     |
|      | 47.45  | 17.14.5 Temperature Rate                                    |     |
|      |        | SAVE SETTINGS TO USER C-CARD                                |     |
|      |        | LOAD SETTINGS FROM USER C-CARD                              |     |
|      |        | RESTORE CURRENT PRESET DEFAULTS1                            |     |
| 18.  | TROU   | JBLESHOOTING 1                                              | 33  |
| 40   | TECH   | INICAL TESTS 1                                              | 104 |
| 19.  |        |                                                             |     |
|      | 19.0   | SYSTEM TEST                                                 |     |
|      |        | 19.0.0 RAM Menu (reset)                                     |     |
|      |        | 19.0.1 DIM Menu                                             |     |
|      |        | 19.0.2 Cartridges                                           | 35  |
|      |        | 19.0.3 Serial Ports                                         |     |
| 20.  |        | IFICATIONS1                                                 |     |
|      | 20.0   | CP390i/CPF390i SPECIFICATIONS1                              | 36  |
|      |        | CPF390i FISH FINDER SPECIFICATIONS1                         |     |
|      | 20.2   | CP390i/CPF390i DIMENSIONS                                   | 37  |
|      | 20.3   | OPTIONAL FF525 FISH FINDER SPECIFICATIONS (use with CP390i) | 37  |
|      | 20.4   | OPTIONAL WAAS GPS RECEIVER SPECIFICATIONS1                  | 38  |
| 21   | A DDE  | :NDIX: TERMS                                                | 120 |
| ۷1.  | APPE   | I                                                           | .39 |
| A NI | AL VII | CALINDEY                                                    | 144 |

### 1. INTRODUCTION

Congratulations on your purchase of the STANDARD HORIZON GPS Chart Plotter. Whether this is your first STANDARD HORIZON product or not, we are committed to ensuring your enjoyment and satisfaction with this unit. Our Technical support personnel stand behind every product we sell. Customers should contact STANDARD HORIZON on 714-827-7600 or email to <a href="mailto:marinetech@yaesu.com">marinetech@yaesu.com</a>.

### 1.0 GENERAL INFORMATION

The CP390i (with internal GPS antenna) and CPF390i (with internal GPS antenna and Fish Finder) are precision-crafted high-performance receivers for the Global Positioning System (WAAS GPS) constellation of satellites that provide precise location data with a host of navigation features and are ideal for nautical use and sealed against water ingress. The CP390i and CPF390i are housed in rugged, impact-resistant cases with outstanding ergonomic design for effortless operation. The CP390i and CPF390i are IP56 water resistent.

The advanced features of the GPS Chart Plotter/Fish Finder include:

- Built-In Charts for coastal navigation of USA including Alaska, Hawaii and Great Lakes, Canada, Bahamas, Caribbean, Cuba, Puerto Rico, and Central America
- 7" 800x480 high resolution sunlight-readable display
- · Internal 50 channels WAAS GPS antenna
- Optional connection for external 50 channels WAAS GPS antenna with 30Ft of cable
- Video Input with "picture-in-picture" display
- Dual chart window with independent zoom levels
- CP390i: Fish Finder capable when the optional FF525 50/200kHz (Black Box Fish Finder) are installed. Radar and AIS capable
- CPF390i: Built-in Fish Finder. Radar and AIS capable
- Selectable sailboat and power boat Ship Icons with red and green for port and starboard
- Compass Rose indication around ship icon
- Satellite images on base chart
- Route Checking
- Color Targets AIS
- Dedicated AIS List page
- · Navigate to an Olympic Route
- SOG Speed Filter function to resolve erratic speed redings in rough seas
- Dedicated MARK, ROUTE and FIND kevs
- Supplied swivel mounting bracket and flush mounting hardware
- CP390i: NMEA-0183 connections: 4 Inputs, 5 Outputs
- CPF390i: NMEA-0183 connections: 3 Inputs, 3 Outputs
- 3000 Marks / 50 Routes / 10000 Track Points
- 3 years Waterproof Warranty

CPF390i: Fish Finder features:

• 16/256 colors display user selectable

- Built-in 600W Dual Frequency Fish Finder
- 50 and 200kHz Frequency selection
- 2x and 4x Zoom
- Bottom Lock and White Line selections
- Sensitivity Time Control (STC) and Surface Noise Filter
- Speed through water (if available on transducer)
- Alarms Shallow, Depth, Temp Upper and Lower
- Temperature (if available on transducer)

### 1.1 PACKING LIST

When the package containing the Navigation device is first opened, please check for the following contents. If any parts are missing contact the dealer this Navigation device was purchased from.

Accessories and replacements parts may be ordered in the USA by contacting STANDARD HORIZON's Parts department on 714-827-7600 Extn. 6800 or by email at marineparts@yaesu.com.

### 1.1.0 Packing List

| PART CODE | ITEM                           |
|-----------|--------------------------------|
| S8002224A | External bracket               |
| S8002225  | Mounting knob with two washers |
| S8002235  | Dust cover                     |
| T9101553  | Power & Accessory cable        |
| S8002223  | Flush mounting screws          |
| EM022U500 | Flush mount template           |
| XUCMP0052 | 2 Amp fuse and holder          |
| EM051U101 | Owner's Manual                 |
| EM023U513 | Quick Reference Guide          |

### 1.2 OPTIONAL DOME OR OPEN ARRAY RADAR ANTENNAS

The Radar antennas are supplied by SI-TEX (631) 996-2690 in the USA and Canada. Refer to the table below for compatible models:

| MODEL NUMBER | DESCRIPTION                               |
|--------------|-------------------------------------------|
| MDS-1        | 2kW 24 Mile 12.4" diameter Radome antenna |
| MDS-8        | 2kW 24 Mile 20" diameter Radome antenna   |
| MDS-9        | 4kW 36 Mile 23.5" diameter Radome antenna |
| MDS-10-4     | 4kW 48 Mile 4FT Open Array                |
| MDS-10-5     | 4kW 48 Mile 5FT Open Array                |

#### NOTE

For additional information, refer to the Radar Installation and Radar Operation Manuals located at www.standardhorizon.com.

### 1.3 OPTIONAL ACCESSORIES

| ACCESSORIES     | PARTS NAME | ITEM                                                   |
|-----------------|------------|--------------------------------------------------------|
| Statem received | Q7000619A  | 50 Channel GPS Antenna Unit GSU-5H Series UXOGSU51SD   |
|                 | ACVC10     | Video Adapter cable (AAF69X001)                        |
|                 | FF525      | 50/200kHz Black Box Fish Finder (CP390i ONLY)          |
|                 | DST520     | 600W 2" Nylon Thru-hull depth temp Transducer          |
|                 | DST521     | 600W Transom mount depth, speed temp Transducer        |
|                 | DST523     | 600W 2" Bronze Thru-hull depth temp Transducer         |
|                 | DST525     | 600W In-hull Transducer                                |
|                 | DST526     | 600W 2" Bronze Thru-hull depth, speed temp Transducer  |
|                 | DST527     | 1000W In-hull depth Transducer (FF525 ONLY)            |
|                 | DST528A    | 1000W Bronze long stem depth temp Transd. (FF525 ONLY) |

### 2. INSTALLATION

#### NOTE

Throughout this Owner's Manual same conventions are used. See the legend below:

**[MENU]**If you see brackets around a bold and capital letter word this refers to a key press.

[Chart] If you see brackets around a bold and small capital letter word this refers to a Soft Key

GENERAL SETUP When a word(s) is bold capital letters and underlined, this refers to a menu selection item.

A GPS Receiver with antenna is located inside the CP390i and CPF390i, which are designed to be bracket mounted. Both models may be flush mounted, however an optional external GPS antenna may be needed to receive GPS satellite signals.

To use the external GPS antenna, the internal GPS antenna must be turned off, using the procedure below:

- 1. Turn the CP390i and CPF390i On and select the **GPS STATUS** page.
- 2. Press [ENT] to show the GPS SETUP menu.
- 3. Move the ShuttlePoint knob to highlight INTERNAL GPS and press [ENT].
- 4. Move the ShuttlePoint knob to highlight **OFF** and press **[ENT]**.

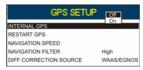

Figure 2 - GPS Setup menu

- 5. Press [CLR] to exit the GPS SETUP menu.
- 6. Confirm the GPS Status page is showing satellite signal strength bars and receive a fix.

### 2.0 MOUNTING THE GPS CHART PLOTTER

The CP390i and CPF390i are supplied with a swivel mounting bracket which allows them to be dash mounted. When flush mounting, the optional GPS antenna may be needed to receive GPS satellite signals. Refer to the images below for Bracket and Flush mounting.

### NOTE

The CP390i and CPF390i are designed to be bracket and flush mounted. However when bracket mounting the CP390i and CPF390i in an area where satellite reception is not possible with the internal antenna or when flush mounted, the optional GPS antenna must be installed.

### 2.1 BRACKET MOUNTING

Before installing ensure the area the bracket is mounted to is strong enough to support the weight of the GPS Chart Plotter especially while under way. After the location is found, attach the mounting base to the area using the supplied hardware.

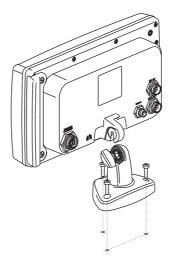

Figure 2.1 - Example of Bracket installation

### 2.2 FLUSH MOUNTING

The CP390i and CPF390i are supplied with a flush mount template for the cutout hole and screw holes required to install the GPS Chart Plotter.

### NOTE

Before drilling holes make sure there is enough room to mount the GPS Chart Plotter and there are no obstructions.

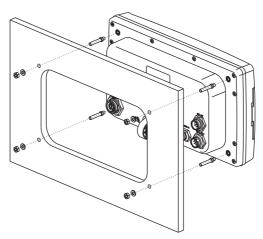

Figure 2.2 - Example of Flush installation

- 1. After a location is found, peel the template label from the backing and apply the label to the mounting area.
- 2. Drill a hole in one area of the cutout area that will allow the blade of a jig saw to be inserted. Insert and cut out the area on the panel using the jig saw.
- 3. Next drill the four holes required to insert the GPS Chart Plotter with the mounting studs.
- 4. Install the mounting studs on the GPS Chart Plotter and insert into the mounting hole.
- 5. Attach the GPS Chart Plotter to the mounting location by attaching the supplied hardware to the mounting studs.

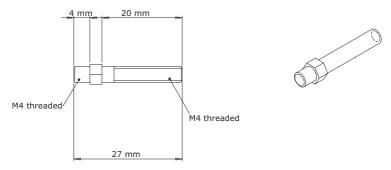

Figure 2.2.0 - Mounting Screws

### 2.3 MOUNTING THE OPTIONAL EXTERNAL GPS ANTENNA

An external WAAS GPS antenna is available when the CP390i and CPF390i is flush mounted or mounted in an area where satellite reception is not possible with the internal antenna. This antenna is designed to be mounted on a base, installed on an extension or flush mounted.

Choose a location for the antenna that has a clear view of the sky and is not located within 3Ft of a Radar or other transmitting antennas. Ensure there are no major obstructions or fixtures in the immediate proximity to the antenna. The antenna relies on direct "line of sight" satellite reception. If you are unsure of the chosen location, temporarily mount the antenna in the desired location to verify correct operation. If mounted close to Radar, after the GPS Chart Plotter has a fix, turn on the Radar to ensure the GPS Chart Plotter holds the fix (use the GPS Status page).

The thread used on the antenna is an industry standard (1inch 14TPI) used on a wide range of mounting brackets.

### NOTE

The antenna cable can be cut and spliced to ease installation. Care must be taken when reconnecting the antenna cable to protect from water and corrosion.

### 2.3.0 Flush mounting the antenna

### NOTE

Before drilling holes, it is recommended the antenna be positioned where the location is planned, cable connected to the GPS Chart Plotter and power turned on to ensure a GPS fix is received.

- 1. Remove the threaded base from the antenna dome.
- 2. To ease installation a flush mount template for the antenna has been included.
- 3. Apply the mounting template sticker to the area that was verified for GPS reception.
- 4. Then, drill out the 0.78" (20mm) and 0.13" (3.2mm) holes, and remove the template.
- 5. Insert the cable into the 0.78" (20mm) hole and route to the GPS Chart Plotter.
- 6. Apply a small amount or RTV to the underside of the antenna.
- 7. Place the antenna and then screw it into place using the screws.

#### NOTE

In some cases the screw may not be long enough. If this happens simply apply more RTV to the underside of the antenna to glue it into place.

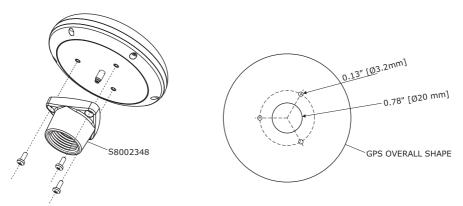

Figure 2.3.0 - Installing the External GPS antenna

### **Smart GPS Cable**

| Pin                           | Wire Color   | Description          |  |
|-------------------------------|--------------|----------------------|--|
| 1                             | Red          | Battery Positive     |  |
| 2                             | Green        | Smart GPS NMEA Input |  |
| 3 Brown Smart GPS NMEA Output |              |                      |  |
| 4 NC                          |              |                      |  |
| 5                             |              | NC                   |  |
| 6                             | Black/Yellow | Battery Ground       |  |

### 2.4 CONNECTIONS

The CP390i and CPF390i have connectors that allow them to be connected to a power supply, optional WAAS GPS antenna, optional FF525 50/200kHz Black Box Fish Finder (only for CP390i) and NMEA devices\* such as Optional Video Camera, VHFs, AIS Receiver, Digital Instruments and Autopilots.

### **NOTE\***

RS232 not opto-isolated electrical interface

### NOTE

The GPS Chart Plotter can send many sentences to external NMEA devices\*. The NMEA Output wires are yellow and white. If you have connected devices as shown in the table on the next page and need to feed NMEA to other devices (Autopilot, Radar...) you can parallel wires from the yellow, brown or white wires to other devices.

### 2.4.0 CP390i Connection Table

### 12VDC Power Cable

| Pin | Wire Color | Description      | Connection Example                 | Additional Comments                                                        |
|-----|------------|------------------|------------------------------------|----------------------------------------------------------------------------|
| 1   | Black      | Battery Ground   | Connect to Battery Ground          |                                                                            |
| 2   | Red        | Battery Positive | Connect to Battery Positive        |                                                                            |
| 3   | Green      | NMEA Common      | Common (ground) for NMEA devices*  |                                                                            |
| 4   | Blue       | Port1 Input      | Connect to Output of NMEA devices* | Default is NMEA-0183                                                       |
| 5   | Brown      | Port1 Output     | Connect to Input of NMEA devices*  | Default is NMEA-0183 with GGA, GLL, RMC, XTE, DBT, DPT, MTW, VHW sentences |
| 6   | Grey       | Port2 Input      | Connect to FF525                   | Default is Fish Finder                                                     |
| 7   | White      | Port2 Output     | Connect to FF525                   | Default is Fish Finder                                                     |
| 8   | Yellow     | Port3 Output     | Connect to Input of NMEA devices*  | Default is NMEA-0183 with APA, APB, BOD, GGA, GLL, RMC and BOD sentences   |

### **NMEA ACC 2 Cable**

| Pin | Wire Color | Description  | Connection Example                 | Additional Comments                                       |
|-----|------------|--------------|------------------------------------|-----------------------------------------------------------|
| 1   | Black      | NC           |                                    |                                                           |
| 2   | Red        | NC           |                                    |                                                           |
| 3   | Green      | NMEA Common  | Common (ground) for NMEA devices*  |                                                           |
| 4   | Blue       | Port4 Input  | Connect to Output of NMEA devices* | Default is NMEA-0183*                                     |
| 5   | Brown      | Port4 Output | Connect to Input of NMEA devices*  | Default is NMEA0183 with GLL, RMB, RMC and XTE sentences  |
| 6   | Grey       | Port5 Input  | Connect to Output of NMEA devices* | Default is NMEA-0183                                      |
| 7   | White      | Port5 Output | Connect to Input of NMEA devices*  | Default is NMEA-0183 with GLL, RMB, RMC and XTE sentences |
| 8   | Yellow     | NC           |                                    |                                                           |

### **NOTE\***

RS232 not opto-isolated electrical interface

### 2.4.1 CP390i Connections

### 2.4.1.0 DC Power Connection

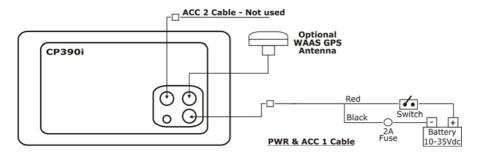

### 2.4.1.1 Connection a Video Camera, FF525, AIS Receiver, VHF and Autopilot

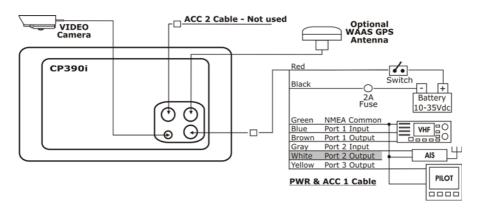

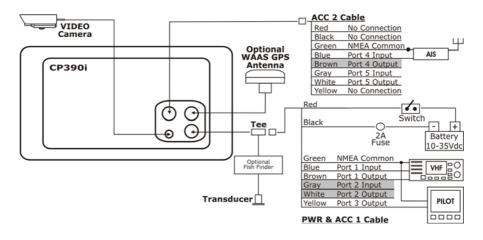

### NOTE

Port2 Input and Output is used by the optional FF525. In the diagram above you will notice Port2 Input and Output wires are shown in gray and not used.

Port4, and Port5 Outputs are can be connected to NMEA devices\*capable of listening to NMEA-0183 sentences.

 $Port4, and \ Port5 \ Inputs \ can be connected to \ NMEA \ devices^* \ capable \ of \ outputting \ to \ NMEA-0183 \ sentences.$ 

The Input and Output baud rate for each Port is set using the Advanced Setup>In/Out Connections menu. For example if Port1 is set for AIS 38400, the Input Port operates at 38400 baud and the Output Port is disabled.

#### NOTE\*

RS232 not opto-isolated electrical interface.

### 2.4.1.2 AIS Setup

The CP390i has to be set up to be able to receive NMEA information from the AIS receiver. The GPS Chart Plotter reads the AIS NMEA message VMD, type 1, 2, 3 and 5 for AIS Class A and type 18, 19, 24 for AIS Class B. Select the used port and transmission speed by following the procedure:

- 1. Press [MENU], move the ShuttlePoint knob to highlight <u>SETUP MENU</u> and press [ENT].
- Move the ShuttlePoint knob to highlight <u>ADVANCED SETUP</u> and press [ENT] or move the ShuttlePoint knob to the right.
- Move the ShuttlePoint knob to highlight <u>IN/OUT CONNECTIONS</u> and press [ENT] or move the ShuttlePoint knob to the right.
- 4. Move the ShuttlePoint knob to highlight <u>PORT4 INPUT</u> (or other Port the AIS is connected to) and press [ENT] or move the ShuttlePoint knob to the right.
- Move the ShuttlePoint knob up/down to select <u>AIS 38400</u> and press [ENT] or move the ShuttlePoint knob to the right.

### 2.4.2 CPF390i Connection Table

### 12VDC Power

| Pin | Wire Color | Description      | Connection Example                 | Additional Comments                                                              |
|-----|------------|------------------|------------------------------------|----------------------------------------------------------------------------------|
| 1   | Black      | Battery Ground & | Connect to Battery Ground and      |                                                                                  |
|     |            | Common for       | and signal ground                  |                                                                                  |
|     |            | NMEA devices*    |                                    |                                                                                  |
| 2   | Red        | Battery Positive | Connect to Battery Positive        |                                                                                  |
| 3   | Green      | Port3 Input      | Connect to Output of NMEA devices* | Default is NMEA-0183                                                             |
| 4   | Blue       | Port1 Input      | Connect to Output of NMEA devices* | Default is NMEA-0183                                                             |
| 5   | Brown      | Port1 Output     | Connect to Input of NMEA devices*  | Default is NMEA-0183 with GGA, GLL,<br>RMC, XTE, DBT, DPT, MTW, VHW<br>sentences |
| 6   | Gray       | Port2 Input      | Connect to Output of NMEA devices* | Default is NMEA-0183                                                             |
| 7   | White      | Port2 Output     | Connect to Input of NMEA devices*  | Default is NMEA-0183 with GGA, GLL, RMC and XTE sentences                        |
| 8   | Yellow     | Port3 Output     | Connect to Input of NMEA devices*  | Default is NMEA-0183 with APA, APB, BOD, GGA, GLL, RMC and BOD sentences         |

NOTE\*

RS232 not opto-isolated electrical interface

### 2.4.3 CPF390i Connections

### 2.4.3.0 DC Power Connection

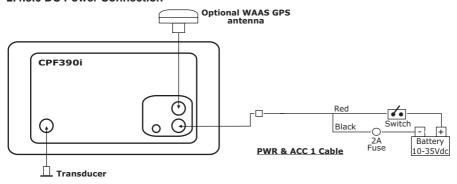

### 2.4.3.1 Connection a Video Camera, AIS Receiver, VHF and Autopilot

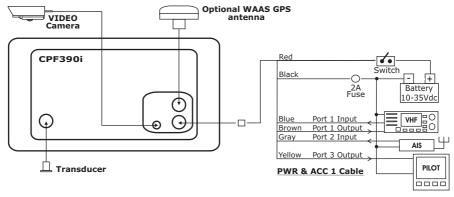

NOTE

The Input and Output baud rate for each port is set using the Advanced Setup>In/Out Connections menu. For example if Port1 is set for AIS 38400, the Input and Output both operate at 38400 baud.

### 2.4.3.2 AIS Setup

The CPF390i has to be set up to be able to receive NMEA information from the AIS receiver. The GPS Chart Plotter reads the AIS NMEA message VMD, type 1, 2, 3 and 5. Select the used port and transmission speed by following the procedure:

- Press [MENU], move the ShuttlePoint knob to highlight <u>SETUP MENU</u> and press [ENT].
- Move the ShuttlePoint knob to highlight <u>ADVANCED SETUP</u> and press [ENT] or move the ShuttlePoint knob to the right.
- Move the ShuttlePoint knob to highlight <u>IN/OUT CONNECTIONS</u> and press [ENT] or move the ShuttlePoint knob to the right.
- Move the ShuttlePoint knob to highlight <u>PORT2 INPUT</u> and press [ENT] or move the ShuttlePoint knob to the right.
- Move the ShuttlePoint knob up/down to select <u>AIS 38400</u> and press [ENT] or move the ShuttlePoint knob to the right.

### 2.5 BATTERY CONNECTIONS

- The GPS Chart Plotters are supplied with a fuse and holder. This fuse should be installed into the Black wire to protect the NMEA Output/Input circuits from possible damaged.
- Connect the Red and Black wires from the GPS Chart Plotter to a 12VDC source as directly as possible.

### 2.6 NMEA CONNECTIONS

The GPS Chart Plotter can be connected to external devices with NMEA and display information, examples:

- DSC VHF Radio
- Depth Sounder, Speed Log, Wind Instrument, Autopilot etc.
- Radar (USA ONLY)

- · Personal Computer
- AIS Receiver
- MOBILARM System

### 2.7 GPS POSITION ON A VHF RADIO

STANDARD HORIZON has pioneered Digital Selective Calling (DSC) on VHF Radios. Advancements in DSC have made it possible to show the coordinates of a vessel that has transmitted a DSC Distress Call or even polled the location of another vessel and show the position of that vessel on the display of STANDARD HORIZON VHFs.

STANDARD HORIZON has taken this feature one step further. If a CP390i or CPF390i is connected to a DSC capable VHF, the vessel in Distress or the polled position of the vessel is shown on the display of the GPS Chart Plotter, making it easy to navigate to the location of the vessel. This is a great feature that could save someone's life or for anyone wanting to know the position of another vessel.

#### Other DSC VHF Manufactures

| GPS Chart Plotter | Description          | VHF                                    |
|-------------------|----------------------|----------------------------------------|
| Green             | NMEA Common Ground   | Connect to NMEA Ground                 |
| Brown             | NMEA Positive Output | Connect to NMEA Input                  |
| Blue              | NMEA Positive Input  | *Connect to NMEA Output (if available) |

<sup>\*</sup> Some manufacturers of DSC VHF's are not capable of outputting NMEA DSC and DSE sentences to the CP390i or CPF390i. Refer to the Owner's Manual and confirm the VHF can output NMEA DSC and DSE sentences.

### NOTE

Refer to VHF Digital Selective Calling Section for operation.

### 2.8 CP390i: OPTIONAL BLACK BOX FISH FINDER

STANDARD HORIZON offers an optional Black Box Fish Finder called the FF525. Please refer to the Owner's Manual supplied with the Fish Finder for connections and operation.

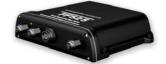

Figure 2.8 - FF525 50/200kHz Black Box Fish Finder

#### NOTE

The FF520 is also compatible.

### 2.9 RADAR ANTENNA (USA ONLY)

Please refer to Par. "1.3 Radar Unit supplied by SI-TEX USA". The Radar antenna includes the necessary electronics to deliver Radar information to a compatible STANDARD HORIZON GPS Chart Plotter, and is supplied with mounting hardware kit, interconnection cable and a Radar Junction Box.

Please refer to the Radar Installation Manual and Radar Operation Manual available at www.standardhorizon.com.

### 2.10 PERSONAL COMPUTER CONNECTIONS

The GPS Chart Plotter can be connected to output Marks and Routes to many available PC programs. To send or receive User Points the PC Program must be able to receive NMEA WPL and RTE sentences. Refer to the table below for connection to a Serial DB9 connector.

| Pin | PC DB9 connection | Port1 connection |
|-----|-------------------|------------------|
| 2   | Receive           | Brown            |
| 3   | Transmit          | Blue             |
| 5   | Signal ground     | Green            |

By default Port1 is set to receive or send User Points to and from a PC. The GPS Chart Plotter may be set up to send and receive the User Points on a different Port using the following procedure:

- 1. Press [MENU], move the ShuttlePoint knob to highlight <u>SETUP MENU</u> and press [ENT].
- Move the ShuttlePoint knob to highlight <u>ADVANCED SETUP</u> and press [ENT] or move the ShuttlePoint knob to the right.
- Move the ShuttlePoint knob to highlight <u>IN/OUT CONNECTIONS</u> and press [ENT] or move the ShuttlePoint knob to the right.
- Move the ShuttlePoint knob to highlight <u>SEND/REC RTE & MARKS</u> and press [ENT] or move the ShuttlePoint knob to the right to show the popup window.
- 5. Move the ShuttlePoint knob to desired Port and press [ENT].

### The PC COM settings are:

Baud Rate : 4800
Parity : None
Data Bits : 8
Stop Bits : 1
Flow Control : None

The format of the sentences that are sent:

MARK
 WAYPOINT
 ROUTE
 \$GPWPL,3249.061,N,00710.651,E,MRK002\*22
 \$GPWPL,3933.008,N,00639.969,E,WPT012\*22
 \$GPWPL,2544.362,N,08011.672,W,WPT003\*32

\$GPWPL,2543.921,N,08011.481,W,WPT004\*31 \$GPWPL,2543.493,N,08011.768,W,WPT005\*37

\$GPRTE,2,1,c,ROUTE01,WPT003,WPT004,WPT005\*21

### 2.11 NMEA DATA PAGE

The NMEA Data page is very useful to see if an external device (example: Depth Sounder) is transmitting NMEA sentences to the GPS Chart Plotter. This page can also be used to see if the GPS Chart Plotter NMEA Output is being loaded down by an external NMEA device the GPS Chart Plotter is connected to. Example: A VHF radio is connected but the radio is not receiving a GPS Position. Usually the VHF radio will be connected to the Green and Brown wires. To check to see if the GPS Chart Plotter is transmitting the sentences:

- Press [MENU], move the ShuttlePoint knob to highlight <u>NMEA DISPLAY</u> and press [ENT].
- 2. Move the ShuttlePoint knob to highlight **DATA** and press **[ENT]**.
- 3. The **NMEA DATA** page is shown.
- 4. Connect the Blue Wire on the GPS Chart Plotter to the junction of the Brown wire and the VHF wire. The display should look similar to the following picture.

Figure 2.11 - NMEA Data page

### 2.12 VIDEO INPUT

By accessing this menu it is possible to see images on the CP390i or CPF390i display from an external video signal source, if connected to the CP390i or CPF390i.

It allows the "picture-in-picture" functionality, so a Video Input image can be shown on a window and placed over the Chart, Navigation, Highway, Celestial and NMEA pages image at full screen.

#### NOTE

If the Video Input signals is not detected (E.g. the video camera is not connected to the Video Input connector), the VIDEO INPUT menu item will be grayed out.

### Video Connector

| Pin | Description    | Connection Example                                            |
|-----|----------------|---------------------------------------------------------------|
| 1   | Ground         | Connect to Video Signal Ground of DVD/VCR/Video Cameras       |
| 2   | + 9 / 12 VDC   | Connect to Video Cameras Power Input                          |
| 3   | Video Signal + | Connect to Video Signal + (NTSC/PAL) of DVD/VCR/Video Cameras |

### 2.12.0 Video Camera Input

The CP390i or CPF390i has one connection for video camera. Any NTSC or PAL camera will operate correctly. To connect use the video output of the camera and connect to the optional ACVC10 cable.

### 2.12.1 VCR or DVD Input

A VCR or DVD may be connected to Video port. The CP390i or CPF390i does not have speakers so the audio from the VCR or DVD would have to be routed to a stereo system. STANDARD HORIZON offers an optional cable called ACVC10 that allows any VCR or DVD to simply be plugged into the CP390i or CPF390i.

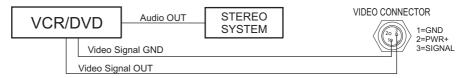

Figure 2.12.1 - VCR/DVD Input

The CP390i or CPF390i has the capability to select the Video Input in three ways.

#### I. From the menu

- 1. Press [MENU], move the ShuttlePoint knob to highlight <u>SETUP</u> and press [ENT].
- 2. Move the ShuttlePoint knob to highlight <u>VIDEO INPUT</u> and press [ENT] or move the ShuttlePoint knob to the right. A menu appears with the following options:
  - a. <u>ACTIVATE VIDEO</u>, the possible choices are Full Screen View, PiP (picture-in-picture) View and Auto Switch (\*).

If **Full Screen View** is chosen, the GPS Chart Plotter will show a warning message with the instructions to adjust the image from the Video Input. If the user agrees to proceed, the image from the video input will be shown.

If **Picture in Picture (PiP) View** is chosen, a Video Input image can be shown on a window and placed over the selected page at full screen. By moving the ShuttlePoint knob, the PiP image is moved. When the focus is on the PiP image, press **[CLR]** to close the PiP image.

If **Auto Switch** is chosen, all the menus will be closed and the video input will be shown switching between the Video Input Full View (if connected) and the selected page. See next section for details of setting up the switching times. If the user agrees to proceed, the image from the Video Input and the CP390i or CPF390i page will be shown intermittently. The intermittence time is selected by Switching Timeout item.

- b. **SWITCHING TIMEOUT**, the possible choices are 5,10,30 sec, 1, 5, 10 min. Allows selecting the timing to change from Video Input and CP390i or CPF390i display.
- c. <u>RESTORE DEFAULTS</u>, allows restoring the factory defaults for the Input picture adjustment. When Restore default is executed, the message "OK" is shown next to the selected menu item.

### **NOTE**\*

If the video signal is not present on the video connector, the corresponding item in the menu will be shown with a light color (to identify that the option is not available).

### II. Quick Activation by pressing [CLR] for 1 second

Pressing and holding [CLR] for 1 second from the Chart page Display or from any main page (Navigation, Highway, Celestial, GPS Status, DSC, NMEA Display); the following Soft Keys are shown: [Full Screen], [PIP VIEW], [Auto Switch]. If no video signal is detected on the Video Input connector, the Soft Keys will be shown in light color in order to identify that they are not active.

### III. Quick Activation by Soft Keys

It is possible to assign the Video Input mode to any of the Soft Keys. Press one of the Soft Keys, the Soft Keys functions are shown. Pressing and holding for 1 second one of the Soft Keys, the Soft Keys customization list will be shown. By selecting <u>VIDEO</u> option it will be possible to assign the Soft Key to execute the Video Input function. Once the Soft Key has been assigned to Video Input, its label will show the message [VIDEO]. If [VIDEO] is pressed, the Soft Keys will be assigned this way: [Full Screen], [PIP VIEW], [Auto Switch]. From now

on, the functioning is identical to case II.

#### NOTE

When the PIP video window is shown, the ShuttlePoint knob can be used to move the position of the PIP window or move the cursor around the Chart page. By default the PIP window is controlled by the ShuttlePoint knob. To change so the chart cursor can be moved, press any Soft Key, then press [VIoPAcE]. To change back to control the PIP window press any Soft Key, then press [VIoPAcE] again.

#### NOTE

When the PIP window is shown, the cursor and the vessels position may be shown under the PIP window.

### 2.13 DEMO MODE (FOR DEALER USE)

In Demonstration Mode the GPS Chart Plotter automatically places a Destination point on the Chart page and simulates navigation to the point. Also, the active page displayed on the screen changes every 10 seconds. The pages are shown in the following order: Start-Up page, GPS Status page, Chart/Compass tape page, Chart/Fish Finder page, Fish Finder full page, Radar page, Navigation page, Highway page, Celestial page, NMEA Display page.

#### NOTE

This mode is used by dealers to promote the features of the CP390i or CPF390i when on a retail shelf.

The Demo Mode can be selected from the Simulation Menu following the procedure:

- Press [MENU], move the ShuttlePoint knob to highlight <u>SETUP MENU</u> and press [ENT].
- Move the ShuttlePoint knob to highlight <u>ADVANCED SETUP</u> and press [ENT] or move the ShuttlePoint knob to the right.
- Move the ShuttlePoint knob to highlight <u>SIMULATION</u> and press [ENT] or move the ShuttlePoint knob to the right.
- Move the ShuttlePoint knob to highlight <u>DEMO MODE</u> and press [ENT] or move the ShuttlePoint knob to the right to show the popup window.
- Move the ShuttlePoint knob to select <u>ON</u> and press [ENT] or move the ShuttlePoint knob to the right.
- 6. Demo Mode is now activated.

Once the Demo Mode is enabled, it is possible to temporally exit Demo Mode by pressing a key and return to the GPS Chart Plotter normal operation. If a key in not touched for 30 seconds the Demo Mode will re-start.

To disable the Demo Mode follow the procedure above selecting **OFF** at step 5.

### 3. CONTROLS AND INDICATORS

### NOTE

This section defines each control of the CP390i or CPF390i. For instructions, refer to Getting Started and Advanced Settings sections of this Owner's Manual.

### NOTE

Throughout this Owner's Manual same conventions are used. See the legend below:

[MENU] If you see brackets around a bold and capital letter word this refers to a key press.

[CHART] If you see brackets around a bold and small capital letter word this refers to a Soft Key press.

**GENERAL SETUP** When a word(s) is bold capital letters and underlined, this refers to a menu selection item.

### 3.0 CONTROLS AND CONNECTIONS

The CP390i or CPF390i is controlled by using the keys located on the front panel. These labeled keys are dedicated to specific functions. As you press a key, a single audio beep confirms the key action; every time a key press is not valid, three rapid beeps sound to indicate that the key action is not valid. There is also a ShuttlePoint knob to move the cursor across the screen.

### The ZOOM IN and ZOOM OUT keys

Pressing **[ZOOM IN]** shows more detail of a smaller area, by changing the chart scale and zooming in on your display. Press **[ZOOM OUT]** to change the scale and show a wider, otherwise less detailed view. Pressing and holding **[ZOOM IN]/[ZOOM OUT]** allows for quick zoom, that is the fast change of the chart scale where only the land areas are drawn. When **[ZOOM IN]/[ZOOM OUT]** is released all chart details are shown.

#### NOTE

The GPS Chart Plotter contains a Worldwide background that allows you to zoom in to 2Nm. For more detail, a C-MAP By Jeppesen NT $^{+}$ /MAX C-CARD must be purchased and installed.

### The ShuttlePoint knob

The ShuttlePoint knob moves the cursor around the Chart page (Cursor Mode) and highlights menu items. It changes the GPS Chart Plotter from Home Mode to Cursor Mode on the Chart screen. For a detailed explanation of Cursor VS Home Mode refer to Par. 3.1.1.

### The ENT key

Press **[ENT]** to select the desired option or to confirm the selection.

### The CLR kev

When on the Chart page, press [CLR] to set Home Mode, clear a selected function, leave a menu, step backwards in a menu or exit a menu.

### The MENU key

Selects the Main Menu. When in the Setup Menu mode, moving the ShuttlePoint knob to the right enters a selection and moving the knob to the left clears the function.

Pressing and holding **[MENU]** for 3 seconds allows you to change the fields contained within the data windows while on the Chart, Navigation, Highway, GPS Status or NMEA Display page.

### The GOTO key

This key is very useful when you desire to start navigating (goto) to a destination point. When pressed, a popup window will be shown allowing you to select to start navigating to the Mark, a Route or the position of the cursor.

To stop navigation to a point, press [GOTO] and select Stop in the popup window.

### The MARK key

This key places a Mark under the ship's position when in Home Mode. When the cursor is shown and **[MARK]** is pressed it will place a Mark under the location of the cursor.

### The ROUTE key

When pressed places a Waypoint. Succeeding presses place more Waypoints to form a Route.

### The PWR key (Backlight and Contrast)

Press and hold **[PWR]** to turn the GPS Chart Plotter On or Off. Once on, press **[PWR]** to show and change the Contrast and Backlight settings.

### The MOB key

When pressed the GPS Chart Plotter automatically places a Mark on the Chart page under the boat's position to aid in the rescue or a person that may have fallen aboard. To stop navigating, press [GOTO], select <u>STOP</u> and press [ENT].

### The FIND key

A dedicated key that allows searching the optional C-MAP By JEPPESEN NT\*/MAX C-CARD for Port Services, Ports, Tide Stations, Wrecks, Obstructions, Points Of Interest, Lakes Information, Lakes By Name, User Points, GPS Coordinates or Information on any point on the chart.

### 3.0.0 The Soft Keys

The 6 keys in the bottom of the front panel (hereinafter named Soft Keys) have different functions associated depending on the software: their labels are shown on the screen immediately above the soft keys (the user can customize the function associated with each soft key).

### The Soft Keys

These keys allow quick selection to the many pages the GPS Chart Plotter has. These keys can be customized to your preference, however from the factory the keys are preprogrammed with the following pages. From left to right VIDEO, NAV, HIGHWAY, CELEST, CHART, LIST. Press any of the keys and you will see popup windows above the keys. To goto a specific page press the key with the desired popup window. The popup windows will automatically disappear if a key is not pressed or can be removed by pressing [CLR].

### 3.1 GETTING STARTED

The Getting Started section will take you through the frequently used operations and assist you to customize the look of the GPS Chart Plotter.

### 3.1.0 Power On, Off and ShuttlePoint Knob operation

 Press and hold [PWR] until the display shows the Start-Up page (see the following picture). To turn Off, press and hold [PWR] until the display turns Off.

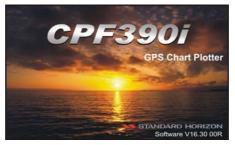

Figure 3.1.0 - Example of Start-Up page on CPF390i

2. When the power is first turned on two pages the Start-Up page and the Caution pages are briefly shown before the GPS Status page.

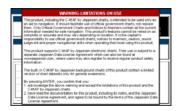

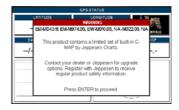

Figure 3.1.0a - Caution pages

#### NOTE

The Caution page on the left is shown only if the data C-CARD is over one year old.

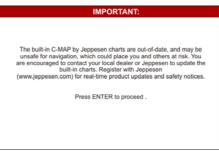

Figure 3.1.0b - Built-In Charts warning pages

- 3. When the GPS Chart Plotter is first turned on it will take some time for the GPS to acquire a fix of your position. Look closely at the GPS Status page and you will see satellites and relative signal strengths of each satellite. After a fix is received the GPS Chart Plotter will automatically switch to the Chart page with the ship icon centered on the screen.
- 4. On the Chart page the ShuttlePoint knob is used to pan around the chart. Move the ShuttlePoint knob to the left and you will notice a cross hair · i→ appear, this is called the cursor.

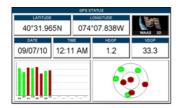

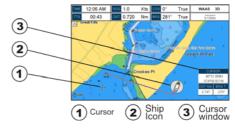

Figure 3.1.0c - GPS Status and Chart pages

- When you move the ShuttlePoint knob you will notice DST and BRG values in the Data window change. This shows the Distance and Bearing from the GPS Fix of your vessel to the position of the Cursor.
- 6. If the cursor is moved to the edge of the screen the GPS Chart Plotter will automatically pan in the desired direction.

### 3.1.1 Cursor Vs. Home Mode

### **Cursor Mode**

When the : cursor is shown on the Chart page, the GPS Chart Plotter is in Cursor Mode. In Cursor Mode the position of the vessel will not stay in the center of the page and will move right off the edge of the screen (as your boat moves). Cursor Mode allows you to pan around and look at areas on the chart. In this mode you can also create Marks, Routes, measure distance and bearings from your current position.

#### **Home Mode**

### NOTE

To change from Cursor Mode to Home Mode press [CLR].

### 3.1.2 Cursor and Menu selection speed

The CP390i and CPF390i allow you to control the speed the cursor moves when the ShuttlePoint knob is pressed. To change the speed:

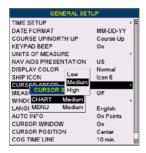

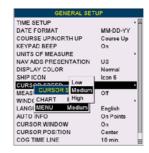

Figure 3.1.2 - Cursor Speed Menu

- Press [MENU], move the ShuttlePoint knob to highlight <u>SETUP MENU</u> and press [ENT].
- 2. Move the ShuttlePoint knob to highlight **GENERAL SETUP** and press **[ENT]** or move the ShuttlePoint knob to the right.
- 3. Move the ShuttlePoint knob to highlight <u>CURSOR SPEED</u> and press [ENT] or move the ShuttlePoint knob to the right.
- 4. The menu now shows two selections, Chart and Menu which allow the Cursor Speed to be selected as High, Medium or Low on the Chart page or within the menus.
- With <u>CHART</u> or <u>MENU</u> selected, press [ENT] or move the ShuttlePoint knob to the right.
   Move the ShuttlePoint knob to the desired setting and press [ENT] or move the ShuttlePoint knob to the right.
- 6. Press [CLR] until the menu disappears or an easier method is to press the ShuttlePoint knob to the left a few times.
- 7. Move the cursor on the Chart page and see if the speed is to your liking.

### 3.1.3 Changing the Ship Icons

The cursor may be changed to any of the following. The default setting is Icon 6.

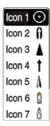

Figure 3.1.3 - Ship Icons

- Press [MENU], move the ShuttlePoint knob to highlight <u>SETUP MENU</u> and press [ENT].
- Move the ShuttlePoint knob to highlight <u>GENERAL SETUP</u> and press [ENT] or move the ShuttlePoint knob to the right.
- 3. Move the ShuttlePoint knob to highlight **SHIP ICON** and press **[ENT]** or move the ShuttlePoint knob to the right to show the popup window with ship icons.
- 4. Move the ShuttlePoint knob to select the desired icon and press **[ENT]** or move the ShuttlePoint knob to the right to select a new icon.
- 5. Press [CLR] or move the ShuttlePoint knob to the left to exit the menu and show the Chart page.

### 3.1.4 Changing the Backlight and Contrast

With the CP390i and CPF390i turned on, briefly press **[PWR]** to show the backlight and contrast popup window. Move the ShuttlePoint knob to the left or right to adjust the LCD backlight intensity or up or down to change the LCD contrast. Press **[ENT]** to set.

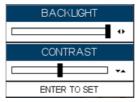

Figure 3.1.4 - Backlight and Contrast adjustment

### 3.1.5 Selecting North Up or Course Up

The default selection is **COURSE UP**: the top of the Chart page oriented so it will always show the area ahead of the direction your vessel is travelling.

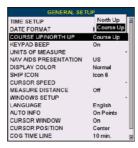

Figure 3.1.5 - Course Up/North Up Menu

- Press [MENU], move the ShuttlePoint knob to highlight <u>SETUP MENU</u> and press [ENT].
- Move the ShuttlePoint knob to highlight <u>GENERAL SETUP</u> and press [ENT] or move the ShuttlePoint knob to the right.
- Move the ShuttlePoint knob to highlight <u>COURSE UP/NORTH UP</u> and press [ENT] or move the ShuttlePoint knob to the right.
- Another popup window will be shown with <u>NORTH UP</u> and <u>COURSE UP</u>, move the ShuttlePoint knob to the desired selection and press [ENT] or move the ShuttlePoint knob to the right.
- Press [CLR] or move the ShuttlePoint knob to the left to exit the menu and show the Chart page.

### NOTE

When the CP390i and CPF390i are in Course Up mode a small arrow icon a will be shown on the Chart page indicating North.

### 3.2 AUTOMATIC TIME

The time information supplied by the GPS satellites is in Universal Time Coordinates (UTC or Greenwich England Mean Time). To change the GPS Chart Plotter to display the local time, first you must figure out the offset and if it is Daylight Savings Time. For example on the West coast of the United States or Pacific Standard Time the offset needed would be -08:00 or -07:00 for Daylight Savings Time, Eastern Standard Time -05:00 or -04:00 for Daylight Savings Time.

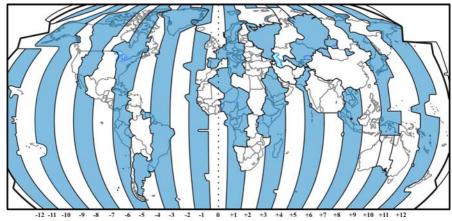

Figure 3.2 - Adjusting Time

The Time Setup Menu allows you to enter a Time Zone offset for your location, selection to automatically adjust the time for daylight savings and to configure the time in 12 or 24 hour formats.

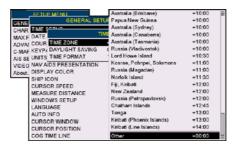

Figure 3.2a - Time Setup Menu

#### NOTE

By setting the time in the steps below, the time shown on the Celestial page is automatically set up.

- Press [MENU], move the ShuttlePoint knob to highlight <u>SETUP MENU</u> and press [ENT].
- Move the ShuttlePoint knob to highlight <u>GENERAL SETUP</u> and press [ENT] or move the ShuttlePoint knob to the right.
- Move the ShuttlePoint knob to highlight <u>TIME SETUP</u> and press [ENT] or move the ShuttlePoint knob to the right.
- 4. Move the ShuttlePoint knob to highlight **TIME ZONE** and press **[ENT]** or move the ShuttlePoint knob to the right.
- 5. Look at the table and find the time zone for your area. Move the ShuttlePoint knob up or down to select the desired zone and press **[ENT]**.
- Next move the ShuttlePoint knob to highlight <u>DAYLIGHT SAVING</u> and press [ENT] or move the ShuttlePoint knob to the right.
- 7. Daylight Saving menu has 3 options:
  - 7.1 OFF Select Off when your location does not recognize Daylight Savings Time;

- 7.2 ON Select On to manually turn Daylight Savings Time On. This is the default selection:
- 7.3 AUTO When selected the Daylight Savings Time offset is automatically changed.
- 8. Press [CLR] or move the ShuttlePoint knob to the left until the Chart page is shown.

### 3.3 SELECTING LORAN TD OR OTHER COORDINATE SYSTEM

The GPS Fix coordinates can be changed to show Latitude/Longitude, Loran TDs or UTM. Below is the window that will appear when customizing the Coordinate System.

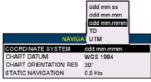

Figure 3.3 - Coordinate System Menu

- Press [MENU], move the ShuttlePoint knob to highlight <u>SETUP MENU</u> and press [ENT].
- Move the ShuttlePoint knob to highlight <u>ADVANCED SETUP</u> and press [ENT] or move the ShuttlePoint knob to the right.
- Move the ShuttlePoint knob to highlight <u>NAVIGATE</u> and press [ENT] or move the ShuttlePoint knob to the right.
- Move the ShuttlePoint knob to highlight <u>COORDINATE SYSTEM</u> and press [ENT] or move the ShuttlePoint knob to the right.
- Move the ShuttlePoint knob to highlight the desired coordinate type and press [ENT] or move the ShuttlePoint knob to the right.
- 6. Press [CLR] or move the ShuttlePoint knob to the left until the Chart page is shown.

### NOTE

If the TD is selected, you should set the Chain, Pair, ASF1, ASF2 and Alter. If the TD numbers are not correct the Pair letters may be backwards. Reversing the two letters usually solves this issue. Example: Y/Z change to Z/Y.

### 3.4 CHANGING THE CHART COLOR

The CP390i and CPF390i have preprogrammed settings allowing you to customize the look of the Chart page. The default is Sunlight, however there are other settings: Classic, NOAA, Night and Normal. Night is very useful during evening hours so not to impair night vision.

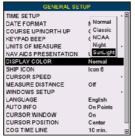

Figure 3.4 - Display Color Menu

- Press [MENU], move the ShuttlePoint knob to highlight <u>SETUP MENU</u> and press [ENT].
- 2. Move the ShuttlePoint knob to highlight **GENERAL SETUP** and press **[ENT]** or move the ShuttlePoint knob to the right.
- 3. Move the ShuttlePoint knob to highlight <u>DISPLAY COLOR</u> and press [ENT] or move the ShuttlePoint knob to the right.
- 4. A popup window will be shown with <u>Normal</u>, <u>Classic</u>, <u>NOAA</u>, <u>Night</u> and <u>Sunlight</u>. Move the ShuttlePoint knob to the desired selection and press [ENT] or move the ShuttlePoint knob to the right.
- 5. Press [CLR] or move the ShuttlePoint knob to the left to exit the menu and show the Chart page.

### 3.5 SELECTING LANGUAGE

To ease operation in different countries, the software includes translation and display of the following 16 languages:

- English
- German
- Swedish
- DanishFinnish
- Japanese

- Italian
- Spanish
- Portuguese
- Dutch
- Russian

- French
- Norwegian
- Chinese (Traditional)
- Greek
- Chinese (Simplified)

The translations are included in Menu descriptions, Soft Key labels and on Info Functions to ease operation. See also Par. 6.0.7. Set the language to be displayed on menus, data pages, warning/alarm messages, full/quick info, list of objects found by find/nearest function, and on charts (such as place's names and buoy's names and so on). The selection now includes the capability to display languages in non-Latin characters (UNICODE format). To select the language you want:

- Press [MENU], move the ShuttlePoint knob to highlight <u>SETUP MENU</u> and press [ENT].
- Move the ShuttlePoint knob to highlight <u>GENERAL SETUP</u> and press [ENT] or move the ShuttlePoint knob to the right.
- Move the ShuttlePoint knob to highlight <u>LANGUAGE</u> and press [ENT] or move the ShuttlePoint knob to the right.
- Another popup window will be shown with the available languages, move the Shuttle-Point knob to the desired language and press [ENT] or move the Shuttle-Point knob to the right.

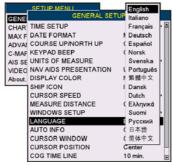

Figure 3.5 - Language Selection Menu

Press [CLR] or move the ShuttlePoint knob to the left to exit the menu and show the Chart page.

#### NOTE

If the selected language is not available on cartographic data, English is used.

### HOW TO RESET LANGUAGE if unable to understand current selected language

If you have accidentally selected a language and are unable to return to the Language Selection Menu, perform the following procedure:

- a. Select the Chart page.
- Press [MENU] two times, move the Shuttlepoint knob to highlight the first (top) selection in the menu and press [ENT].
- c. Move the Shuttlepoint knob to highlight the LANGUAGE item and press [ENT].
- d. A language window will be shown, select your language and press [ENT].

### 3.6 SELECTING PAGES USING SOFT KEYS

The Soft Keys located under the LCD are used to select the pages quickly without the need to go into the menu. The default pages are VIDEO, NAV, HIGHWAY, CELESTIAL, CHART and LIST.

When one of the Soft Keys is pressed popup windows above each Soft Key are shown with the key description. Press the Soft Key with the desired page description and the GPS Chart Plotter will change to that page.

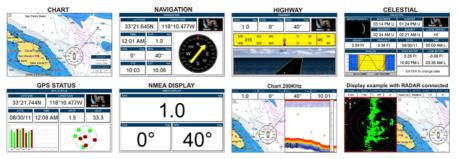

Figure 3.6 - Screen display pages

### 3.7 CUSTOMIZING THE SOFT KEYS

The Soft Keys can be individually customized from the default pages (discussed above) to the following: CHART, DUAL CHART, CHART/COMPASS, CHART/HIGHWAY, NAVIGATION, HIGHWAY, CELESTIAL, GPS STATUS, DSC LOG, DSC DIRECTORY, NMEA DISPLAY, NMEA DATA, DEPTH TREND, WIND SPEED TREND, TEMP TREND, SOG TREND, MARKS/WAYPOINTS, USER C-CARD, AIS LIST, FIND, VIDEO INPUT, 50kHz FULL PAGE, 200kHz FULL PAGE, 50kHz/CHART PAGE or 200kHz/CHART PAGE. Also when a SI-TEX Radar antenna is connected (USA ONLY), any Soft Key can be customized to show Radar pages, RADAR FULL, RADAR/CHART, RADAR OVERLAY and RADAR/FISH FINDER.

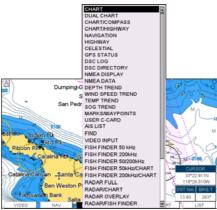

Figure 3.7 - Window options of the selected Soft Key

- To change, momentarily press any of the Soft Keys, then press and hold the Soft Key you want to customize.
- 2. A popup window will be shown with the above settings.
- 3. Move the ShuttlePoint knob up or down to select the desired page.
- 4. Press [ENT] or move the ShuttlePoint knob to the right to save the page to the selected Soft Key.

### 3.8 SETTINGS IN GENERAL SETUP MENU

The **GENERAL SETUP** menu has other selections that allow you to customize the display. All selections are listed below:

| TIME SETUP            | Select the <b>Time Zone offset</b> , enable or disable <b>Daylight Savings Time</b> and select the <b>Time Format</b> and switch between 12 or 24 hours time format.                                                                                                    |  |
|-----------------------|----------------------------------------------------------------------------------------------------|--|
| DATE FORMAT           | Select the Date format among MM-DD-YY (default), DD-MM-YY or YY-MM-DD.                                                                                                    |  |
| COURSE UP/NORTH UP    | Select <b>North Up</b> (the top of the page is fixed to North) or <b>Course Up</b> (the top of the page is orientated to the direction the vessel is heading. This is the default).                                                                                                    |  |
| KEYPAD BEEP           | Allows the beep produced when a key is pressed to be turned <b>On</b> (default) or <b>Off</b> .                                                                                                    |  |
| UNITS OF MEASURE      | Units of Measure can be selected for Distance, Speed, Depth, Altitude and Temperature:  Distance: selections are Nm (Nautical Miles), Sm (Statue Miles), Km (Kilometres), Nm+Mt, Nm+Ft. Note when "Nm+Ft" is selected if the distance is less than 1.0 Nm, it turns to Ft. When "Nm+Mt" is selected if the distance is less than 1.0 Nm, it turns to Meters.  Speed: selections are Kts (knots), MPH (miles per hour), Kmh (kilometre per hour).  Depth: selections are Ft (feet), FM (fathoms) and Mt (meters).  Altitude: selections are Ft (feet) and Mt (meters).  Temperature: selections are F (Fahrenheit) and C (Celsius). |  |
| NAV AIDS PRESENTATION | N Allows the Nav-Aids presentation to be drawn using NOAA symbology when US (default)                                                                                                    |  |

Allows the Nav-Alds presentation to be drawn using NOAA symbology when **US** (certail is selected or International symbols when **International** is selected. When selected these functions affect how the icons for Lights, Signals, Buoys and Beacons are displayed.

**DISPLAY COLOR** 

Changes the background colors of the chart page to enhance the visibility of the screen depending on the surrounding light conditions. **Normal** is recommended when the GPS Chart Plotter is not exposed to the direct sunlight. When this mode is set the charts are displayed in order to use colors as similar as possible to ones used in the original paper charts. **Classic** uses vivid chart colors presentation. **NOAA** allows setting NOAA paper chart colors presentation. **Night** is recommended when the environment is dark in order to reduce the glare of the display. The GPS Chart Plotter displays charts and screen in

darker colors. **Sunlight** (default) is designed to enhance the visibility of the screen when the GPS Chart Plotter is exposed to sunlight. The charts are much brighter than in the other modes and the depth areas are filled with the white color so different depth areas are not easily distinguishable.

#### SHIP ICON

Select from a variety of ship icons that represent your vessels position on the Chart page. The default is Icon 6.

#### **CURSOR SPEED**

Selects the speed among **Low**, **Medium** (default) and **High** for the cursor in the CHART page and within the MENU.

#### MEASURE DISTANCE

When this function is On, and the ShuttlePoint knob is moved to a location where you want to start measuring a distance and press **[ENT]**. Move the ShuttlePoint knob to move the cursor to a second location where you want to finish measuring a distance and press **[ENT]**. A line will appear between the Start and Finish points and a popup window will be shown indicating the distance and bearing from the Start and Finish points. Press **[ENT]** to delete both points. (Off is the default).

#### START point

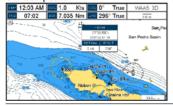

## FINISH point

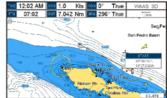

#### WINDOWS SETUP

This menu selection allows the data windows to be customized on the CHART PAGE and NAVIGATION PAGE (refer to section 12.0.0).

#### LANGUAGE AUTO INFO

Allows changing the language for menus and data screens.

When the cursor is moved over a buoy, Mark or other item a popup window will show information of the item. This menu item allows the window to be turned Off, **On Points** (default) or **On All**.

#### Auto Info OFF

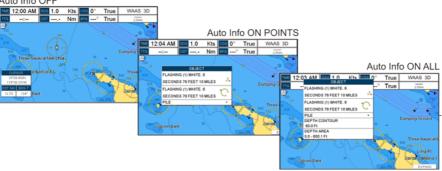

#### **CURSOR WINDOW**

By default when the cursor is moved a window is shown with the Lat/Lon Distance and Bearing from the vessels location to the cursor. This selection allows the window to be turned On (default) or Off. The Cursor Window is automatically disabled when General is set in Windows Setup option.

#### Cursor Window ON

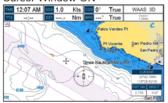

#### Cursor Window OFF

| CURSOR POSITION | The position of the cursor can be customized so it is centered in the middle (if <b>Center</b> selected) or centered on the bottom of the Chart page (if <b>Bottom</b> selected, default). |
|-----------------|----------------------------------------------------------------------------------------------------|
| COG TIME LINE   | It is a line projected from the ship icon which indicates the distance your vessel will travel at the current speed. Selections are 2, 10 (default), 30 minutes, 1, 2 hours and infinite.  |
| COMPASS ROSE    | Allows selection of compass direction indication around ship icon. The default is On.                                                                                                    |

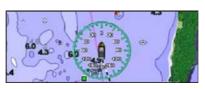

**BUILT-IN CHARTS** 

Enables (On) or disables (Off) the Built-In Charts. The default is On.

### 3.9 ABOUT PAGE

From Main Menu page it is possible to select the About page containing Software, Chart and optional devices information.

- 1 Software System Information
- (2) Cartography Information
- (3) Storage Capacity

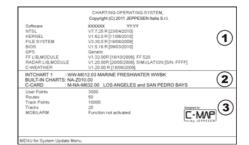

Figure 3.9 - Example of About page

- Press [MENU], move the ShuttlePoint knob to highlight <u>SETUP MENU</u> and press [ENT].
- Move the ShuttlePoint knob to highlight <u>About...</u> and press [ENT] or move the ShuttlePoint knob to the right.
- 3. The Information page appears on the screen (see the previous Figure).
- 4. Press [CLR] or move the ShuttlePoint knob to the left to exit and show the Chart page.

# 4. FIND SERVICES

#### 4.0 USING FIND SERVICES & MORE FUNCTIONS

The CP390i and CPF390i have a dedicated **[FIND]** key that allows searching the optional C-MAP By Jeppesen NT+/MAX C-CARD for Port Services, Ports, Tide Stations, Wrecks, Obstructions, Points Of Interest, Lakes, User Points, GPS Coordinates or Information on any point on the chart.

#### 4.0.0 Port Services

This feature is used to locate Port Services nearest the position of your vessel. The table below shows a list of some of the available Port Services and icons shown on the Chart page:

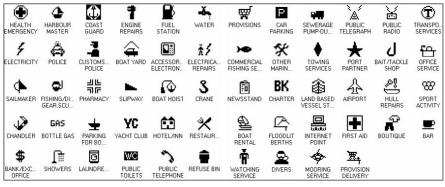

Figure 4.0.0 - Port Services Table

- 1. Press [FIND].
- Move the ShuttlePoint knob to highlight <u>PORT SERVICES</u> and press [ENT] or move the ShuttlePoint knob to the right.
- 3. A popup window will be shown with a list of different Port Services.
- 4. Move the ShuttlePoint knob to highlight the desired type of service and press [ENT].
- Another popup window will appear displaying the distance and position of the services closest to your location.
- Using the ShuttlePoint knob, highlight the desired service and press [ENT]. This will show information about the service.
- 7. Press [CLR] to show the actual position of the service on the Chart page.
- 8. Press [CLR] again at any time to return your cursor to your vessel's position.

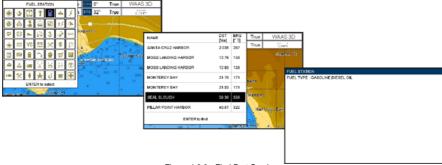

Figure 4.0.0 - Find Port Services

### 4.0.1 Port

A Port is represented with a **to** on the Chart page. This feature is used to locate the 20 nearest Ports to the position of your vessel.

- 1. Press [FIND].
- Move the ShuttlePoint knob to highlight <u>PORT</u> and press [ENT] or move the Shuttle-Point knob to the right.
- 3. A popup window will be shown with a list of nearest Ports.
- 4. Move the ShuttlePoint knob to highlight the desired Port and press **[ENT]**.
- 5. Another window will appear displaying the details of the selected Port.
- 6. Press [CLR] to show the actual position of the Port on the Chart page.
- 7. Press [CLR] again at any time to return your cursor to your vessel's position.

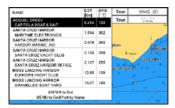

AMERICANDOL ABOAT & BAPT

AMERICANDOL ABOAT & BAPT

AMERICANDOL ABOAT & BAPT

ALCESS 100 WARE ZONE

SPECULUT 1 #390TS

SPECULUT 1 #390TS

SPECULUT 1 #390TS

SPECULUT 1 #390TS

SPECULUT 1 #390TS

SPECULUT 1 #390TS

SPECULUT 1 #390TS

SPECULUT 1 #390TS

SPECULUT 1 #390TS

SPECULUT 1 #390TS

SPECULUT 1 #390TS

SPECULUT 1 #390TS

SPECULUT 1 #390TS

SPECULUT 1 #390TS

SPECULUT 1 #390TS

SPECULUT 1 #390TS

SPECULUT 1 #390TS

SPECULUT 1 #390TS

SPECULUT 1 #390TS

SPECULUT 1 #390TS

SPECULUT 1 #390TS

SPECULUT 1 #390TS

SPECULUT 1 #390TS

SPECULUT 1 #390TS

SPECULUT 1 #390TS

SPECULUT 1 #390TS

SPECULUT 1 #390TS

SPECULUT 1 #390TS

SPECULUT 1 #390TS

SPECULUT 1 #390TS

SPECULUT 1 #390TS

SPECULUT 1 #390TS

SPECULUT 1 #390TS

SPECULUT 1 #390TS

SPECULUT 1 #390TS

SPECULUT 1 #390TS

SPECULUT 1 #390TS

SPECULUT 1 #390TS

SPECULUT 1 #390TS

SPECULUT 1 #390TS

SPECULUT 1 #390TS

SPECULUT 1 #390TS

SPECULUT 1 #390TS

SPECULUT 1 #390TS

SPECULUT 1 #390TS

SPECULUT 1 #390TS

SPECULUT 1 #390TS

SPECULUT 1 #390TS

SPECULUT 1 #390TS

SPECULUT 1 #390TS

SPECULUT 1 #390TS

SPECULUT 1 #390TS

SPECULUT 1 #390TS

SPECULUT 1 #390TS

SPECULUT 1 #390TS

SPECULUT 1 #390TS

SPECULUT 1 #390TS

SPECULUT 1 #390TS

SPECULUT 1 #390TS

SPECULUT 1 #390TS

SPECULUT 1 #390TS

SPECULUT 1 #390TS

SPECULUT 1 #390TS

SPECULUT 1 #390TS

SPECULUT 1 #390TS

SPECULUT 1 #390TS

SPECULUT 1 #390TS

SPECULUT 1 #390TS

SPECULUT 1 #390TS

SPECULUT 1 #390TS

SPECULUT 1 #390TS

SPECULUT 1 #390TS

SPECULUT 1 #390TS

SPECULUT 1 #390TS

SPECULUT 1 #390TS

SPECULUT 1 #390TS

SPECULUT 1 #390TS

SPECULUT 1 #390TS

SPECULUT 1 #390TS

SPECULUT 1 #390TS

SPECULUT 1 #390TS

SPECULUT 1 #390TS

SPECULUT 1 #390TS

SPECULUT 1 #390TS

SPECULUT 1 #390TS

SPECULUT 1 #390TS

SPECULUT 1 #390TS

SPECULUT 1 #390TS

SPECULUT 1 #390TS

SPECULUT 1 #390TS

SPECULUT 1 #390TS

SPECULUT 1 #390TS

SPECULUT 1 #390TS

SPECULUT 1 #390TS

SPECULUT 1 #390TS

SPECULUT 1 #390TS

SPECULUT 1 #390TS

SPECULUT 1 #390TS

SPECULUT 1 #390TS

SPECULUT 1 #390TS

SPECULUT 1 #390TS

SPECULUT 1 #390TS

SPECULUT

Figure 4.0.1 - Find a Port

### 4.0.2 Tide Stations

A Tide Station is represented with a on the Chart page. This feature is used to locate the 20 nearest Tide Stations to the position of your vessel. Once a Tide Station is selected the Tide Graph can be used to determine Tide height and draught of the Tide based on a user-specified time.

- 1. Press [FIND].
- Move the ShuttlePoint knob to highlight <u>TIDE STATIONS</u> and press [ENT] or move the ShuttlePoint knob to the right.
- 3. A popup window will be shown with a list of nearest Tide Stations.
- 4. Move the ShuttlePoint knob to highlight the desired Tide Station and press [ENT].
- 5. Another window will be shown detailing the selected Tide Station information.
- 6. Press [CLR] to show the actual position of the Tide Station on the Chart page.

7. Press [CLR] again at any time to return your cursor to your vessel's position.

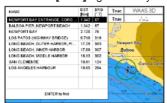

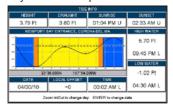

Figure 4.0.2 - Tide Stations

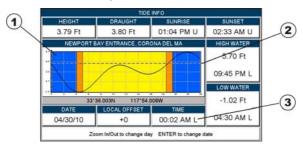

Figure 4.0.2a - Tide Graph page

Refer to the image above. The time (3) displayed corresponds to the location of the cross-hair cursor (2) in the Tide Graph (1). Moving the ShuttlePoint knob to the left or right changes the time, and moving the ShuttlePoint knob up or down selects the Tide height and Tide draught on the Tide Graph.

### NOTE

The Local Offset matchs the Time Offset entered in the Time Setup Menu (see Par. 3.2)

## 4.0.3 Wrecks

This feature is used to locate the 20 nearest Wrecks to the position of your vessel. A Wreck is represented with an icon on the chart. See the following table:

| ICON          | DESCRIPTION                                         |
|---------------|-----------------------------------------------------|
| +++           | non-dangerous wreck                                 |
| -             | dangerous wreck                                     |
| # [ + 0 0 1 ] | distributed remains of wreck                        |
| HH Masts      | wreck showing mast/masts                            |
| *             | wreck showing any portion of hull or superstructure |

Figure 4.0.3 - Wreck icons Table

- 1. Press [FIND].
- Move the ShuttlePoint knob to highlight <u>WRECKS</u> and press [ENT] or move the ShuttlePoint knob to the right.
- 3. A popup window will be shown with a list of nearest Wrecks.
- 4. Move the ShuttlePoint knob to highlight the desired Wreck and press [ENT].
- 5. Another window will be shown detailing the Wreck information.
- 6. Press [CLR] to show the actual position of the Wreck on the Chart page.

7. Press [CLR] again at any time to return your cursor to your vessel's position.

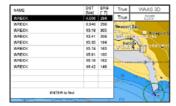

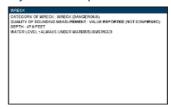

Figure 4.0.3a - Find Wrecks

### 4.0.4 Obstructions

This feature is used to locate the 20 nearest Obstructions to the position of your vessel. An Obstruction is represented with an icon on the chart, see the following table:

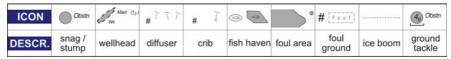

Figure 4.0.4 - Obstruction icons Table

- 1. Press [FIND].
- Move the ShuttlePoint knob to highlight <u>OBSTRUCTIONS</u> and press [ENT] or move the ShuttlePoint knob to the right.
- 3. A popup window will be shown with a list of nearest Obstructions.
- 4. Move the ShuttlePoint knob to highlight the desired Obstruction and press [ENT].
- 5. Another window will be shown detailing the Obstruction information.
- 6. Press [CLR] to show the actual position of the Obstruction on the Chart page.
- 7. Press [CLR] again at any time to return your cursor to your vessel's position.

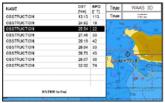

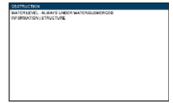

Figure 4.0.4a - Find Obstructions

#### 4.0.5 Lakes Information

A Lake Info is represented with a on the Chart page. This feature is used to find information on the 20 closest Lakes near the position of your vessel.

#### NOTE

An optional MAX Lake CARD must be inserted into the GPS Chart Plotter to take advantage Lakes Information. The available MAX Lake CARDs are: NA-M017 USA: North; NA-M018 USA: East; NA-M019 USA: South; NA-M020 USA: West; NA-M029: Alaska; NA-M048: Canada.

- Press [FIND].
- Move the ShuttlePoint knob to highlight <u>LAKES INFORMATION</u> and press [ENT] or move the ShuttlePoint knob to the right.

- 3. A popup window will be shown with a list of Outdoor Recreational Area objects.
- 4. Move the ShuttlePoint knob to highlight the desired object and press [ENT].
- 5. Another popup window will appear displaying the distance and position of the Lakes closest to your location.
- 6. Using the ShuttlePoint knob, highlight the desired Lake and press **[ENT]**. This will show information on the Lake.
- 7. Press [CLR] to show the actual position of the Lake on the Chart page.
- 8. Press [CLR] twice to return your cursor to your vessel's position.

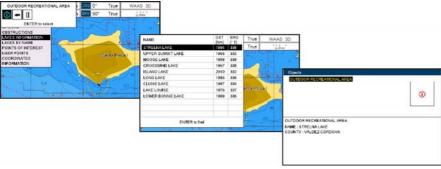

Figure 4.0.5 - Find Lakes Information

#### 4.0.5.0 Quick Info On Lakes

Upon viewing the chart of a lake, you can click on the Lake Info icon to query the available information immediately displayed with many details. For example, see the following picture:

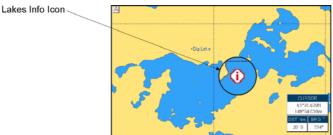

Figure 4.0.5.0 - Example of Lakes info

When the cursor is placed over the icon, the icons of the available services are shown:

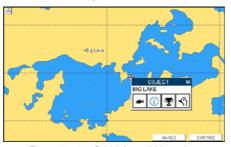

Figure 4.0.5.0a - Quick Info: available services

If you press **[ENT]** all available information about the cartographic point under the cursor will be shown. See the next paragraph.

#### 4.0.5.1 Full Info On Lakes

The following is an example of Full Info on Lakes:

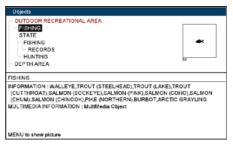

Figure 4.0.5.1 - Example of Full Info page

To see the "Fishing" object press **[MENU]** (when the "Fishing" object is highlighted). On the screen appears:

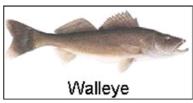

Figure 4.0.5.1a - Example of picture associated to the Fishing object

# 4.0.6 Lakes By Name

This feature is used to locate Lakes By Name nearest the position of your vessel.

- 1. Press [FIND].
- Move the ShuttlePoint knob to highlight <u>LAKES BY NAME</u> and press [ENT] or move the ShuttlePoint knob to the right.
- 3. A popup window will be shown with a list of nearest Lakes.

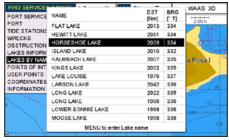

Figure 4.0.6 - Find Lakes By Name

4. Move the ShuttlePoint knob to highlight the desired Lake. Otherwise press [MENU] to enter the desired Lake name. A window will be shown: move the ShuttlePoint knob to highlight the edit of Lake name and press [ENT] to accept: another popup window will

- appear displaying the distance and position of the Lake.
- 5. Press **[ENT]** to show the actual position of the Lake on the Chart page.
- 6. Press [CLR] twice to return your cursor to your vessel's position.

### 4.0.7 Points Of Interest

This feature is used to locate Points Of Interest nearest the position of your vessel.

- 1. Press [FIND].
- Move the ShuttlePoint knob to highlight <u>POINTS OF INTEREST</u> and press [ENT] or move the ShuttlePoint knob to the right.
- 3. A (Category) popup window will be shown with a list of Category types (i.e. attractions, emergency, entertainment).
- 4. Move the ShuttlePoint knob to highlight the desired Category and press [ENT].
- 5. A (Type) popup window will be shown with a list of types.
- 6. Move the ShuttlePoint knob to highlight the desired Type and press [ENT].
- A popup window will be shown with a list of nearest Points Of Interest that fall into the Category and Type you have selected.
- 8. Move the ShuttlePoint knob up/down to highlight the desired Point Of Interest and press **[ENT]**.
- 9. Another window will be shown with detailing the Point Of Interest information.
- 10. Press [CLR] to show the actual position of the Point Of Interest on the Chart page.
- 11. Press [CLR] again at any time to return your cursor to your vessel's position.

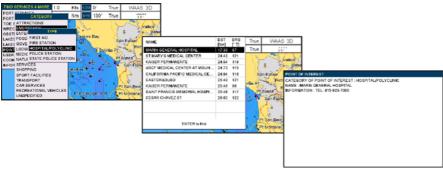

Figure 4.0.7 - Find Points Of Interest

#### 4.0.8 User Points

This feature is used to search for User Points (Marks and Waypoints you have created and stored) by name quickly and efficiently.

- 1. Press [FIND].
- Move the ShuttlePoint knob to highlight <u>USER POINTS</u> and press [ENT] or move the ShuttlePoint knob to the right.
- 3. The (Select Name) popup window will appear. This window will allow you to enter in the name of the User Point you wish to locate.
- 4. Move the ShuttlePoint knob up/down to change each number or letter and left/right to move to the next or previous position in the name of the Mark.
- 5. Once the name of the desired Mark reads in the (Select Name) window, press **[ENT]** to show the location the Mark on the Chart page.

6. Press [CLR] at any time to return your cursor to your vessel's position.

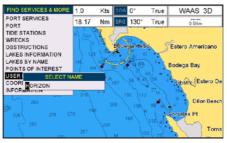

Figure 4.0.8 - Find User Points (Marks and Waypoints)

### 4.0.9 Coordinates

This feature allows you to enter Coordinates (Latitude/Longitude) and view the entered position on the Chart page.

- Press [FIND].
- Move the ShuttlePoint knob to highlight <u>COORDINATES</u> and press [ENT] or move the ShuttlePoint knob to the right.
- 3. A (Coordinate) popup window will be shown to allow you to enter in a specified Latitude and Longitude.
- 4. Move the ShuttlePoint knob up/down to change each number or letter and left/right to move to the next or previous position in the Coordinates.
- Once the Coordinates are entered, press [ENT] to show the location the Mark on the Chart page.
- 6. Press [CLR] at any time to return your cursor to your vessel's position.

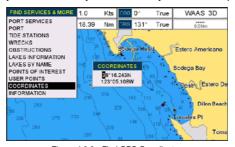

Figure 4.0.9 - Find GPS Coordinates

### 4.0.10 Information

This feature allows you to obtain information on any position on the Chart page.

- Press [FIND].
- Move the ShuttlePoint knob to highlight <u>INFORMATION</u> and press <u>[ENT]</u> or move the ShuttlePoint knob to the right.
- 3. A page will be shown with objects information. The upper side of the page contains the Info Tree and the lower side contains the expanded information. While moving the ShuttlePoint knob through the Info Tree, all the relevant information of the selected object is shown on the lower part of the page.

4. Press [CLR] again at any time to return your cursor to your vessel's position.

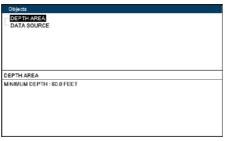

Figure 4.0.10 - Find Information

# 5. MAX CARTOGRAPHY OVERVIEW

### 5.0 BUILT-IN CHARTS

## 5.0.0 Coverage areas and details

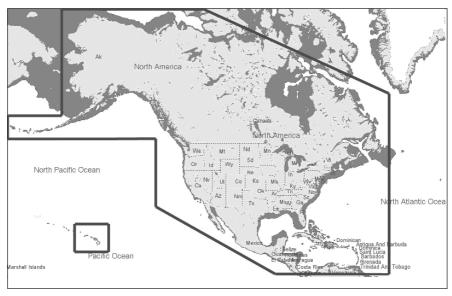

Figure 5.0.1 - Coverage Area

The CP390i and CPF390i have Built-In Charts for coastal navigation of USA including Alaska, Hawaii and Great Lakes, Canada, Bahamas, Caribbean, Cuba, Puerto Rico, and Central America which include:

- a. Depth Contours and Spot Soundings to 66Ft (20Mt) on lower scale charts and 33Ft (10Mt) on higher scale charts
- b. All Nav-Aids with icon
- c. Tidal diamond symbols on Chart page
- d. Marina symbol with name and the list of services symbols

# 5.0.1 Updating Built-In Charts

The Built-In Charts can be updated by purchasing a Chart Update Card from your local marine electronics dealer or C-MAP USA at (800) 424-2627.

This Chart Update Card may be used ONE time to update the charts in a GPS Chart Plotter. After the updating, the Chart Update Card will not update other GPS Chart Plotters.

After purchasing the Chart Update Card, follow the procedure below to update the charts.

- 1. Turn Off the GPS Chart Plotter.
- 2. Insert the Chart Update Card into the slot.

- 3. Press and hold [PWR] to turn the GPS Chart Plotter On.
- 4. The GPS Chart Plotter's display will show a message that the Built-In Charts are being uploaded.
- 5. After uploading the GPS Chart Plotter will check to ensure the charts have been loaded correctly and show a message.

### NOTE

If the message shows the charts were not updated correctly, follow steps 1-4 again. If the GPS Chart Plotter shows a error message again, contact C-MAP USA at (800) 424-2627 for assistance.

## 5.1 INSERTING THE OPTIONAL MAX C-CARD

Hold the C-CARD by the long inclined side so that you can see the C-MAP By JEPPESEN label.

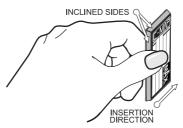

Figure 5.1 - Inserting C-CARD

Open the door, gently push the C-CARD into the slot: push the C-CARD in as far as it will go, then close the door.

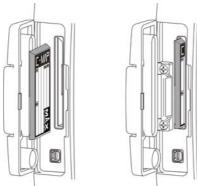

Figure 5.1a - Inserting C-CARD (details)

#### NOTE

The small connector below the C-CARD is only used by STANDARD HORIZON repair technicians.

Key points are:

#### **Data Features**

- ISO Certification (electronic chart production process with quality certification)

- Extra Large Coverage (all the C-MAP electronic chart detail and a huge coverage without having to change cartridge)
- Official data source (data based on use of official data sources Hydrographic Offices Release)
- Detailed World Background (worldwide background chart with details)
- Depths & Land Elevation (color shading of sea depth and land altitude for improved chart appearance)
- Bathymetric & Spot Soundings (Data Base with depth and bathy information for an extraordinary view of the seabed depth)
- Detailed Port Plan to information (complete port and marina charts with detail)
- Search & Find (quickly locates chart contents and objects)
- Tides Preview (allows viewing of current, future and past tide cycles of specific NOAA Tide Stations)
- Dynamic Currents (current arrows showing speed and direction of current, future and past currents)
- Dynamic Nav-Aids (selection to enable the Nav-Aids to blink to their specifications and appear on the chart in color)
- Port Info (searchable data base of service in ports)
- Enhanced Port Info & Roads (searchable data base of detailed information that include facilities and services in ports and surrounding areas)
- Object Info (moving cursor over object to show restricted area details and related information)
- Quick Info (moving cursor over wrecks, shoals, Nav-Aids to show restricted area details and related information and object to show details)
- Photos & Diagrams (high definition pictures of ports, piers, bridge diagrams and navaids)
- Multilanguage Support (allows the GPS Chart Plotter to show language of your choice in using proper character set for Asian and other countries)
- True-Type Font (improves text on chart for optimal reading)

#### **Presentation Features**

- Clear View (advanced legibility techniques providing more chart data on the screen)
- Clear Info (sophisticated "Human Dictionary" to translate Nav-Aid abbreviations found on paper charts)
- Flexi-Zoom (increased Under and Over Zoom between chart levels, resulting in optimal scale display for any situation)
- Perspective View ("Real World" perspective view of the chart, updated real-time during navigation)
- Enhanced Mixing Levels (seamless data presentation)
- Off-line redraw (cartography level transition without image construction)

#### **Cartographic Data related Features**

- Guardian Alarm (the Guardian Alarm is a user defined area in front of your vessel to alert you while navigating of possible obstacles on the chart)
- Safety Status Bar (status bar with six boxes to show the status of certain functions.
   Any warning or alarm condition is identified by the red color to indicate possible risk)
- Safety Route Check (sophisticated function that checks for dangerous objects along your navigation route)

# 6. MAP FUNCTIONS

#### 6.0 MAX FUNCTIONS MENU

- 1. Press [MENU], move the ShuttlePoint knob to highlight SETUP MENU and press [ENT].
- Move the ShuttlePoint knob to highlight <u>MAX FUNCTIONS</u> and press [ENT] or move the ShuttlePoint knob to the right. The MAX Functions Menu appears on the screen:

| MAX FUNCTIONS       |          |   |
|---------------------|----------|---|
| ZOOM TYPE           | Standard | ı |
| ICONS SIZE          | Standard | Π |
| PLACE NAMES SIZE    | Standard |   |
| PERSPECTIVE VIEW    | Off      |   |
| DYNAMIC NAV-AIDS    | On       |   |
| SAFETY STATUS BAR   | Off      |   |
| SATELLITE IMAGERY   | On       |   |
| CURRENTS PREDICTION |          |   |
| CHART LANGUAGE      |          | ۰ |

Figure 6.0 - Max Functions Menu

The available Max Functions Menu is described in the following.

# 6.0.0 Zoom Type

Zoom Type refers to the chart scale selection. It has two options: Standard (default) or Flexi-Zoom. When Zoom Type is set to Flexi-Zoom, a short [ZOOM IN]/[ZOOM OUT] push causes a change of chart level, while a long [ZOOM IN]/[ZOOM OUT] push (press and hold) causes an expansion or compression of the chart image, without a chart level change.

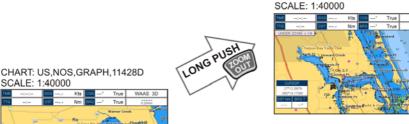

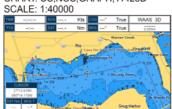

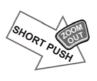

CHART: US,NOS,GRAPH,11474

CHART: US,NOS,GRAPH,11428D

Figure 6.0.0 - Zoom Type

Note that in the top of the previous picture the chart scale remains the same but it is graphically compressed.

By pressing **[ZOOM IN]/[ZOOM OUT]** a popup window is displayed on a corner of the chart screen. The window shows the current zoom factor: Normal is the original chart level (1:1 scale), Over-Zoom x2, x4, x16, x32, Under-Zoom x1/2, x1/4.

To activate this function follow the procedure:

- Press [MENU], move the ShuttlePoint knob to highlight <u>SETUP MENU</u> and press [ENT].
- Move the ShuttlePoint knob to highlight <u>MAX FUNCTIONS</u> and press [ENT] or move the ShuttlePoint knob to the right.
- Move the ShuttlePoint knob to highlight <u>ZOOM TYPE</u> and press [ENT] or move the ShuttlePoint knob to the right.
- 4. The menu now shows two selections, **STANDARD** or **FLEXI-ZOOM**.
- 5. Move the ShuttlePoint knob to select the selection and press [ENT].
- 6. Press [CLR] until the menu disappears or an easier method is to move the ShuttlePoint knob to the left a few times.

### 6.0.1 Icon Size

On MAX charts it is possible to set the size of all icons drawn on the charts, selecting between Standard (default) and Large size.

#### ICONS SIZE standard

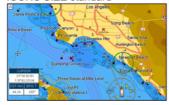

ICONS SIZE large

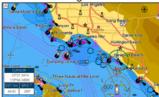

Figure 6.0.1 - Icons Size

To activate this function follow the procedure:

- Press [MENU], move the ShuttlePoint knob to highlight <u>SETUP MENU</u> and press [ENT].
- Move the ShuttlePoint knob to highlight <u>MAX FUNCTIONS</u> and press [ENT] or move the ShuttlePoint knob to the right.
- 3. Move the ShuttlePoint knob to highlight **ICONS SIZE** and press **[ENT]** or move the ShuttlePoint knob to the right.
- 4. The menu now shows two selections, **STANDARD** or **LARGE**.
- 5. Move the ShuttlePoint knob to select the selection and press [ENT].
- 6. Press [CLR] until the menu disappears or an easier method is to move the ShuttlePoint knob to the left a few times.

#### 6.0.2 Place Name Size

On MAX charts it is possible to set the size of all names drawn on the charts, selecting between Standard (default), Medium and Large size.

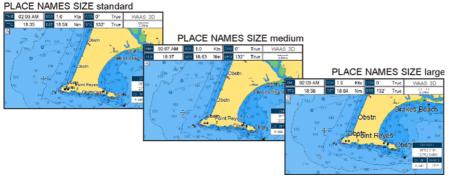

Figure 6.0.2 - Place Names Size

To activate this function follow the procedure:

- Press [MENU], move the ShuttlePoint knob to highlight <u>SETUP MENU</u> and press [ENT].
- Move the ShuttlePoint knob to highlight <u>MAX FUNCTIONS</u> and press [ENT] or move the ShuttlePoint knob to the right.
- 3. Move the ShuttlePoint knob to highlight <u>PLACE NAMES SIZE</u> and press [ENT] or move the ShuttlePoint knob to the right.
- 4. The menu now shows three selections, **STANDARD**, **MEDIUM** or **LARGE**.
- 5. Move the ShuttlePoint knob to select the selection and press [ENT].
- 6. Press [CLR] until the menu disappears or an easier method is to move the ShuttlePoint knob to the left a few times.

# 6.0.3 Perspective View

The Chart page may be show in a perspective (fly over) or normal mode during navigation. Perspective view of the chart is a type of "bird's eye" view of a chart, and give you a more realistic perspective of the chart. As the upper side of the chart is more compressed than the lower side, a wider chart area is visible, so it allows showing more chart information immediately ahead and around the cursor.

#### Perspective View ON

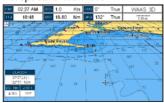

Perspective View OFF

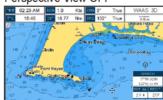

Figure 6.0.3 - Perspective View

To activate this function follow the procedure:

- Press [MENU], move the ShuttlePoint knob to highlight <u>SETUP MENU</u> and press [ENT].
- Move the ShuttlePoint knob to highlight <u>MAX FUNCTIONS</u> and press [ENT] or move the ShuttlePoint knob to the right.
- 3. Move the ShuttlePoint knob to highlight PERSPECTIVE VIEW and press [ENT] or move

the ShuttlePoint knob to the right.

- 4. The menu now shows two selections, **ON** or **OFF**.
- 5. Move the ShuttlePoint knob to select the selection and press [ENT].
- 6. Press [CLR] until the menu disappears or an easier method is to move the ShuttlePoint knob to the left until the Chart page is shown.

## 6.0.4 Dynamic Nav-Aids

This function allows the blinking of the Nav-Aids to be turned On or Off. The blink period and color of each Nav-aid is read from the Nav-Aid attributes stored on the optional C-MAP By JEPPESEN C-CARD. When the ship is inside the Nav-Aid nominal range, the light of the Nav-Aid will start blinking. When Dynamic Nav-Aids option is set to On, when the flashing light is Off, or when fix position is out of the sector, the light color is displayed by using a faint light color.

To activate this function follow the procedure below:

- Press [MENU], move the ShuttlePoint knob to highlight <u>SETUP MENU</u> and press [ENT].
- 2. Move the ShuttlePoint knob to highlight <u>MAX FUNCTIONS</u> and press [ENT] or move the ShuttlePoint knob to the right.
- Move the ShuttlePoint knob to highlight <u>DYNAMIC NAV-AIDS</u> and press [ENT] or move the ShuttlePoint knob to the right.
- 4. The menu now shows two selections, **ON** or **OFF**.
- 5. Move the ShuttlePoint knob to select the selection and press [ENT].
- 6. Press [CLR] until the menu disappears or an easier method is to move the ShuttlePoint knob to the left until the chart page is shown.

## 6.0.5 Safety Status Bar (DSI - Data Safety Indicator)

When the Safety Status Bar is enabled, a status bar with six boxes show the status of certain functions. Any warning or alarm condition is identified by the red color to indicate possible risk.

To activate this function follow the procedure:

- Press [MENU], move the ShuttlePoint knob to highlight <u>SETUP MENU</u> and press [ENT].
- Move the ShuttlePoint knob to highlight <u>MAX FUNCTIONS</u> and press [ENT] or move the ShuttlePoint knob to the right.
- Move the ShuttlePoint knob to highlight <u>SAFETY STATUS BAR</u> and press [ENT] or move the ShuttlePoint knob to the right.
- 4. The menu now shows the following selections:

ON: The Safety Status Bar is shown

**OFF**: The Safety Status Bar is not shown

**ICON**: In this mode the Safety Status Bar is not shown, rather a Warning Icon will be shown in the top right corner on the chart page when an alarm condition is met.

- 5. Move the ShuttlePoint knob to select the selection and press [ENT].
- 6. Press [CLR] until the menu disappears or an easier method is to press the ShuttlePoint knob to the left a few times.

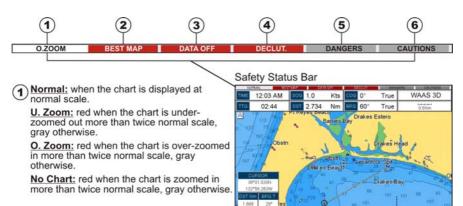

- Red when a more detailed chart is available under the cursor position.
- (3) Red when at least one of the following objects or layers is turned off (by the user) Depths/soundings; Wrecks/obstructions; Tracks/routes; Attention Areas; Nav-Aids.
- (4) Displays red when clearing overlapping objects.
- (5) Red when "Guardian Technology" detects one of the following objects: Land, Intertidal, Depth Area, Rocks, Obstructions, Shoreline Constructions, Fishing Facility, Wrecks, Dragged area, Diffusion area, Mooring facilities, Pingos and Production installations.
- (6) Red when "Guardian Technology" detects cautionary or restricted area.

Figure 6.0.5 - Safety Status Bar

# 6.0.6 Satellite Imagery

This function allows to overlay the Satellite image for background chart. When it is set On, the Palette is set to Normal to display the proper colors.

#### NOTE

The satellite image is only shown on 100NM, 50NM and 20NM scales.

To activate this function follow the procedure below:

- Press [MENU], move the ShuttlePoint knob to highlight <u>SETUP MENU</u> and press [ENT].
- Move the ShuttlePoint knob to highlight <u>MAX FUNCTIONS</u> and press [ENT] or move the ShuttlePoint knob to the right.
- Move the ShuttlePoint knob to highlight <u>SATELLITE IMAGERY</u> and press [ENT] or move the ShuttlePoint knob to the right.
- 4. The menu now shows two selections, **ON** or **OFF**.
- 5. Move the ShuttlePoint knob to select the selection and press [ENT].
- 6. Press [CLR] until the menu disappears or an easier method is to move the ShuttlePoint knob to the left until the Chart page is shown.

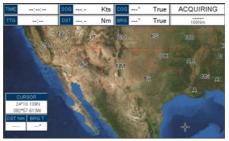

Figure 6.0.6 - Example of Satellite Imagery

#### 6.0.7 Currents Prediction

The worldwide database with Tidal stream information is available with MAX C-CARDs. When data/time is available, Tidal stream arrows are shown on the charts, indicating the direction and strength of the Tide:

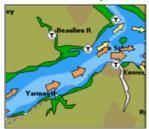

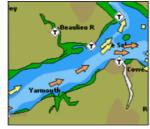

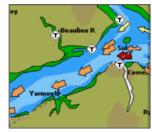

Figure 6.0.7 - Tidal stream arrows

If no data/time is available from the GPS or the GPS Chart Plotter is not in Simulation Mode, the icon on the chart is generic one. The color of the arrow denotes the strength of the current as follows:

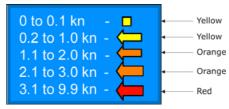

Figure 6.0.7a - Tidal stream arrows table

When the GPS Chart Plotter receives a valid position fix, the Tide icons are shown on the charts on the basis of the current date and time: the screen displays and changes arrows as date/time changes.

It is possible to see the variation of the Tidal arrows on the selected area at any given time. To activate this function follow the procedure:

- Press [MENU], move the ShuttlePoint knob to highlight <u>SETUP MENU</u> and press [ENT].
- Move the ShuttlePoint knob to highlight <u>MAX FUNCTIONS</u> and press [ENT] or move the ShuttlePoint knob to the right.
- 3. Move the ShuttlePoint knob to highlight CURRENTS PREDICTION and press [ENT] or

- move the ShuttlePoint knob to the right.
- A window is shown on the low-left side of the chart. Press [Set Time] to set the date and time manually, and [INCR. Time]/[Decr. Time] to decrease/increase time; press [Exit] to exit.

## 6.0.8 Chart Language

The CP390i and CPF390i may be customized to show the local language of the chart. To select the Chart Language you want:

- Press [MENU], move the ShuttlePoint knob to highlight <u>SETUP MENU</u> and press [ENT].
- Move the ShuttlePoint knob to highlight <u>MAX FUNCTIONS</u> and press [ENT] or move the ShuttlePoint knob to the right.
- 3. Move the ShuttlePoint knob to highlight <a href="CHART LANGUAGE">CHART LANGUAGE</a> and press <a href="ENT">[ENT]</a> or move the ShuttlePoint knob to the right. A new popup window will appear on the screen. The available functions are described in the table below.

| Language | <ul> <li>Allows setting the language to display chart information. The language is chosen among the list<br/>of languages available on the cartographic data (data cartridge or embedded charts).</li> </ul> |
|----------|----------------------------------------------------------------------------------------------------|
| Mode     | Defines how objects are translated. Selections are:     Off : Enables the language chosen in the Language menu above. If the selected language is not present on the objects information, English is used.   |
|          | English: Always uses English.  Local: Uses the Local language present on C-MAP By JEPPESEN C-CARD. If no Local language is available, English is used.                                                       |

4. After the selection is made, press [CLR] repeatedly or move the ShuttlePoint knob to the left repeatedly until the Chart page is shown.

#### NOTE

- a. When the Chart Language is changed, the following settings are automatically selected: MODE
  is set to Off and Chart Language is set to your selection.
- b. If the C-CARD is removed or changed, the Chart Language should be confirmed and changed if necessary.

# 6.0.9 Pictures and Diagrams

Using optional C-MAP By JEPPESEN MAX data cards allows you to show pictures or diagrams on the CP390i and CPF390i display. These *Pictures* are typically used to facilitate the identification of cartographic objects or places around the chart: they can be the landscape layout nearby a harbour, the shape of a bridge or of a buoy etc. On some objects, such as bridges, the image associated can represent the *Diagram* representing the shape of the objects and the various characteristics (length, height, type of bridge etc.).

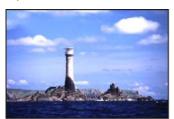

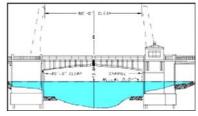

Figure 6.0.9 - Pictures and Diagrams

## How to show the Pictures or Diagrams of a Object

They are shown on the Chart page with the camera icon 📩, see the figure below:

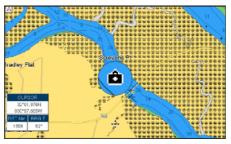

Figure 6.0.9a - Example of camera icon

Move the cursor over the camera icon. You are get the quick info on the object and there is the camera icon on the top bar of the window:

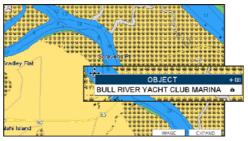

Figure 6.0.9b - Example of Quick Info on camera icon

Press [IMAGE] for 1 second to display the image on the screen:

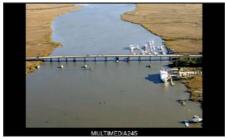

Figure 6.0.9c - Example of displayed image

Otherwise press [EXPAND] to open the Full Info on the object. Note that on the Full Info, there is the small camera icon on a corner of the square containing the object icon. To see the picture press [MENU] when the object with a picture is highlighted.

When the picture is shown, it is possible to fit it to screen by pressing **[ENT]**, to change the contrast by pressing **[ZOOM IN]** or **[ZOOM OUT]** and to display the next picture associated, if any, by moving the ShuttlePoint knob left or right.

### 6.0.10 Enhanced Port Info

Optional C-MAP By Jeppesen MAX C-CARDs include additional Port Services that were not present before.

Additional attributes of Port Areas and Port Marinas have been included as Location, Country, Region, State, Harbour master telephone number etc., see the following figure.

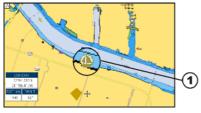

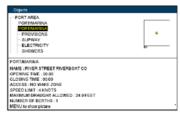

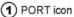

Figure 6.0.10 - Example of enhanced Port Info

# 7. CREATING MARKS

A User Point is an object that you can place on the charts to mark a specific point. The GPS Chart Plotter features two types of User Points: Marks and Waypoints.

- Mark can be a stand alone position or be linked to a Route. A Mark is place on the Chart
  page using the [MARK] key or by entering in information in the Marks/Waypoints List
  page and selecting NEW MARK.
- Waypoints are always liked to a Route. They are placed on the Chart page using the [ROUTE] key.

#### NOTE

The difference betwen a Mark and a Waypoint is

- a. when a Route is created using Waypoints and the Route is deleted the Waypoints are also deleted.
- b. if a Route is created using Marks and the Route is deleted the Marks remain.

#### 7.0 CREATING A NEW MARK USING THE CHART PAGE

- 1. Move the ShuttlePoint knob to the desired or approx. Lat/Lon and press [MARK].
- 2. You will notice a Mark is placed under the location of the cursor and a popup window is shown with the exact Lat/Lon of the Mark.
- 3. If the position is incorrect press [Epit] that will allow you to change the position, Mark name and icon type. Refer to Par. 7.1 for details.
- 1 Mark placed under Cursor
- 2 Lat/Lon of Mark, DST/BRG from vessel location
- Press Soft Key to show the Marks/Waypoint List, to edit, to move or to delete Mark
- 4 Vessel location

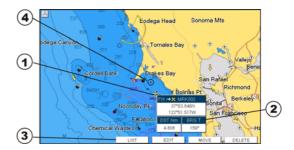

Figure 7.0 - Mark creation

#### NOTE

After entering in all the Marks it is a good practice to backup the points to an User C-CARD. Refer to Section 11.

#### 7.1 EDITING A MARK

If a Mark has previously been created and you wish to Edit it, move Cursor over the top of the Mark.

1. After a Mark is created press [EDIT] to show the edit popup window.

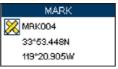

Figure 7.1 - Mark editing

2. The Mark Icon is selected, press **[ENT]**. A popup window appears:

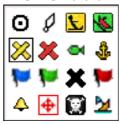

Figure 7.1a - Mark Icons

- 3. Move the ShuttlePoint knob to select the desired Mark Icon, when finished press [ENT].
- Move the ShuttlePoint knob to the right to select the Mark Name. Press [ENT] and the first digit in the name will be highlighted.
- 5. Move the ShuttlePoint knob up or down to select the first character.
- 6. Move the ShuttlePoint knob to the right to select the next character.
- 7. Repeat steps 4 and 5 until the Mark name is shown. Press [ENT].
- 8. Move the ShuttlePoint knob to the right to select the Lat/Lon and press [ENT].
- 9. Move the ShuttlePoint knob up or down to select the first character.
- 10. Move the ShuttlePoint knob to the right to select the next character.
- 11. Repeat steps 9 and 10 until the desired position is shown. Press [ENT] and [CLR] to store the Mark.

# 7.1.0 Deleting a Mark or Waypoint

- 1. Move the ShuttlePoint knob over the Mark or Waypoint to delete.
- 2. Press [Delete]. A popup window will be shown to confirm deleting the point.
- 3. Move the ShuttlePoint knob to highlight YES and press [ENT].

# 7.1.1 Moving a Mark or Waypoint

- 1. Move the ShuttlePoint knob over the Mark or Waypoint you want to move.
- 2. Press [Move].
- 3. Use the ShuttlePoint knob to move the cursor. A dotted line, connecting the previous Waypoint position to the new position, is shown:

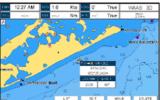

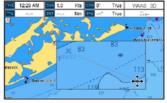

Figure 7.1.1 - Moving Mark or Waypoint (1)

4. Press [ENT] ([CLR] to abort the move), the Waypoint appears in the new position.

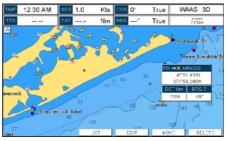

Figure 7.1.1a - Moving Mark or Waypoint (2)

### 7.2 MARKS/WAYPOINTS LIST

The <u>MARKS/WPTS</u> List shows all the Marks and Waypoints that have been stored into the GPS Chart Plotter. This page also allows you to:

|          | , ,                                                                                                  |  |
|----------|----------------------------------------------------------------------------------------------------|--|
| ICON     | Sorts by icon type. Selections are:                                                                  |  |
|          | a. SELECT : only User Points with the selected icon are shown                                        |  |
|          | b. ALL : all User Points are shown                                                                   |  |
| FIND     | Searches through the Marks or Waypoints to find a point by name using the ShuttlePoint knob.         |  |
| LOCATE   | Shows the position of a Mark or Waypoint on the Chart page.                                          |  |
| EDIT     | Edits a previous stored Mark or Waypoint.                                                            |  |
| SORT     | Sorts the name of User Points. Selections are:                                                       |  |
|          | a. A-Z ASCENDING : sorts the name of the Mark or Waypoint in ascending order                         |  |
|          | b. Z-A DESCENDING : sorts the name of the Mark or Waypoint in descending order                       |  |
| NEW MARK | Enters in Marks, editing icon type and position.                                                     |  |
| MODE     | Controls how the Marks or Waypoints are shown on the Chart page. Selections are:                     |  |
|          | a. SHOW : icon and name are shown                                                                    |  |
|          | b. ICON : only icon (no name) is shown                                                               |  |
|          | c. HIDE : Mark or Waypoint is hidden                                                                 |  |
|          | d. SHOW ALL : all Marks or Waypoints are shown                                                       |  |
|          | e. ICON ALL : all icons are shown without name                                                       |  |
|          | f. HIDE ALL : all Marks or Waypoints are hidden                                                      |  |
| DELETE   | Allows to delete the selected point.                                                                 |  |
| DEL ALL  | Allows to delete all stored points.                                                                  |  |
| SEND*    | Sends the stored points to a external device (PC) capable of listening to NMEA WPL and RTE sentences |  |
| RECEIVE* | Receives points from an external device (PC) that is capable of sending NMEA WPL sentence.           |  |
|          | NOTE:                                                                                                |  |

#### **NOTE\***

The SEND and RECEIVE functions are used to receive or transmit User Points (Marks and Waypoints) to and from a Personal Computer (see also Par. 2.9).

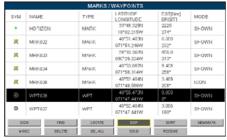

Figure 7.2 - Example of Marks/Waypoints List

### 7.3 CREATING A NEW MARK WITH THE USER POINTS LIST

#### NOTE

This function is very useful if you have a list of Marks that you want to enter into the GPS Chart Plotter.

- Press [MENU], move the ShuttlePoint knob to highlight <u>USER POINTS</u> and press [ENT].
- 2. Move the ShuttlePoint knob to highlight MARKS/WPTS and press [ENT].
- 3. The Marks/Waypoints List page will be shown (see previous Figure).
- To create a New Mark, move the ShuttlePoint knob to the right to highlight <u>NEW MARK</u> and press [ENT]. A row is added for the new Mark.
- 5. Move the ShuttlePoint knob to highlight **EDIT** and press **[ENT]**; then press **[ENT]** again to display a popup icons window and change the icon.
- 6. Move the ShuttlePoint knob to highlight the desired Icon and press [ENT].
- Move the ShuttlePoint knob to the right to select the Mark name. Press [ENT] and the first digit in the name will be highlighted.
- 8. Move the ShuttlePoint knob up or down to select the first character.
- 9. Move the ShuttlePoint knob to the right to select the next character.
- 10. Repeat steps 8 and 9 until the Mark name is shown. Press [ENT].
- 11. Move the ShuttlePoint knob to the right to select the Lat/Lon and press [ENT].
- 12. Move the ShuttlePoint knob up or down to select the first character.
- 13. Move the ShuttlePoint knob to the right to select the next character.
- 14. Repeat steps 12 and 13 until the desired position is shown. Press [ENT].
- 15. Move the ShuttlePoint knob to the right to select the **MODE** field and press **[ENT]**.
- 16. Move the ShuttlePoint knob up or down to select the mode to show the Mark. You can choose among <u>SHOW</u> to show on the chart the name and icon of Mark, <u>ICON</u> to show on the chart only the icon of Mark or <u>HIDE</u> to hide on the Chart page the created Mark. Press <u>[ENT]</u>.
- 17. Press [CLR] to save the created Mark.
- 18. Press [CLR] again and the new Mark appears on the Chart page.

#### WARNING

After entering in all the Marks it is a good practice to backup the points to a User C-CARD. Refer to Section 11.

## 7.4 GOTO CURSOR, ROUTE AND MARK

The CP390i and CPF390i can easily be set to start navigating to the cursor on the Chart page, a saved Mark or a Route that was created.

#### **GOTO CURSOR**

- 1. Move the ShuttlePoint knob to the exact position you want to navigate to.
- 2. Press [GOTO] and a GOTO popup window will be shown.

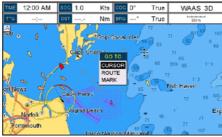

Figure 7.4 - GOTO Menu (1)

3. Move the ShuttlePoint knob to highlight **CURSOR** and press **[ENT]**.

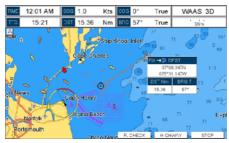

Figure 7.4a - GOTO Menu (2)

- 4. The GPS Chart Plotter is now navigating from your current position to the location selected at step 1. A bearing line between the vessels location and the destination point is shown. A popup window shows the Distance (DST) and Bearing (BRG) from the vessels location to the destination point. Soft Keys are also shown that allow you to quickly switch to the Highway page, to Route Check or to stop navigation.
- 5. Moving the ShuttlePoint knob, the popup window disappears.

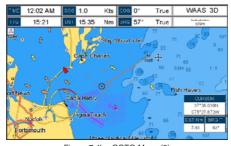

Figure 7.4b - GOTO Menu (3)

- The GPS Chart Plotter is in Cursor Mode, to switch to Home Mode press [CLR] so the vessel will stay in the center of the page.
- 7. To stop navigation, press **[GOTO]** and a Warning window is shown. Move the ShuttlePoint knob to highlight **STOP** and press **[ENT]**.

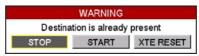

Figure 7.4c - Warning window

#### **GOTO ROUTE**

When a Route is shown on the Chart page, move the cursor over the designed Waypoint and press **[GOTO]**. For more information about Routes refer to Section 9.

#### **GOTO MARK**

- 1. Move the ShuttlePoint knob to an open position (no buoy, warning etc. under the cursor) on the Chart page.
- 2. Press [GOTO] to show the GOTO popup window.
- Move the ShuttlePoint knob to highlight <u>MARK</u> and press [ENT] to show the Marks/ Waypoints List.
- 4. Move the ShuttlePoint Knob to the highlight the desired Mark or Waypoint and press **[GOTO]**.
- 5. You will notice a circle is drawn around the Icon Symbol. This means the GPS Chart Plotter is now navigating to the point.
- 6. Press [CLR] to switch to the Chart page or Highway page to start navigating to the point.

# 8. MAN OVER BOARD (MOB) FUNCTION

During navigation, the "MOB" feature provides a one-touch method of storing a location, such as a point were a crew member fell overboard. In this mode, the CP390i or CPF390i places a MOB point on the Chart page and all the navigation data shown is related to navigating back to this point, allowing you to retrace your path to the MOB point efficiently.

### 8.0 PLACING A MOB POINT

- 1. On the Chart page, press [MOB] to start navigating back to the point.
- 2. You will notice a MOB Mark will be on the Chart page and all navigation is referring back to this point.

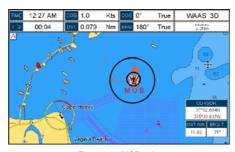

Figure 8.0 - MOB point

- If the cursor is moved over the MOB icon, the popup windows over Soft Keys will be shown allowing quick access to the Highway or Navigation page, or to Route Check.
- 4. To stop navigation to the MOB point, press **[GOTO]**, select **STOP** and press **[ENT]**.

#### 8.1 DELETING A MOB POINT

- 1. Move the ShuttlePoint knob until the cursor is over the top of the MOB icon.
- 2. Press [Delete], a popup window will be shown to confirm deleting the MOB point.

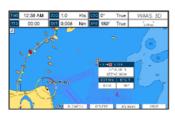

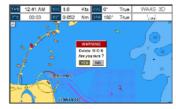

Figure 8.1 - Deleting MOB point

3. Move the ShuttlePoint knob to highlight **YES** and press **[ENT]**.

# 9. ROUTES

The CP390i and the CPF390i have the capability to store 50 Routes with 100 Waypoints or Marks in each Route. A Route can consist of Waypoints or Marks. The difference is when a Route is made using Waypoints and the Route is deleted the Waypoints are also deleted. However if a Route is made of Marks and the Route is deleted the Marks stay in memory.

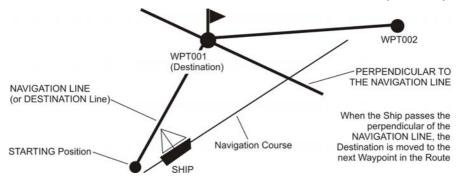

Figure 9 - Example to show how the GPS Chart Plotter switches from one Waypoint to another

### 9.0 CREATING A ROUTE USING WAYPOINTS

- On the Chart page move the ShuttlePoint knob to the Lat/Lon of the starting Waypoint in the Route.
- Press [ROUTE], you will notice the starting Waypoint @ will be placed under the cursor.
- 3. Move the ShuttlePoint knob to the second Lat/Lon of the next leg in the Route.
- 4. Press [ROUTE]. You will notice another Waypoint is shown under the cursor and a line joins the starting Waypoint to the second Waypoint.

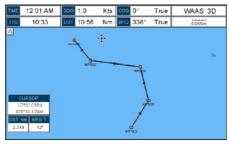

Figure 9.0 - Creating a Route using Waypoints

5. Repeat steps 3 and 4 until all Waypoints are entered into the Route.

#### NOTE

At this point the Route is saved as ROUTE01. If you would like to save the Route under a specific name follow the next steps.

### 9.1 CHANGING THE NAME OF A ROUTE

To name the Route:

- Press [MENU], move the ShuttlePoint knob to highlight <u>USER POINTS</u> and press [ENT].
- 2. Move the ShuttlePoint knob to highlight **ROUTE** and press **[ENT]**.
- Move the ShuttlePoint knob to highlight <u>EDIT</u> and press [ENT] or move the ShuttlePoint knob to the right.
- Move the ShuttlePoint knob to highlight <u>NAME</u> and press [ENT]. A popup window will be shown.
- 5. Move the ShuttlePoint knob up/down to change the characters and left/right to select a different character in the Routes Name.

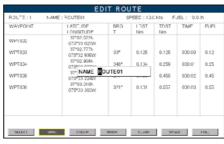

Figure 9.1 - Edit Route (Route Report)

- 6. When finished press [ENT] to save.
- 7. Press [CLR] to show the Chart page.

#### 9.2 CREATING AN OLYMPIC ROUTE

This feature allows the starting point in a Route to be saved as the final destination point.

- On the Chart page move the ShuttlePoint knob to the Lat/Lon of the starting Waypoint in the Route.
- 2. Press [ROUTE], the starting Waypoint will be placed under the cursor.
- 3. Move the ShuttlePoint knob to the second Lat/Lon of the next leg in the Route.
- Press [ROUTE]. Another Waypoint is shown under the cursor and a line joins the starting Waypoint to the second Waypoint.
- 5. Repeat steps 3 and 4 until all Waypoints are entered into the Route.
- 6. Then move the ShuttlePoint knob to the last Waypoint.

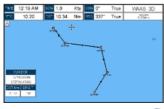

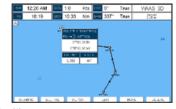

Figure 9.2 - Olympic Route creation (1)

7. Press [OLYMPIC]. A line joins the starting Waypoint and the last Waypoint.

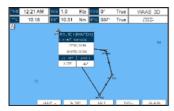

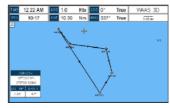

Figure 9.2a - Olympic Route creation (2)

## 9.3 MAKING ADDITIONAL ROUTES

To create another Route the GPS Chart Plotter must be told that you want to create a second Route.

- Press [MENU], move the ShuttlePoint knob to highlight <u>USER POINTS</u> and press [ENT].
- 2. Move the ShuttlePoint knob to highlight **ROUTE** and press **[ENT]**.
- 3. Move the ShuttlePoint knob to highlight <u>SELECT</u> and press [ENT] or move the ShuttlePoint knob to the right.
- 4. Move the ShuttlePoint knob to an open Route number example Route 2.
- 5. Press [ENT] or move the ShuttlePoint knob to the right.
- 6. Press [CLR] or move the ShuttlePoint knob to the left until the Chart page is shown.
- 7. To create the new Route, follow the steps in Creating a Route using Waypoints or Marks sections.

## 9.4 CREATING A ROUTE USING MARKS ON THE CHART PAGE

To create a Route containing Marks you first must create the Marks and show them on the Chart page.

- 1. Move the ShuttlePoint knob over the top of a Mark that you wish to be the starting point in the Route and press [ROUTE].
- 2. Next move the ShuttlePoint knob until the cursor is over the Mark that you want to be the next leg in the Route.
- 3. Press [ROUTE]. You will notice a bearing line joins the first and second Mark which means these Marks are selected into the Route.
- 4. Repeat steps 3 and 4 until all Marks are entered into the Route.

#### NOTE

At this point the Route is saved as ROUTE01. If you would like to save the Route under a specific name follow the remaining steps.

- 5. To name the Route press [MENU]. Move the ShuttlePoint knob to highlight <u>USER</u> POINTS and press [ENT].
- 6. Move the ShuttlePoint knob to highlight ROUTE and press [ENT].
- 7. Move the ShuttlePoint to highlight **EDIT ROUTE** and press **[ENT]** or move the ShuttlePoint knob to the right.
- Move the ShuttlePoint knob to highlight <u>NAME</u> and press [ENT] or move the Shuttle-Point knob to the right. A popup window will be shown.

- 9. Move the ShuttlePoint knob up/down to change the characters and left/right to select a different character in the Routes Name.
- 10. When finished press [ENT] to save.
- 11. Press [CLR] to show the Chart page is shown.

#### 9.5 INSERTING A WAYPOINT INTO A ROUTE

Place the cursor on the navigation line between two Waypoints and press [INSERT]. The line between the two Waypoints is turned into a dotted line, see the following picture.

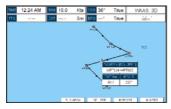

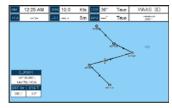

Figure 9.5 - Inserting Waypoint procedure (1)

Move the ShuttlePoint knob to the desired location for the new Waypoint: the line will "rubber-band", drawing a dotted line between the previous Waypoint and the cursor, and another dotted line between the cursor and the next Waypoint (see the left side of the above picture). Once you have positioned the cursor at the location you want, press **[ENT]** (see the right side of the above picture).

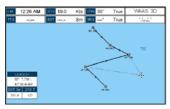

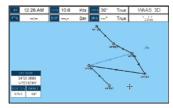

Figure 9.5a - Inserting Waypoint procedure (2)

## 9.6 GOTO A ROUTE

By having created some Routes, you can choose one of them to place a GOTO on.

# 9.6.0 Using [GOTO] to select Route

- 1. Move the ShuttlePoint knob to an open position (no buoy, warning etc. under the cursor) on the Chart page.
- 2. Press **[GOTO]** to show the GOTO popup window.
- 3. Move the ShuttlePoint knob to highlight **ROUTE** and press **[ENT]**.
- 4. The SELECT ROUTE popup window will be shown.

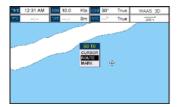

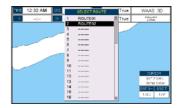

Figure 9.6.0 - GOTO ROUTE procedure (1)

- 5. Move the ShuttlePoint knob to the highlight the desired Route and press [ENT].
- 6. On the Chart page a circle with a flag is shown on the first leg of the Route and a navigation line is shown, indicating the GPS Chart Plotter is navigating to the first Waypoint in the Route.

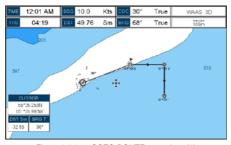

Figure 9.6.0a - GOTO ROUTE procedure (2)

# 9.6.1 Using the ShuttlePoint knob

- 1. On the Chart page move the ShuttlePoint knob until the cursor reaches the starting point of the Route.
- 2. Press [GOTO] to start following the Route.
- 3. Press [CLR] twice to revert to Home Mode.

#### 9.7 DELETING A ROUTE

To delete a Route follow the procedure below:

- Press [MENU], move the ShuttlePoint knob to highlight <u>USER POINTS</u> and press [ENT].
- 2. Move the ShuttlePoint knob to highlight **ROUTE** and press **[ENT]**.
- Move the ShuttlePoint knob to highlight <u>DELETE</u> and press [ENT] or move the ShuttlePoint knob to the right.
- A Warning message appears to confirm. Move the ShuttlePoint knob to highlight <u>YES</u> and press [ENT]. The Route has been deleted.

### WARNING

An active Route (one that you are navigating to) cannot be deleted until you stop navigating to the Route.

### 9.8 OTHER SETTINGS IN ROUTE MENU

You will notice the ROUTE menu has other selections.

| SELECT    | Chooses an available Route to create or chooses a stored Route to show and follow on the Chart page.                                                                                                    |
|-----------|----------------------------------------------------------------------------------------------------|
| REVERSE   | Reverses the Route, when chosen starting point is at the end of the Route.                                                                                                    |
| COLOR     | Allows changing the color of the navigation lines between each leg in the Route.                                                                                                    |
| EDIT      | The Edit Route (Route Report) menu is useful to show details of the Waypoints contained within the Route. This menu also allows you to enter in your average speed and fuel consumption and calculate the approximate fuel used when following the Route. |
| SEND      | Sends the stored points to a external device (PC) capable of listening to NMEA RTE sentence.                                                                                                    |
| RECEIVE   | Receives the points from an external device (PC) capable of sending NMEA RTE sentence.                                                                                                    |
| THICKNESS | Allows the Route line to be easily seen; default selection is Thick.                                                                                                    |

#### 9.8.0 Route Check

The Route Check function is used after you have created a Route to ensure you and your vessel will not have problems while navigating. This is done by the CP390i and CPF390i by reviewing the Route and looking for the following hazards that may effect safe navigation.

- Land Areas
- Shallow Water
- Intertidal Areas (areas emerged at low tide)
- Rocks
- Wrecks
- Obstructions
- · Shoreline Constructions
- Fishing Facility
- · Dredged Areas
- Diffusers (submarine pipeline)
- Mooring/Warping Facility
- Production Installation (an installation for the exploitation of natural resources)
- Pingos (small conical hills having a large central core of ice formed from the encroachment of permafrost and the resulting hydrostatic pressure)
- No Data Available (no adequate data coverage)

If any of these alarm conditions is detected, the function returns the list of dangerous objects and the relative dangerous Route leg, that is drawn with a different color.

- Route legs which were classified as dangerous are displayed in RED. It means that
  there is at least one dangerous object in the vicinity of this leg and it has been found.
- Route legs which were classified as safe are displayed in GREEN. It means that the
  data was checked on detailed chart levels and no problems were found for all segments
  of the leg.
- Route legs for which there was not sufficient data to be checked are displayed in YELLOW. It means that no problems were found but the data was not sufficient or not available at all to classify such a leg as safe.

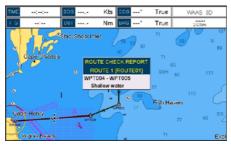

Figure 9.8.0 - Example of dangerous objects found on the chart

### To activate this function:

| AUTOMATIC CHECK    | Turns the Route Check feature On or Off. Turn the Automatic Route Check on after you have created a new Route, or if you inserted a new Waypoint, deleted, moved or edited any Waypoint in a saved Route to confirm the Route can be safely navigated.                                                                                                    |
|--------------------|----------------------------------------------------------------------------------------------------|
| ROUTE WIDTH        | Allows you to select the width from the left and right of the Route leg where the GPS Chart Plotter will check to confirm navigation threats. See the picture below. The default for this selection is 0.04Nm.                                                                                                    |
| DEPTH LIMIT        | Allows you to select the water depth in the Route width area so the GPS Chart Plotter can check and confirm underwater threats. It checks if some objects with the depth attribute (like Shallow Water, Dredged Areas, Diffusers, Obstructions, Pingos, Production Installationand Wrecks) are above this depth level. Only if the depth attribute is above the depth limit are they found and considered as dangerous. See the picture below. The default setting is 10Ft. |
| ACCURACY           | Defines a segment length into which a leg of the Route is divided in order to execute the search for dangerous objects with better accuracy. When accuracy is maximal, a segment length is the shortest. When accuracy is minimal, a segment length is the longest. Selects among Minimum, Low, Medium, High and Maximum. See the picture below. The default setting is Medium.                                                                                             |
| ROUTE CHECK REPORT | Shows the list of the dangerous objects found on the charts crossed by the Route.                                                                                                    |

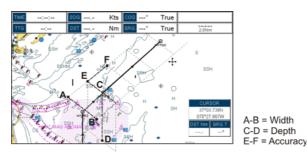

A-B = Width C-D = Depth

Figure 9.8.0a - Route Check parameters

### NOTE

Although the functionality is called Route Check, it can also be activated when the navigation is set to a single point (like DSC, MOB, Mark). In the case of checking a single point towards which the navigation is started, the leg for which the Route Check is executed is defined by the current position (the leg's starting point) and the destination point (the leg's ending point).

# 10. TRACKS

The CP390i and the CPF390i have the capability to store 20 individual Tracks and record up to 10000 Track Points.

Before using the Track function you will need to setup the Track function that suits your boat. The Track function records your tracks your vessels location as it moves through the water. The Track function can be setup to lay down a Track for a predetermined time or distance interval. If you have a fast moving boat you may want to setup the CP390i or CPF390i to record a Track point every 0.5Nm or if you have a sail boat you may want to setup to lay down a Track point once every 1 minute.

#### NOTE

Please note the Track point memory capacity is 10,000 points. This means for a long journey you may have to adjust the time or distance to be able to track your journey. It should be noted when the 10,000 Track points are used up, the first Track point layed down will be deleted when a new point is placed on the chart.

- Press [MENU], move the ShuttlePoint knob to highlight <u>USER POINTS</u> and press [ENT].
- 2. Move the ShuttlePoint knob to highlight **TRACK** and press **[ENT]**.
- Move the ShuttlePoint knob to highlight <u>STEP UNIT</u> and press [ENT] or move the ShuttlePoint knob to the right.
- Move the ShuttlePoint knob to highlight <u>Dist</u> or <u>Time</u> and press [ENT] or move the ShuttlePoint knob to the right.

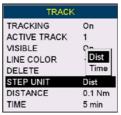

Figure 10 - Distance Units and Time Units

- 5. Move the ShuttlePoint knob to highlight **<u>DISTANCE</u>** or **<u>TIME</u>** step interval and press **[ENT]** or move the ShuttlePoint knob to the right.
- Move the ShuttlePoint knob up/down to the desired step value and press [ENT] or move the ShuttlePoint knob to the right.
- 7. Press [CLR] or move the ShuttlePoint knob to the left until the Chart page is shown.

### 10.0 TRACKING

When using the Tracking feature you will notice every time a Track Point is layed down on the Chart page a small filled in circle is shown on the Track line. If you move the cursor over the top of the circle a popup window will be shown with the Time, Water Temperature, Speed and Course Over Ground (COG). This is very useful if you are fishing and want to review the conditions where the fish were being caught.

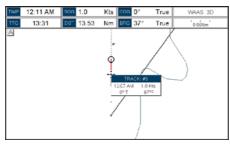

Figure 10.0 - Tracking

# 10.0.0 Saving and starting a new Track

A Track is automatically saved and retained in memory when the power is turned off. To start a new Track:

- Press [MENU], move the ShuttlePoint knob to highlight <u>USER POINTS</u> and press [ENT].
- 2. Move the ShuttlePoint knob to highlight **TRACK** and press **[ENT].**
- Move the ShuttlePoint knob to highlight <u>ACTIVE TRACK</u> and press [ENT] or move the ShuttlePoint knob to the right.
- 4. Move the ShuttlePoint knob up/down to select the next available open Track and press **[ENT]** or move the ShuttlePoint knob to the right.
- 5. Move the ShuttlePoint knob to highlight **TRACKING** and press **[ENT]** or move the ShuttlePoint knob to the right to set On.
- 6. Press [CLR] or move the ShuttlePoint knob to the left until the Chart page is shown.
- 7. A new Track now will be laid down.

# 10.0.1 Deleting a Track

To delete a Track:

- Press [MENU], move the ShuttlePoint knob to highlight <u>USER POINTS</u> and press [ENT].
- 2. Move the ShuttlePoint knob to highlight TRACK and press [ENT].
- Move the ShuttlePoint knob to highlight <u>DELETE</u> and press [ENT] or move the ShuttlePoint knob to the right.
- A warning popup window will be shown to confirm if you want to reset the Track. Move the ShuttlePoint knob to highlight <u>YES</u> and press [ENT] or move the ShuttlePoint knob to the right. The Track is now deleted.
- 5. Press [CLR] or move the ShuttlePoint knob to the left until the Chart page is shown.

# 10.0.2 Other settings

You will notice the Track Menu has other selections:

| TRACKING     | Allows turning on or off the tracking function          |
|--------------|---------------------------------------------------------|
| ACTIVE TRACK | Allows saving a Track to one of the 20 Tracks available |
| VISIBLE      | Shows or hides a Track shown in ACTIVE TRACK menu       |
| LINE COLOR   | Selects the color of the Track line                     |
| DELETE       | Deletes a Track selected in the ACTIVE TRACK menu       |
| STEP UNIT    | Allowable selection are Distance or Time                |

### 10.1 TRIP LOG

# 10.1.0 Using the Trip Log

On the Chart, Navigation, Highway and NMEA Data pages the windows may be customized to show Trip Log information.

- Select one of the pages listed above, press and hold [MENU]. You will notice one of the data boxes will be highlighted.
- 2. Press [ENT] and move the ShuttlePoint knob to highlight <u>TLOG</u>, press [ENT] or move the ShuttlePoint knob to the right.
- A popup window will be shown with <u>Nm</u> (Nautical Mile), <u>Sm</u> (Statute Mile), <u>Km</u> (Kilometer), <u>Nm+Mt</u>, <u>Nm+Ft</u> and <u>RESET</u>. Move the ShuttlePoint knob to select the desired units of measure and press [ENT] or move the ShuttlePoint knob to the right.
- 4. Press [CLR] or move the ShuttlePoint knob to the right until the selected page (Chart, Navigation, Highway or NMEA Data Page) is shown.

# 10.1.1 Setup / Reset

When Trip Log is selected in one of the data windows and you want to reset the log:

- 1. Press and hold [MENU] until a field is highlighted (it will be shown in a yellow frame).
- 2. Move the ShuttlePoint knob to highlight the Trip Log window TLOG and press [ENT].
- 3. A popup window will be shown. Move the ShuttlePoint knob to **TLOG** and press **[ENT]**.
- Another popup window will be shown. Move the ShuttlePoint knob to <u>RESET</u> and press [ENT].
- A warning popup window will be shown to confirm if you want to reset the Trip Log. Move the ShuttlePoint knob to highlight <u>YES</u> and press [ENT]. The Trip Log is now reset.
- 6. Press [CLR] to store and exit the editing mode

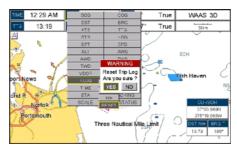

Figure 10.1. 1 - Trip Log Reset

# 11. USER C-CARD

The optional User C-CARD is used to backup Marks, Routes, and Tracks stored in your GPS Chart Plotter's memory. In the USA the User C-CARD is available directly from Jeppesen Marine at 800/424-2627. The User C-CARD is similar to a backup disk used with a PC, in case you have to clear the RAM to resolve an issue or load new software, or if you would like to transfer Waypoint, Track and Route information from one STANDARD HORIZON GPS Chart Plotter to another.

#### 11.0 USER C-CARD MENU

This optional card is similar to using a floppy disk or memory stick on a PC to backup your files or to transfer the information tht you have stored to a friends GPS Chart Plotter. The information shown below will assist you to transfer the User Points, Routes and Track history to the optional User C-CARD.

- 1 Time of file creation
- 2 Date of file creation
- Type of data contained in the file (Mark file, Waypoint file...)
- (4) File name
- (5) Number of Selected file
- 6 Information on stored User Points on Internal Memory

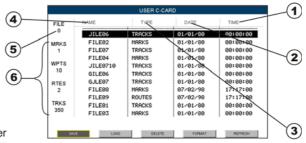

Figure 11.0 - User C-CARD Menu

# 11.0.0 Formatting the optional User C-CARD

- Press [MENU], move the ShuttlePoint knob to highlight <u>USER POINTS</u> and press [ENT].
- 2. Move the ShuttlePoint knob to highlight <u>USER C-CARD</u> and press [ENT].
- 3. Move the ShuttlePoint knob to highlight **FORMAT** and press[ENT].
- 4. A popup Warning window will to confirm you want to format the User C-CARD.
- Select <u>YES</u> and press [ENT] to confirm (select <u>NO</u> otherwise). The format of User C-CARD must be done before using a new User C-CARD: this operation prepares the User C-CARD to receive and store information.

#### NOTE

Formatting permanently erases all files previously saved on the User C-CARD.

# 11.0.1 Transferring files to the optional User C-CARD

 Remove a C-MAP By JEPPESEN NT\*/MAX C-CARD if present and insert the optional User C-CARD into the slot.

- Press [MENU], move the ShuttlePoint knob to highlight <u>USER POINTS</u> and press [ENT].
- 3. Move the ShuttlePoint knob to highlight **USER C-CARD** and press **[ENT]**.
- 4. A screen will appear. Move the ShuttlePoint knob to the left to highlight <u>SAVE</u> and press **IENT1**.
- A popup <u>SAVE FILE</u> window will appear. In this window you can change the name and the file type by using the ShuttlePoint knob and pressing [ENT], when finished press [CLR] once.
- 6. To save the file, move the ShuttlePoint knob to **SAVE** in window and press **[ENT]**.
- A Information popup window will momentarily be shown "SAVING" then show "SAVING OK".
- 8. Press [ENT] to confirm.

# 11.0.2 Loading a file from the optional User C-CARD

If you have a problem and accidentally loose the User Points in the GPS Chart Plotter with the optional User C-CARD it is possible to load the data back into the GPS Chart Plotter using the following procedure:

- Press [MENU], move the ShuttlePoint knob to highlight <u>USER POINTS</u> and press [ENT].
- 2. Move the ShuttlePoint knob to highlight **USER C-CARD** and press **[ENT]**.
- 3. Select the saved file from the User C-CARD list by using the ShuttlePoint knob and press **[ENT]**.
- 4. Move the ShuttlePoint knob to the left to highlight LOAD and press [ENT].
- 5. A popup information window will appear when loading is complete.
- 6. Press [ENT] to confirm.

# 11.0.3 Deleting a file from the optional User C-CARD

You may want to delete a saved file on the User C-CARD.

- Press [MENU], move the ShuttlePoint knob to highlight <u>USER POINTS</u> and press [ENT].
- 2. Move the ShuttlePoint knob to highlight **USER C-CARD** and press **[ENT]**.
- 3. Select the saved file from the User C-CARD list by using the ShuttlePoint knob and press **[ENT]**.
- 4. Move the ShuttlePoint knob to the left to highlight **DELETE** and press **[ENT]**.
- 5. A popup Warning window will to confirm you want to delete the file.
- 6. Press [ENT] to confirm.

# 11.0.4 Refreshing the optional User C-CARD

You may want to change the User C-CARD inserted in the slot with a new one.

- Press [MENU], move the ShuttlePoint knob to highlight <u>USER POINTS</u> and press [ENT].
- 2. Move the ShuttlePoint knob to highlight **USER C-CARD** and press **[ENT]**.
- 3. Open the door, remove the User C-CARD from the slot and insert another User C-CARD into the same slot.
- Move the ShuttlePoint knob to highlight <u>REFRESH</u> and press [ENT]. This "new" User C-CARD is now ready to receive and store information.

# 12. PAGES

The CP390i and CPF390i have many pages that are designed to ease your navigation.

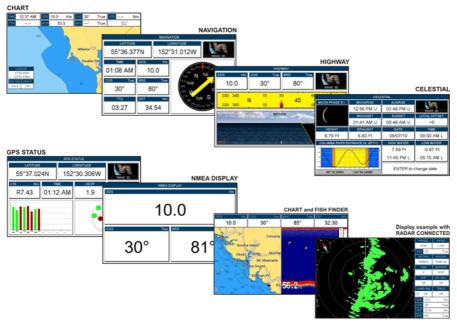

Figure 12 - Example of screen display pages

The pages can be selected in the following way:

### Selection by MENU

1. Press [MENU]. The following menu is shown on the screen:

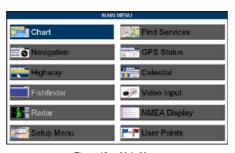

Figure 12a - Main Menu

2. Move the ShuttlePoint knob to highlight the desired page and press [ENT].

### Selection by SOFT KEY

Press one of the Soft Keys under the display, then press the Soft Key to show the desired page.

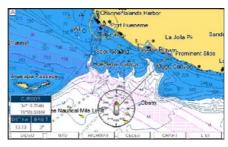

Figure 12c - Screen display pages (by Soft Keys)

### 12.0 CHART PAGE

The Chart page is the main page of the GPS Chart Plotter. From this page the user can zoom in/out, pan around the chart, show information about cartographic objects, see the exact vessel position with the COG and SOG, place points, GOTO a destination point, show Track history etc. The GPS Chart Plotter come with Built-In Charts for coastal navigation of USA including Alaska, Hawaii and Great Lakes, Canada, Bahamas, Caribbean, Cuba, Puerto Rico, and Central America. For details refer to Par. 5.0. For more details, optional C-MAP By Jeppesen NT+/MAX C-CARDs or to update the Built-In Charts, refer to Par. 5.1.

It is possible to set the chart as a single or two charts side by side.

- Press [MENU], move the ShuttlePoint knob to highlight <u>CHART</u> and press [ENT]. Two Chart page types are available: Single and Dual.
- 2. Move the ShuttlePoint knob to highlight **Single** or **Dual** and press **[ENT]**.

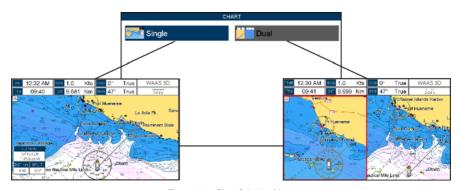

Figure 12.0 - Chart Selection Menu

#### NOTE

may appear on the unused window of the Dual Chart page. It happens when the GPS Chart Plotter updates the displayed chart in the not active window. So the user understands that the GPS Chart Plotter is busy.

### 12.0.0 Focus Soft Key on Dual Chart page

When Dual Chart is selected, you will notice one of the chart windows will have a red border around it. This red border indicates which chart window the GPS Chart Plotter has the focus on, meaning if the ShuttlePoint knob is moved the cursor on chart window will move.

The focus may be changed to the other chart window with the procedure below:

 Press any Soft Key. The Soft Key labels appear on the bottom of the screen. A [Focus] Soft Key will be shown.

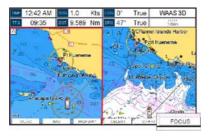

Figure 12.0.0 - Example of Dual Chart page with [Focus] shown

Press [Focus]. A popup window appears where the active focus window label is highlighted.

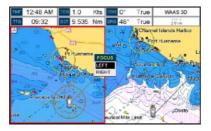

Figure 12.0.0a - Example of Dual Chart page with focus window shown

Move the ShuttlePoint knob up and down to highlight the desired item and press [ENT]. The red border is moved to the focused window.

#### NOTE

It is possible to change the focus by pressing and holding [FIND] for 2 seconds (in place of 1 and 2 steps in the above procedure).

### 12.0.1 Single Chart page

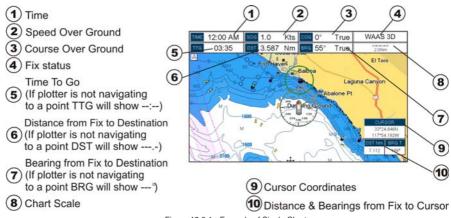

Figure 12.0.1 - Example of Single Chart page

### 12.0.2 Window Selections

The default is the Two Line Small window. The CP390i and CPF390i windows may be changed by the procedure below.

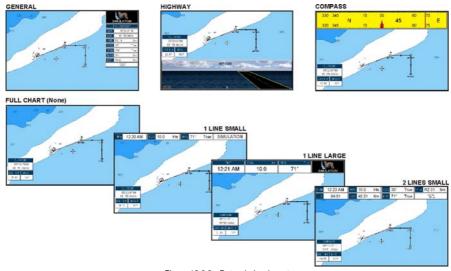

Figure 12.0.2 - Data window layout

- To change, press [MENU], move the ShuttlePoint knob to highlight <u>SETUP MENU</u> and press [ENT].
- Move the ShuttlePoint knob to highlight <u>GENERAL SETUP</u> and press [ENT] or move the ShuttlePoint knob to the right.
- Move the ShuttlePoint knob to highlight <u>WINDOWS SETUP</u> and press [ENT] or move the ShuttlePoint knob to the right.

- Move the ShuttlePoint knob to highlight <u>CHART PAGE</u> and press [ENT] or move the ShuttlePoint knob to the right.
- Select the desired window, <u>HIGHWAY</u> or <u>COMPASS</u>, and press [ENT] or move the ShuttlePoint knob to the right.
- 6. Press [CLR] or move the ShuttlePoint knob to exit the menu and show the Chart page.

### 12.0.3 Customizing the Data Windows

The data fields contained on the General, 1 Line Small/Large and 2 Line Small data windows can be changed to the following selections:

MAX SPD = Max Speed

- SOG = Speed Over Ground

COG = Course Over GroundDST = Distance to Destination

• BRG = Bearing to Destination<sup>1</sup>

XTE = Cross Track Error

• TTG = Time To Go

• STR = Steering

HDG = Heading from Electronic Compass

DTP = DepthSPD = Speed

· ALT = Speed

AWS = Apparent Wind SpeedAWD = Apparent Wind Direction

TWS = True Wind Speed

TWD = True Wind DirectionHDOP = Horizontal Dilution of Precision

VDOP = Vertical Dilution of Precision

Temp = Water Temperature

TLOG = Trip LogDATE = Current Date

TIME = Current Time
 VMG = Velocity Made Good
 ETA = Estimated Time of Arrival

TRACKING = TrackingSCALE = Chart Scale

• GPS Status = Shows GPS Fix Status (WAAS, 3D, 2D, ...)

#### NOTE1

When the GENERAL window is selected and the GPS Chart Plotter is in Home Mode, the BRG will show---, unless the GPS Chart Plotter is navigating to a point. When in Cursor Mode, the BRG shows the Bearing from the ship's position to the cursor location.

To select the desired field, follow the procedure:

- 1. Press and hold [MENU] until a field is highlighted (it will be shown in a yellow frame).
- 2. Move the ShuttlePoint knob to the desired data field (the yellow frame is moved to the desired data field) and press **[ENT]**. The popup window will be shown.
- 3. Move the ShuttlePoint knob up/down or left/right to choose the desired setting and press [ENT].
- 4. Press [CLR] to store and exit the editing mode.

### NOTE

Data window field on the NAVIGATION, HIGHWAY, GPS STATUS, and NMEA pages may be customized in the above manner.

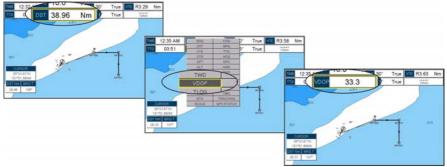

Figure 12.0.3 - Customizing the Data Windows

### NOTE

See Par. 10.1.0 if Trip Log is selected in one of the data windows and you want to reset the log.

# 12.0.4 Additional Functions on Chart page

When on the Chart page you will notice icons of Buoys, Towers, Lights, Wrecks, Tide Stations and Port Icons. If the cursor is moved over the top of these icons a popup window will be shown with information about the icon.

# 12.0.5 Turning Off Information on Icon Points

The GPS Chart Plotter allows you to select to see information On Points, On All items or to turn this function off. The default setting is On Points.

- 1. Press [MENU], move the ShuttlePoint knob to highlight SETUP MENU and press [ENT].
- Move the ShuttlePoint knob to highlight <u>GENERAL SETUP</u> and press [ENT] or move the ShuttlePoint knob to the right.
- Move the ShuttlePoint knob to highlight <u>AUTO INFO</u> and press [ENT] or move the ShuttlePoint knob to the right.
- Move the ShuttlePoint knob up or down to highlight <u>OFF</u>, <u>ON POINTS</u> or <u>ON ALL</u> and press [ENT] or move the ShuttlePoint knob to the right.
- 5. Press [CLR] or move the ShuttlePoint knob to the left until the Chart page appears.

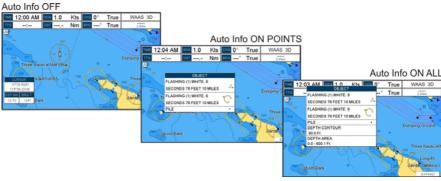

Figure 12.0.5 - Example of Auto Info settings

### 12.0.6 Display Mode

Selects from a pre-defined table what cartographic objects are displayed and which display options are set. Pre-programmed settings are user selectable from Full, Medium, Low, Radar (reduces the information on the display to simulate items that would be shown on a Radar display. Please note this function is not actually showing Radar information it is only showing what typically would be shown by a separate dedicated Radar display), Tides, Custom (default mode).

To change to one of the pre-programmed settings:

- Press [MENU], move the ShuttlePoint knob to highlight <u>SETUP MENU</u> and press [ENT].
- Move the ShuttlePoint knob to highlight <u>CHART CONFIGURATIONS</u> and press [ENT] or move the ShuttlePoint knob to the right.
- Move the ShuttlePoint knob to highlight <u>DISPLAY MODE</u> and press [ENT] or move the ShuttlePoint knob to the right.
- 4. Move the ShuttlePoint knob up or down to select the preset and press [ENT].
- 5. Press [CLR] or move the ShuttlePoint knob to the right until the Chart page is shown.

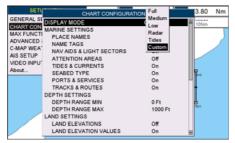

Figure 12.0.6 - Display Mode settings

#### The table below shows the selections for each mode:

| Setting                  | Full         | Medium     | Low        | Radar      | Tides   | Custom<br>(default values) |
|--------------------------|--------------|------------|------------|------------|---------|----------------------------|
| Place Names              | On           | On         | On         | On         | On      | On                         |
| Name Tags                | On           | Off        | Off        | Off        | Off     | Off                        |
| Nav Aids & Light Sectors | s On         | No Sectors | No Sectors | No Sectors | Off     | On                         |
| Attention Areas          | On           | On         | Off        | Off        | Off     | Off                        |
| Tides & Currents         | On           | Off        | Off        | Off        | On      | On                         |
| Seabed Type              | On           | Off        | Off        | Off        | Off     | On                         |
| Ports & Services         | On           | On         | Off        | On         | Off     | On                         |
| Tracks & Routes          | On           | Off        | Off        | Off        | Off     | On                         |
| Depth Range Min          | OFT          | OFT        | OFT        | OFT        | OFT     | 0 Ft                       |
| Depth Range Max          | 32804FT      | 32804FT    | 32804FT    | 32804FT    | 32804FT | 32804FT                    |
| Land Elevations          | On           | On         | Off        | Off        | Off     | Off                        |
| Land Elevation Values    | On           | Off        | Off        | Off        | Off     | On                         |
| Roads                    | On           | Off        | Off        | Off        | Off     | On                         |
| Points Of Interest       | On           | Off        | Off        | Off        | Off     | On                         |
| Lat/Lon Grid             | On           | Off        | Off        | Off        | Off     | Off                        |
| Chart Boundaries         | On           | Auto       | Off        | Off        | Off     | On                         |
| Value Added Data         | On           | Off        | Off        | Off        | On      | On                         |
| Chart Lock               | On           | On         | On         | On         | On      | On                         |
| Mixing Levels            | On           | On         | On         | On         | On      | On                         |
| Underwater Ob. Limit     | 1000FT       | 32FT       | 32FT       | 32FT       | 32FT    | 1000FT                     |
| Rocks                    | Icon + Depth | Icon       | Icon       | Icon       | Icon    | Icon                       |
| Obstructions             | Icon + Depth | Icon       | Icon       | Icon       | Icon    | Icon                       |
| Diffusers                | Icon + Depth | Icon       | Icon       | Icon       | Icon    | Icon                       |
| Wrecks                   | Icon + Depth | Icon       | Icon       | Icon       | Icon    | Icon                       |

# 12.0.7 Marine Settings

Controls the display on the chart of the marine features.

| Place Names :             | Turns the local area names On or Off.                                                                                                    |  |  |  |  |
|---------------------------|----------------------------------------------------------------------------------------------------|--|--|--|--|
| Name Tags :               | Turns a tag for particular chart objects that either includes the Name of the chart object or the Depth of an Underwater chart object On or Off.                                                                                                    |  |  |  |  |
| Nav Aids & Light Sectors: | Turns the presentation of Lights, Signals, Buoys and Beacons On (Nav-Aids & Light Sectors are shown), Off (Nav-Aids & Light Sectors are not shown) or No Sector (Nav-Aids are shown, Light Sectors are hidden).                                                                                                    |  |  |  |  |
| Attention Areas :         | Turns the Attention Areas (areas in which special attention by the mariner is require because of natural or man-made hazards sailing regulations and restrictions) On or Of                                                                                                    |  |  |  |  |
| Tides & Currents :        | Turns the Tides and Currents On or Off. When data/time is available, Tidal stream arrows are shown on the charts, indicating the direction and strength of the Tide. If no data/time is available from the GPS or the GPS Chart Plotter is not in Simulation mode, the icon on the chart is generic one. The color of the arrow denotes the strength of the current as follows: |  |  |  |  |
|                           | 0 to 0.1 kn - Yellow 0.2 to 1.0 kn - Yellow 1.1 to 2.0 kn - Orange 2.1 to 3.0 kn - Orange 3.1 to 9.9 kn - Red                                                                                                    |  |  |  |  |
|                           | When the GPS Chart Plotter receives a valid position fix, the Tide icons are shown on the charts on the basis of the current date and time: the screen displays and changes arrows as date/time changes.                                                                                                    |  |  |  |  |
| Seabed Type :             | Turns the Seabed Type On or Off.                                                                                                    |  |  |  |  |
| Ports & Services :        | Turns the Ports and Service icons On of Off. Areas along the shore with facilities for mooring, downloading and uploading of ships, generally sheltered from waves and winds.                                                                                                    |  |  |  |  |

# 12.0.8 Depth Settings

Tracks & Routes

Controls the depth information on the Chart page.

 Depth Range Min
 : Sets the minimum depth limit to show Depth Sounding, Bathymetric Lines and Depth Areas.

 Depth Range Max
 : Sets the max depth limit to show Depth Sounding, Bathymetric Lines and Depth Areas.

Port installations are piers, wharves, pontoons, dry docks, cranes....

sea, including traffic separation schemes, deep water routes).

: Turns the Tracks and Routes On or Off (recommended and established routes for ships at

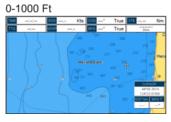

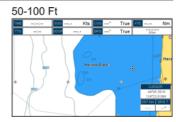

Figure 12.0.8 - Depth Settings

# 12.0.9 Land Settings

Controls the display on the map of the terrestrial features.

| Land Elevations       | : Turns the Land Elevations On or Off.       |
|-----------------------|----------------------------------------------|
| Land Elevation Values | : Turns the Land Elevation Values On or Off. |
| Roads                 | : Turns the Roads On or Off.                 |
| Points Of Interest    | · Turns the Points of Information On or Off  |

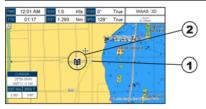

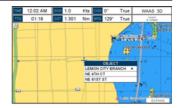

- ROAD
- POINT OF INTEREST (LIBRARY)

Figure 12.0.9 - Example of Roads and Points Of Interest

#### 12.0.10 Chart Settings

Settings that control how the chart features will be shown on the Chart page of the GPS Chart Plotter.

Lat/Lon Grid : Turns the Latitude and Longitude grid lines On or Off on the Chart page. See the figure below:

# Lat/Lon Grid ON

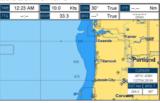

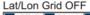

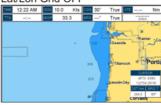

Chart Boundaries: Turns the Chart Boundaries On, Off or Auto. The Chart Boundaries are the "ticked" boxes sourround the coastline. Each box indicates an area where more details is available. The Chart Boundaries are only show when a C-MAP By JEPPESEN NT+/MAX C-CARD is inserted into the GPS Chart Plotter. See the pictures below:

### Chart Boundaries ON

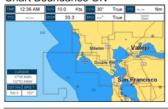

Chart Boundaries OFF

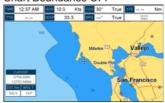

Value Added Data: Turns the Value Added Data On or Off. The Value Added Data (VAD) is a collection of additional cartographic objects which are not present on the original paper chart (from which the electronic chart derives). These objects have been obtained from other sources and then merged to the electronic charts in order to provide more information useful for the navigation. VAD object can be any cartographic objects and it can be distinguished from the official-chart-objects from the Quick Info. A dedicated icon is shown on the Quick Info window to indicate that the object queried is a VAD. The same icon is also shown on the Full Info page and in addition the extended text Value Added Data is shown on the details of the VAD object. See the figure below:

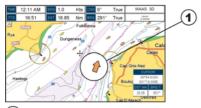

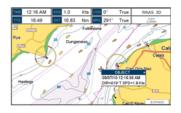

# $(oldsymbol{1})$ Example of VAD object

Chart Lock (\*) : Turns

: Turns the chart function On/Off. When Chart Lock is On, the available zoom scales are only the ones containing cartographic data. Instead when Chart Lock is Off, it is possible to zoom down into zoom scales not covered by cartographic data after the last available zoom scale covered by cartographic data. The DSI (Data Safety Indicator) window, if present, will show "NO CHART", when an empty level is entered in the location of chart expansion mode.

Mixing Levels

: When the chart coverage at the current chart scale does not fill the entire display, the GPS Chart Plotter draws the rest of the chart using charts from above and below the current scale. When this function is turned on you will notice the display may redraw 2 to 3 times to show all the details.

#### NOTE\*

When an empty level is entered, the message "No cartographic coverage" is shown on a window in a corner of the chart display. The warning message is always displayed as long as the current zoom has no data coverage.

# 12.0.11 Underwater Objects Settings

The following selections are used to control which Underwater Objects are shown on the Chart page.

| Underwater Object Limit | Selects the max depth value to display Underwater Objects. If value is set to 0Ft, the Underwa<br>Objects are not shown on the charts. Menu options are grayed out. If value is more than 0Ft (<br>10Ft), in the Range from 0Ft to the selected value the Underwater Objects are display<br>according to their setting below. | (i.e. |
|-------------------------|----------------------------------------------------------------------------------------------------|-------|
| Rocks                   | Sets Off/Icon/Icon+Depth* the displaying of the Rocks.                                                                                                    |       |
| Obstructions            | Sets Off/Icon/Icon+Depth* the displaying of the Obstructions.                                                                                                    |       |
| Diffusers               | Sets Off/lcon/lcon+Depth* the displaying of Diffusers (Diffuser is a structure on an out<br>through which liquids are discharged. The structure will usually project above the level of<br>outfall and can be an obstruction to navigation).                                                                                  |       |
| Wrecks                  | Sets Off/Icon/Icon+Depth* the displaying of Wrecks.                                                                                                    |       |

#### **NOTE\***

Choose the options: OFF (the object is not visible independently of the selected "Underwater Object Depth Value"); ICON (the object icon is visible without tags, in the range selected from "Underwater Object Depth Value" option); ICON+DEPTH (the object icon and tag is visible, in the range selected from "Underwater Object Depth Value" option).

### 12.1 CUSTOMIZING CHART SETTINGS

The GPS Chart Plotter also allows you to customize items shown on the chart (discussed in above sections) instead of using a pre-defined table discussed in Par. 12.0.4 Display Mode.

- 1. Press [MENU], move the ShuttlePoint knob to highlight SETUP MENU and press [ENT].
- Move the ShuttlePoint knob to highlight <u>CHART CONFIGURATIONS</u> and press [ENT] or move the ShuttlePoint knob to the right.

- Move the ShuttlePoint knob to highlight <u>DISPLAY MODE</u> and press [ENT] or move the ShuttlePoint knob to the right.
- 4. Move the ShuttlePoint knob to highlight <u>Custom</u> and press [ENT] or move the ShuttlePoint knob to the right.
- Move the ShuttlePoint knob up or down to select the desired item within the groups Marine Settings, Depth Settings, Land Settings, Chart Settings or Underwater Settings and press [ENT]. See the above sections for details on selections.

### 12.2 NAVIGATION PAGE

This page is useful to show information when heading to a destination, following a compass heading or navigating to a Mark or a Route. The default page is shown with a Compass Rose, however this can be customized to show a Compass Tape.

- To change to show the Compass Tape, select the Chart page, press [MENU]. Move the ShuttlePoint knob to highlight <u>SETUP MENU</u> and press [ENT].
- Move the ShuttlePoint knob to highlight <u>GENERAL SETUP</u> and press [ENT] or move the ShuttlePoint knob to the right.
- 3. Move the ShuttlePoint knob to highlight <u>WINDOW SETUP</u> and press [ENT] and press [ENT] or move the ShuttlePoint knob to the right.
- 4. Move the ShuttlePoint knob to highlight **NAVIGATION PAGE** and press **[ENT]** and press **[ENT]** or move the ShuttlePoint knob to the right.
- 5. Move the ShuttlePoint up or down to select **COMPASS TAPE** and press **[ENT]**.
- 6. Press [CLR] or move the ShuttlePoint knob to the right until the Chart page is shown.
- 1 Fix position
  2 Time
- 3 Speed Over Ground
- (4) Course Over Ground
- (5) Bearing to Destination
- (6) Time To Go
- (7) Distance to Destination
- 8 Compass Rose

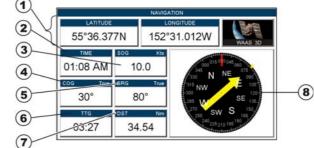

Figure 12.2 - Navigation page with Compass Rose

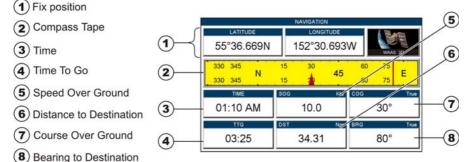

Figure 12.2a - Navigation page with Compass Tape

The COG heading is computed and supplied to the plotter from the internal GPS or external GPS.

### 12.3 HIGHWAY PAGE

Shows a 3D view of the vessel travelling through the water when navigating to a destination point, Mark or following a Route. Press [ZOOM IN] or [ZOOM OUT] to change the highway scale.

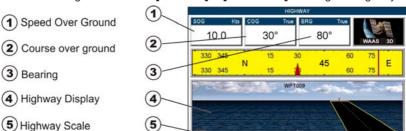

Figure 12.3 - Highway page

### 12.4 CELESTIAL PAGE

The Celestial page contains Tide information critical for safe navigation. This page is also useful for boaters that are concerned about the height of the water under a bridge or by fisherman that wish to know the tide and moon phase of a specific date.

### Changing date

- 1. Press [ENT] and a popup window will be shown.
- 2. Moving the ShuttlePoint knob up or down changes the digits and left and right selects the month, day and year.
- 3. Press [CLR] to exit and view the information.

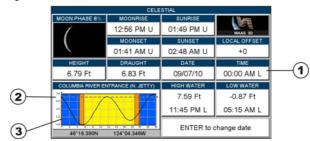

Figure 12.4 - Celestial page

Refer to the image above. The time (1) displayed corresponds to the location of the cross-hair cursor (3) in the Tide Graph (2). Moving the ShuttlePoint knob to the left or right changes the time, moving the ShuttlePoint knob up or down selects the Tide height and draught (draft) on the Tide Graph.

### NOTE

The **draught** window shows the height of the tide water during a 24hr period of time. For example if the ShuttlePoint knob is pressed up to move the cursor to the top of the Tide Graph this is the High Water Level and if the cursor is moved to the bottom of the Tide Graph the draught will show the Low Water Level.

### Example 1

You anchor in 15Ft of water (under your keel) at a time of day where the water is the highest (High Water). Let's say the High Water window shows 5Ft and the Low Water window shows 1Ft this means the water under your vessel over a 24 hour period of time could fall 4Ft (High Water - Low Water). With your vessel in 15Ft of water and with a maximum water change of 4Ftduring the day, the worst case situation there will be 11Ft of water under your vessel.

### 12.5 GPS STATUS PAGE

This page is used as a reference to see how well the GPS is receiving satellites.

- 1 Ship's Coordinates
- Date and Time 3 55°37.024N 30.306W WAAS/GPS Icon Vertical Dilution of Precision 01:12 AM 1.9 33.3 10/25/10 Horizontal Dilution of Precision (5) Tracked, but not used, Satellite 6 (6) Used Satellite
- 7 COG (Course Over Ground)

Figure 12.5 - GPS Status page

The WAAS/GPS Icon area may change due to the satellite reception:

| ACQUIRING  | : the GPS is trying to receive a valid position fix.                                   |
|------------|----------------------------------------------------------------------------------------|
| GPS2D      | : the GPS is receiving at least 2 valid satellites                                     |
| GPS3D      | : the GPS is receiving at least 3 satellites.                                          |
| WAAS 2D/3D | : the GPS is receiving a 2D or 3D position and the correction from the WAAS satellite. |
| HDOP       | : Horizontal Dilution of Precision                                                     |
| VDOP       | : Vertical Dilution of Precision                                                       |

# 12.5.0 WAAS/EGNOS Setting

From this page it is possible to disable the WAAS/EGNOS function following this procedure:

- Press [MENU], move the ShuttlePoint knob to enter <u>GPS STATUS</u> page and press [ENT].
- 2. Press and hold **[ENT]**. The GPS Setup Menu appears on the screen.
- Move the ShuttlePoint knob to highlight <u>DIFF CORRECTION SOURCE</u> and press [ENT].
- 4. Move the ShuttlePoint knob to highlight **None** (to disable) and press **[ENT]**.
- 5. Press [CLR] until the menu disappears or an easier method is to move the ShuttlePoint knob to the left until the menu disappears.

### 12.5.1 Setup Menu

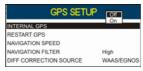

Figure 12.5.1 - Setup Menu

From this page it is possible to activate the GPS Setup Menu following this procedure:

- Press [MENU], move the ShuttlePoint knob to enter GPS STATUS page and press [ENT].
- Press and hold [ENT]. The GPS Setup Menu appears on the screen. See the following table:

| Internal GPS                   | : | Enables (On) or disables (Off) the internal GPS. The default setting is On.            |
|--------------------------------|---|----------------------------------------------------------------------------------------|
| Restart GPS                    | : | Restarts all GPS processes. Once executed, the message "Done" is shown.                |
| Navigation Speed               | : | Allows setting the Navigation Speed among Low and High. The default setting is High.   |
| Speed Filter                   | : | Allows to resolve erratic speed readings in rough seas. Available values are Off, Low, |
|                                |   | Medium, High. The default setting is Off.                                              |
| Differential Correction Source | : | Allows setting what kind of Differential Correction will be used by the GPS between    |
|                                |   | WAAS-EGNOS and none. The default setting is WAAS-EGNOS.                                |

- 3. Move the ShuttlePoint knob to highlight the preferred item and press [ENT].
- 4. Press [CLR] until the menu disappears or an easier method is to move the ShuttlePoint knob to the left until the menu disappears.

### 12.6 NMEA DISPLAY PAGE

The GPS Chart Plotter is capable of displaying information in the customizable data windows from external NMEA-0183 devices. Depth Sounder, Speed Log with temp, Wind speed and direction, Flux gate compass, and GPS information can be shown in any of the boxes. The default NMEA Display shows 3 windows. When going to a destination, this screen is useful to navigate as to get to the destination keep the Course Over Ground (COG) and Bearing (BRG) figures the same.

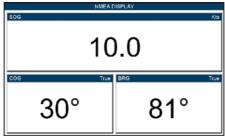

Figure 12.6 - NMEA Display page

The NMEA sentences read from external devices are: BWC, DSC, DSE, GGA, GLL, GSA, GSV, HDG, HDM, HDT, RMC, VHW, VTG, DPT, DBT, MTW, VWR, VWT, TLL, WPL, RTE.

### **CHANGING the NMEA PAGE Windows**

Press [MENU], move the ShuttlePoint knob to highlight <u>NMEA DISPLAY</u> and press [ENT]. Otherwise, from the factory the right most Soft Key is programmed for direct access. Press this key two times to show the NMEA Display page.

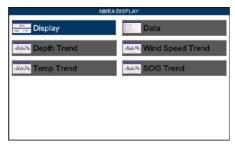

Figure 12.6a - NMEA Display Menu

- 2. Move the ShuttlePoint knob to highlight **DISPLAY** and press **[ENT]**.
- 3. To change the 5 different pages move the ShuttlePoint knob to the left or right.

### 12.7 NMEA DATA PAGE

The NMEA Data page is very useful to see if a external device (example: Depth Sounder) is transmitting NMEA sentences to the GPS Chart Plotter. This page can also be used to see if the GPS Chart Plotter NMEA output is being loaded down by a external NMEA device the GPS Chart Plotter is connected to.

Scenario: VHF Radio connected but the Radio is not receiving a GPS Position.

Usually the VHF Radio will be connected to the Green and Brown wires. To check to see if the GPS Chart Plotter is transmitting the sentences:

Press [MENU], move the ShuttlePoint knob to highlight <u>NMEA DISPLAY</u> and press [ENT].

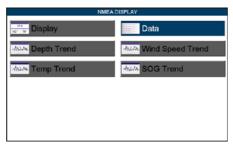

Figure 12.7 - NMEA Display Menu

- 2. Move the ShuttlePoint knob to highlight **DATA** and press **[ENT]**.
- 3. Connect the Blue Wire on the GPS Chart Plotter to the junction of the Brown wire and the VHF wire. The display should look similar to the following picture.

Figure 12.7a - NMEA Data page

- 4. Press [ENT] to freese the data on the display so it is easy to read and understand.
- 5. Press [ENT] again to receive data again.
- 6. View data from a device connected to another data port, press the [ZOOM IN].

### 12.8 NMEA TREND PAGES

The CP390i\* and CPF390i have the following NMEA Trend pages. Trends will be shown for Depth, Temperature and Speed (DST521 or DST526 must be connected to show speed through the water) when a STANDARD HORIZON transducer is connected. To show Wind trend information the CP390i and CPF390i must be connected to the NMEA output of a external Wind instrument.

#### NOTE\*

The CP390i must be connected to the Optional FF525 50/200kHz Black Box Fish Finder.

To select a NMEA Trend page:

Press [MENU], move the ShuttlePoint knob to highlight <u>NMEA DISPLAY</u> and press [ENT].

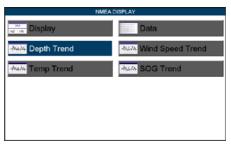

Figure 12.8 - NMEA Display Menu

Move the ShuttlePoint knob to select <u>DEPTH TREND</u>, <u>WIND SPEED TREND</u>, <u>TEMP TREND</u> or <u>SOG TREND</u> and press [ENT].

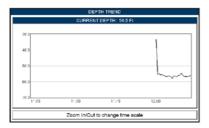

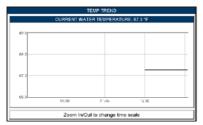

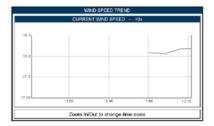

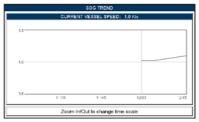

Figure 12.8a - NMEA Trend pages

### 12.9 VHF DIGITAL SELECTIVE CALLING

Digital Selective Calling is a semi-automated method of establishing a VHF radio call. DSC had also been designated as part of the Global Maritime Distress and Safety System (GMDSS).

This new system allow mariners to instantly send a distress call with GPS position (when connected to the transceiver) to the US Coast Guard and other vessels within range of the transmission. DSC will also allow mariners to initiate POSITION Request, POSITION Report calls to or from another vessel equipped with a DSC transceiver.

Compatible VHF Marine Radios with Digital Selective Calling are able to be interfaced with the GPS Chart Plotter which feeds GPS data to the VHF and listens for DSC calls from the VHF. By connecting a few wires between the compatible DSC VHF radios and the GPS Chart Plotter it will receive:

- 1. a vessel that has transmitted a DSC Distress Call
- 2. a vessel that has transmitted a DSC Position Send Call
- 3. The position of a vessel that transmitted a DSC Position Request Call

# 12.9.0 Interfacing

To take advantage of these functions the GPS Chart Plotter must be interfaced (wired) to a STANDARD HORIZON or compatible DSC VHF.

For additional information refer to Par. 2.4 Connections.

### 12.9.1 Distress Call

STANDARD HORIZON GPS Chart Plotters are able to display the location of a vessel in distress when interfaced to a compatible DSC VHF with NMEA-0183 output and the radio receives a DSC Distress Call. STANDARD HORIZON GPS Chart Plotter also log DSC

Distress calls to review at a later date.

- Press [MENU] and move the ShuttlePoint knob to highlight <u>USER POINTS</u> and press [ENT].
- 2. Move the ShuttlePoint knob to highlight **DSC Log** and press **[ENT].**

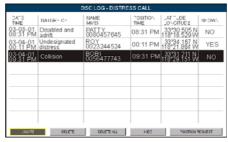

Figure 12.9.1 - DSC Log - Distress Call

# 12.9.2 Position Request

STANDARD HORIZON GPS Chart Plotters are able to display the location of a vessel when connected DSC VHF radio and when a Position Request or Report call is received. STANDARD HORIZON GPS Chart Plotter also log DSC Distress calls to review at a later date.

- Press [MENU] and move the ShuttlePoint knob to highlight <u>USER POINTS</u> and press [ENT].
- 2. Move the ShuttlePoint knob to highlight **DSC Log** and press **[ENT].**
- 3. Move the ShuttlePoint knob to the right to select **POSITION REQUEST** and press **[ENT]**.

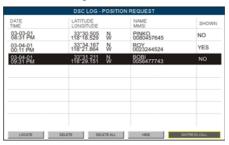

Figure 12.9.2 - DSC Log - Position Request

# 13. ADVANCED SETTINGS

The Advanced Setup Menu allows customization of many GPS functions, Alarms and NMEA interfacing.

- Press [MENU], move the ShuttlePoint knob to highlight <u>SETUP MENU</u> and press [ENT].
- Move the ShuttlePoint knob to highlight <u>ADVANCED SETUP</u> and press [ENT] or move the ShuttlePoint knob to the right.

While in this menu you will see many selections which are described in the next sections.

### 13.0 INPUT/OUTPUT (NMEA, AIS, RADAR)

### 13.0.0 Input

The CP390i has 4 Inputs and 5 Outputs connections. The CPF390i has 3 Inputs and 3 Outputs connections.

These ports may be set up to receive and output the following.

- NMEA-0183 NMEA devices\* set to 4800 Baud (default setting)
- Fish Finder: Only for CP390i: FF525 50/200kHz Black Box Fish Finder refer to Fish Finder Owner's Manual
- C-COM C-Weather refer to Section 15
- Radar SI-TEX optional Radar refer to Radar Owner's Manual
- AIS 38400 AIS Receiver, refer to Section 14
- MOBILARM Mobilarm receiver, refer to Section 16
- Disabled allows the port to be disabled.

#### **NOTE\***

RS232 not opto-isolated electrical interface

#### NOTE

When a Port is configured, both the Input and Output have the same setting.

Port1 is set to Radar, both the Input and Output wires are set to SI-TEX proprietary Radar sentences. This means other devices should not be connected to the Input or Output wires.

# 13.0.1 Ouput

The ports may be setup to output NMEA sentences. The table below shows the default setting each port.

#### **CP390i**

| Sentence | Port1 | Port2 | Port3 | Port4 | Port5 |
|----------|-------|-------|-------|-------|-------|
| GLL      | On    | On    | On    | On    | On    |
| VTG      | Off   | Off   | Off   | Off   | Off   |
| BWC      | Off   | Off   | Off   | Off   | Off   |
| WCV      | Off   | Off   | Off   | Off   | Off   |

| APA | Off | Off | On  | Off | Off |
|-----|-----|-----|-----|-----|-----|
| APB | Off | Off | On  | Off | Off |
| HDG | Off | Off | Off | Off | Off |
| BOD | Off | Off | On  | Off | Off |
| XTE | On  | On  | On  | On  | On  |
| RMA | Off | Off | Off | Off | Off |
| RMB | Off | Off | Off | Off | Off |
| RMC | On  | On  | On  | On  | On  |
| GGA | On  | On  | On  | On  | On  |
| HSC | Off | Off | Off | Off | Off |
| DBT | On  | Off | Off | Off | Off |
| DPT | On  | Off | Off | Off | Off |
| MTW | On  | Off | Off | Off | Off |
| VHW | On  | Off | Off | Off | Off |
| GSA | On  | Off | Off | Off | Off |
| GSV | On  | Off | Off | Off | Off |

### CPF390i

| Sentence | Port1 | Port2 | Port3 |  |
|----------|-------|-------|-------|--|
| GLL      | On    | On    | On    |  |
| VTG      | Off   | Off   | Off   |  |
| BWC      | Off   | Off   | Off   |  |
| WCV      | Off   | Off   | Off   |  |
| APA      | Off   | Off   | Off   |  |
| APB      | Off   | Off   | Off   |  |
| HDG      | Off   | Off   | Off   |  |
| BOD      | Off   | Off   | Off   |  |
| XTE      | On    | On    | On    |  |
| RMA      | Off   | Off   | Off   |  |
| RMB      | Off   | Off   | Off   |  |
| RMC      | On    | On    | On    |  |
| GGA      | On    | On    | On    |  |
| HSC      | Off   | Off   | Off   |  |
| DBT      | On    | Off   | Off   |  |
| DPT      | On    | Off   | Off   |  |
| MTW      | On    | Off   | Off   |  |
| VHW      | On    | Off   | Off   |  |
| GSA      | On    | Off   | Off   |  |
| GSV      | On    | Off   | Off   |  |
|          |       |       |       |  |

# 13.1 NAVIGATE

The Navigate Menu allows customization of the Coordinate System (Loran TD's), Chart Datum, Chart Orientation Resolution (angle the vessel has to change before the chart is redrawn) and Static Navigation. See the following table

| rearawii) and Otati | o Navigation. Occ the following table                                  |
|---------------------|------------------------------------------------------------------------|
| Coordinate System   | : Selections are:                                                      |
|                     | a. TD: Time Difference, based on Loran (see the following Par. 13.1.0) |
|                     | b. UTM: Universal Transverse Mercator Grid                             |
|                     | c. ddd mm.mmm: Degrees Minutes and Thousands of Minutes                |
|                     | d. ddd mm.mm: Degrees Minutes and Hundredths of Minutes                |
|                     | e, ddd mm.ss: Degrees Minutes and Seconds (default)                    |

Chart Datum : Allows selection of Chart Datums. The default Datum is WGS84 as C-MAP By JEPPESEN cartography has been compiled using the WGS84 Datum. A datum is a mathematical

|                                | model of the Earth which approximates the shape of the Earth, and enables calculations such as position and area to be carried out in a consistent and accurate manner.                                                    |
|--------------------------------|----------------------------------------------------------------------------------------------------|
| Chart Orientation Resolution : | Sets the angle the vessel has to change before the chart is redrawn. The default setting is 30 degrees. Example: if the vessel is heading 000T at a speed of 25 Kts, the display will redraw:                              |
|                                | <ul> <li>a. In Home Mode the GPS Chart Plotter centers the location of the vessel in the center of the display. To keep the vessel in the center of the display the GPS Chart Plotter will occasionally redraw.</li> </ul> |
|                                | <ul> <li>b. If the vessel changes course greater than 330T or more than 30T the chart will be<br/>redrawn.</li> </ul>                                                                                                    |
| Static Navigation :            | Sets up a threshold for the speed. When the speed received from the positioning device is under that threshold, the GPS Chart Plotter displays zero. The default setting is 0.9 Kts.                                       |

### 13.1.0 Loran TD

The Loran TD selection allows the GPS Chart Plotter to be set up so the user can enter in Loran TD's directly into the GPS Chart Plotter. After the TD's have been entered, and the user changes to ddd mm.sss (Degrees Minutes and Seconds) the TD's will be converted to Lat/Lon coordinates.

To use the TD Coordinate System the user must setup the Chain and Pair information of the TD's. If you do not know this information, refer to paper charts that show the Chain and Pair information.

| ASF1/2 | : Additional Secondary phase Factor (TD Coordinate System)                                                                                                    |  |  |
|--------|----------------------------------------------------------------------------------------------------|--|--|
|        | Correction to TD1/2 values which can be inserted by the user to take in account the additional signal propagation delay aver a mixed land/seawater path compared to on all-seawater path. Normally the user does not enter a ASF value. However for experienced users this function allows entering of signal delay values to fine adjust the calculated position. The user should enter delay values to fine adjust the position calculated. |  |  |
| Alter  | : Alternate Solution (TD Coordinate System)  Parameter selected by the user that is applied in the conversion of geographical coordinates  Lat/Lon to TD values. To be used if the position displayed is roughly not correct.                                                                                                    |  |  |

### 13.2 COMPASS

The GPS Chart Plotter computes compass direction from the constellation of GPS satellites. For the GPS Chart Plotter to compute direction the vessel must be moving through the water unless connected to an optional Flux Gate Compass sensor. The Compass Menu allows the GPS Chart Plotter to customize the following selections:

| Bearings    | : Selects between True and Magnetic. When Magnetic bearings is enabled, the GPS Chart Plotter applies the selected Magnetic Variation (Auto or Manual, see next paragraph) to compute Magnetic bearing.                                                  |
|-------------|----------------------------------------------------------------------------------------------------|
| Variation   | : Allows the user to select Auto or Manual. When Auto mode is selected the GPS Chart Plotter computes the offset by the current GPS fixed location. Manual mode allows the user to enter in a Magnetic Variation that is applied in the True conversion. |
| Calibration | : This function allows a user to enter in the offset for areas that the vessel may cruise instead of entering in a manual offset for one location. This offset is useful for cruising vessels or vessels that travel internationally often.              |

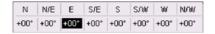

Figure 13.2 - Compass Table

#### 13.3 ALARMS

The Alarms Menu is used to select and setup audible and visual Alarms. Available alarms are Arrival, XTE, Depth,Anchor and Grounding Alarm.

| Arrival Alarm        | : Alerts when the vessel is approaching single destination point or when arriving at a leg in a Route. Available seletions: 0.00 to 9.99Nm.                                                                                                    |
|----------------------|----------------------------------------------------------------------------------------------------|
| XTE Alarm            | : Alerts when the vessel is deviating from a defined course. Available selections: 0.00 to 9.99Nm.                                                                                                    |
| Depth Alarm          | : Alerts whn the received depth Value is lower than the selected value. Available selections: 0000 to 3000Ft.                                                                                                    |
| Anchor Alarm         | : Alerts when the ships moves off a selected locations by a selected distance. Available selections: 0.00 to 9.99Nm.                                                                                                    |
| Audible Alarm        | : Enables or disables the alarm beep.                                                                                                    |
| Grounding Alarm      | : Looks ahead of the vessels heading to see if a potential danger exists. When the Grounding Alarm is enabled the GPS Chart Plotter will draw a triangle in front of the vessel on the Chart page showing the area that is being searched as shown below. The depth and range (distance) of the area the GPS Chart Plotter looks ahead for a shallow area can be set using this function. |
| Grounding Alarm Rang | e : Allows setting the distance of the grounding alarm zone (the length of the sector to be<br>detected) among the 0.25, 0.5, 1.0 Nm selections. When a depth or any of the searched objects<br>is found in the scanned area, a tick marker is printed on the relative box in the Grounding Alarm<br>Report page to identify which dangerous objects have been currently detected.        |
| Grounding Alarm Repo | rt: This function allows displaying a report of the dangerous objects currently detected.                                                                                                    |

The following warning appears when the Grounding Alarm is enabled.

#### **NOTES**

The Grounding Alarm function is available only if a NT $^*$ /MAX C-CARD is inserted. It also affects the screen redraw speed so we suggest to disable it when not used.

When any of the objects checked are found for the first time, the GPS Chart Plotter shows a pop up window to alert the user of the possible danger. The name of each new dangerous object found is reported in the warning window. In the Grounding Alarm Report page the relative item has a tick marker next to it, to identify the dangerous object currently detected. If in the next search cycle the same objects are found again, the alarm window will not be shown. Instead, if in the next searches the objects found before are no longer detected, their relevant item in the Grounding Alarm Report page is cleared (note that in this case, if the same object type is found again later, the Alarm will be shown). The GPS Chart Plotter shows an icon on the charts that identifies when a Grounding Alarm is detected.

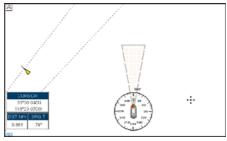

Figure 13.3 - Grounding Alarm

### 13.4 SIMULATION

The built-in Simulator function allows you to become proficient in the use of the GPS Chart Plotter, see the following Simulation Menu:

| Simulation Mode | : Three selections:                                                                                                    |
|-----------------|----------------------------------------------------------------------------------------------------|
|                 | a. Off - turn the Simulation Mode Off                                                                                                    |
|                 | b. On - enable the Simulation Mode, where the speed and course are adjusted by                                                                                                    |
|                 | entering in values in the Course and Speed selection discussed later in this table.                                                                                                    |
|                 | c. Route - this selection allows you to navigate to a saved route.                                                                                                    |
| Course          | : To start the simulator you can insert the Course value.                                                                                                    |
| Speed           | : To start the simulator you can insert the Speed value.                                                                                                    |
| Date            | : To start the simulator you can insert the date.                                                                                                    |
| Time            | : To start the simulator you can insert the time.                                                                                                    |
| Cursor Control  | : Enables (On)/disables (Off) the cursor control. Moving the ShuttlePoint knob up or down will change the SOG and left or right will change the COG of the simulated vessel.                                                                                                    |
| Demo Mode       | : In Demo Mode the GPS Chart Plotter automatically places a Destination point on the Chart page and simulates navigation to the point. Also, the active page changes automatically every 10 seconds. The pages are shown in the following order: Start-up screen, GPS Status, Chart/Compass tape, Chart/Fish Finder, Full page Fish Finder, Full page Radar, Navigation, Highway, Celestial, NMEA. Once the Demo Mode is enabled, pressing any key it is possible to temporally exit and return to GPS Chart Plotter normal operation, but if you do not touch any key for 30 seconds Demo Mode re-starts. |

# 13.4.0 Navigating a Route in Simulation Mode

This selection allows you to navigate to a saved Route to see how data windows on the Chart page and how the Navigation and Highway pages operate.

- 1. Create a Route. Refer to Par. 9.0 Route.
- 2. Press [MENU], move the ShuttlePoint knob to highlight <u>SETUP MENU</u> and press [ENT].
- 3. Move the ShuttlePoint knob down to highlight ADVANCED SETUP, then press [ENT].
- 4. Move the ShuttlePoint knob to highlight **SIMULATION** and press **[ENT]**.
- Move the ShuttlePoint knob to highlight <u>SIMULATION MODE</u> and press [ENT] to show a popup window.
- Move the ShuttlePoint knob to highlight <u>ROUTE</u> and press [ENT] which will show a popup window with the Route(s) that are stored in the GPS Chart Plotter's memory.
- 7. Highlight the desired Route and press [ENT].
- 8. Move the ShuttlePoint knob to highlight **SPEED** and press **[ENT]**.
- 9. Enter in the speed you want to vessel to travel at in Simulation Mode, by moving the ShuttlePoint knob left or right to select a number and up or down to change a number.
- 10. When the speed is adjusted, press [ENT].
- 11. Press [CLR] multiple times until the Chart page is shown.

#### 13.5 DSC POLLING

This menu is used to enable or disable features related to the DSC function.

| Auto Position | Selects between Manual or Auto. See also the Par. 12.8.1. When Auto Position item is set to Manual and receiving the Position Request, the Position Request pop-up window is not displayed and the cursor does not move to the position of the received Position Request data point. Otherwise when Auto Position item is set to Auto, the GPS Chart Plotter works as follows:              1: when receiving the Position Request, the Position Request popup window is displayed;             2: when selecting VIEW ON CHART, the position is indicated on the chart marked with "P".             The cursor is moved to the point "P" and shows the point in the center of the screen;             3: when moving the cursor from "P", the location can be confirmed. At this time, the same MMSI Position Request data that were received before are remaining and displayed. |
|---------------|----------------------------------------------------------------------------------------------------|
| Auto Info     | : Enables or disables the Auto Info. This selection is available only when Auto Position is set to Manual. If Auto Info is set to On, when receiving the Position Request it is possible to center the cursor over the top of the Position Request icon and show the Position Request popup window                                                                                                    |

# 14. AIS

AIS is an Automatic Identification System. It has been introduced to improve the safety of navigation by assisting in the efficient operation of ship-to-ship location reporting and VTS applications. The system should enable operators to obtain information from the ship automatically, requiring a minimum of involvement of ship's personnel, and should have a high level of availability. AIS transponders installed on IMO vessels use VHF frequencies to:

- Transmit details of their own vessel
- Receive details from other vessels or navigation aids within VHF range.

STANDARD HORIZON GPS Chart Plotters are able to display AIS Target (for collision avoidance) on the Chart page and AIS List pages when connected to a AIS Receiver (GX2100 or GX2150 STANDARD HORIZON VHF/AIS transceiver) or transponders which output NMEA-0183 VDM sentence at 38400 or 4800 baud. The Chart Plotters are able to show targets from both Class A (commercial) and Class B targets.

### 14.0 SYSTEM DEFINITIONS

- Target: It is a vessel equipped with AIS. Information about the targets is being received by AIS Receiver and displayed on the screen.
- CPA: Closest Point of Approach is the closest distance that will be achieved between your vessel and the tracked target, based on your vessel's speed and direction and the target's speed and direction.
- CPA Limit: This is the distance from your vessel that a target may reach before a target is deemed a threat.
- CPA Alarm: Occurs if CPA is less or equal to CPA Limit. This test is done for active targets only.
- TCPA: Time to Closest Point of Approach is the time remaining until the CPA will occur.
- **TCPA Limit:** This is the time remaining before the CPA is reached.
- TCPA Alarm: Occurs if TCPA is less or equal to TCPA Limit. This test is done for active targets only and if CPA value is less or equal to CPA Limit.
- Radio Call Sign: International call sign assigned to vessel, often used on voice radio.
- · Name: Name of ship, 20 characters.
- MMSI: Maritime Mobile Service Identity.
- MMSI number: A unique 9 digit number that is assigned to a DSC radio station. It
  primarily registers the boat information in the U.S. Coast Guard's national distress
  database for use in emergency situations.
- Active Target: Target located within the Activation Range. Active Target is represented by oriented triangle with COG and Heading vectors. Rate of turn may also be displayed.
- Dangerous Target: Target detected by CPA or TCPA Alarm. Dangerous Target is Active Target by definition. For better visibility Dangerous Target symbol is flashing.
- Sleeping Target: Target located outside the Activation Range. Sleeping Target is represented by a small oriented triangle.
- Lost Target: When the AIS info is not received from that vessel for 3.5 minutes. The presentation will be a flashing black triangle with a cross through.
- Activation Range: Range around your boat where targets become active. AIS Target

become active within this range. Activation Range should be greater than CPA Limit by definition.

#### NOTE

A Target is removed from the screen if data is not received for 10 minutes.

The maximum number of tracked Class A or B targets is 200.

This information is updated every 3 seconds to 6 minutes depending on speed and rate of turn, enabling the track of the vessels in range to be plotted.

| TARGET STATUS    | SYMBOL                                                                                 |                |
|------------------|----------------------------------------------------------------------------------------|----------------|
| ACTIVE TARGET    | Target located within the Activation Range.                                            | $\overline{A}$ |
| DANGEROUS TARGET | Target detected by CPA or TCPA Alarm. Dangerous Target is Active Target by definition. | Flashing       |
| SLEEPING TARGET  | Target located outside the Activation Range.                                           | Δ              |
| LOST TARGET      | Ais info is not received from that vessel for 3.5 minutes.                             | A              |

Figure 14.0 - AIS Symbols

### 14.1 MENU

To configure the GPS Chart Plotter to receive AIS data, follow the procedure:

- Press [MENU], move the ShuttlePoint knob to highlight <u>SETUP MENU</u> and press [ENT].
- 2. Move the ShuttlePoint knob to highlight <u>AIS SETUP</u> and press [ENT] or move the ShuttlePoint knob to the right. The new AIS Menu appears on the screen. The available functions are described in the following table.

| Display            | : | Turns the display of AIS Targets overlay on the cartography On or Off. The default setting is On. |
|--------------------|---|---------------------------------------------------------------------------------------------------|
| Activation Range : |   | Defines the range from the fix within which the AIS Target becomes active. The values allowed     |
|                    |   | are from 0.1 to 20 Nm. The default setting is 5 Nm.                                               |
| CPA Alarm          | : | Turns On or Off the alarm. The default setting is On.                                             |
| CPA Limit          | : | The values allowed are from 0.1 to 10 Nm. The default setting is 0.5 Nm.                          |
| TCPA Alarm         | : | Turns On or Off the alarm. The default setting is On.                                             |
| TCPA Limit         | : | The values allowed are from 1 to 30 Min. The default setting is 10 Min.                           |

### 14.2 AIS SETUP

Refer to Par. 2.4 for connections.

### 14.3 QUICK INFO ON AIS TARGET

By placing the cursor over a AIS Target icon using the ShuttlePoint knob, the following information is displayed (see the following picture):

- Vessel Name
- MMSI number
- Radio Call Sign
- SOG
- · COG
- CPA and TCPA values

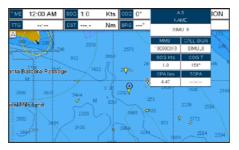

Figure 14.3 - Quick Info on AIS

### NOTE

The selected AIS Target icon is surrounded by a square frame when user places the cursor over the icon.

### 14.4 LIST

It is possible to show the AIS List page that show basic information of the Target ship with the ability to select a Target ship and locate it on the chart. Follow the procedure:

- Press [MENU], move the ShuttlePoint knob to highlight <u>USER POINTS</u> and press [ENT].
- 2. Move the ShuttlePoint knob to highlight AIS LIST and press [ENT].

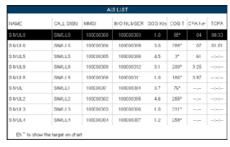

Figure 14.4 - AIS List page

Move the ShuttlePoint knob up or down to select the Target and scroll the page up or down. Press [ENTER] exits the page and shows the Target ship on the Chart page along with the current position of the GPS Chart Plotter.

### 14.5 AIS TARGET COLORS

The received AIS Targets are shown in color. The color depicts the type of AIS ship shown on the Chart page. Refer to following table.

| TYPE OF SHIP                                       | GRAPHICAL PRESENTATION |
|----------------------------------------------------|------------------------|
| Undefined                                          | △ (yellow)             |
| Fishing                                            | △ (white)              |
| Pleasure Craft                                     | ▲ (light green)        |
| Tanker                                             | ▲ (dark blue)          |
| Pilot Vessel                                       | △ (light gray)         |
| SAR                                                | ▲ (black)              |
| Tug                                                | △ (pale green)         |
| Port tenders                                       | ▲ (brown)              |
| Vessels with antipollution facilities or equipment | △ (light blu)          |
| Low enforcement vessels                            | ▲ (light red)          |
| Medical transport                                  | ▲ (dark green)         |
| Vessels according to Resolution No 18 (Mob-83)     | ▲ (cyan)               |
| HSC                                                | ▲ (red)                |
| Passenger ship                                     | ▲ (magenta)            |
| Cargo ship                                         | ▲ (dark gray)          |

Figure 14.5 - Color AIS Targets

# 15. C-WEATHER SERVICE

C-Weather is a **free** service available on the CP390i and CPF390i. C-Weather service gives excellent coverage for the whole World. Weather forecasts are based on data received from the leading meteorological centers. This data is processed by Jeppesen server and made available via INTERNET connection to be transferred by using the C-Map By Jeppesen PC-Planner Windows Application. Then the weather data can be saved into a User C-CARD to be loaded by the GPS Chart Plotter (see Par. 15.0.1).

**Features**: 5-day weather forecast updated every 6 hours; coverage of 180x180 Nm with information frequency of 0.5° Lat/Lon; wind direction and strength; wave height and direction; ground temperature; level of humidity; visibility in miles.

| Data Type                   | Display                                                            |
|-----------------------------|--------------------------------------------------------------------|
| WIND (Speed & Dir)          | <b>-</b> o <b>→</b>                                                |
| WAVE Height & Dir           | <b>-</b> 1 <b>→</b>                                                |
| TEMPERATURE                 | 18°                                                                |
| HUMIDITY (%)                | 30                                                                 |
| VISIBILITY                  | 20                                                                 |
| WEATHER TYPE: Sun           | 55*45<br>55.45                                                     |
| WEATHER TYPE: Rain          | <i>\$</i>                                                          |
| WEATHER TYPE: Fog           | =                                                                  |
| WEATHER TYPE: Snow          | 100<br>100<br>100<br>100<br>100<br>100<br>100<br>100<br>100<br>100 |
| WEATHER TYPE: Clouds        | Ø                                                                  |
| WEATHER TYPE: Partly Cloudy | Ö                                                                  |
| WEATHER TYPE: Thunderstorm  | P)                                                                 |

Figure 15 - Weather data package

### 15.0 C-WEATHER SERVICE MENU

To select the menu:

- Press [MENU], move the ShuttlePoint knob to highlight <u>SETUP MENU</u> and press [ENT].
- Move the ShuttlePoint knob to highlight <u>C-WEATHER SERVICE</u> and press [ENT] or move the ShuttlePoint knob to the right.

The C-Weather Menu is shown on the screen, the items are described in the following paragraphs.

### 15.0.0 Download

Allows to connect the software to the weather server and to download weather data directly via C-COM.

Select Country To Call : Allows the selection of the country to call. The whole telephone number set is automatically updated after every download.

SIM Pin : Allows inserting of the Pin of the SIM.

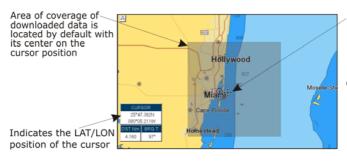

Cursor is locked to the gray area.
Moving the cursor also moves the gray area allowing locating it over the area where the user wants to download the forecast.

Figure 15.0.0 - Example of Download Area

Press [Load] to activate the C-Weather Download: the whole data package (see the previous "Weather data package" table) are downloaded. [Sτορ] allows to interrupt the data download. At the end of the operation press [Εχιτ] to close the window.

### 15.0.1 Copy From User C-CARD

Allows the whole data package C-Weather loading from the User C-CARD.

### 15.0.2 Weather Forecast

Allows selecting the Layer of specific weather data to be displayed on the screen and to change date and time of the forecast preview. The following functions are available:

- Panning: default usage of the cursor key is the normal panning function.
- Zoom in/out: zoom in/out functions are allowed as usual by using [ZOOM IN]/[ZOOM OUT].
- Set of date and time: [Date] to modify date and time values.
- Layer selection: [Layer] to cycle of the weather layers.
- Exit: [Exit] to close the weather prediction page.

### 15.0.3 Real Time View

The following selections are available:

- Real Time View On: the data is shown (the area of the download) at the current date and time (received from the GPS).
- Real Time View Off: the weather data is not displayed.

The layer displayed is the one selected into the previous menu item.

# 15.0.4 Type of Data

Allows selecting the type of data, refer to the table in the Figure 15.

# 16. MOBIL ARM

The MOBILARM is an automated crew monitoring system dedicated to monitoring onboard crew by maintaining a constant link between the crew member and the boat. When a man over-board event happens, an automatic alarm is sounded, and the vessels position is shown on the STANDARD HORIZON GPS Chart Plotter.

#### MOBILARM-GPS CHART PLOTTER CONNECTION 16.0

Connect the MOBILARM system to one of the Ports on the STANDARD HORIZON GPS Chart Plotter, Refer to Par. 2.4.0 "Connection Table" for CP390i, Par. 2.4.2 "Connection Table" for CPF390i and MOBILARM Owner's Manuals for connections.

### **Connection Example**

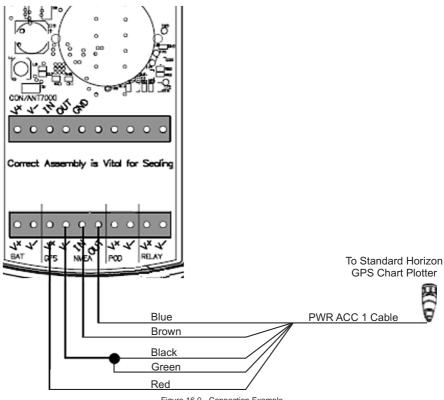

Figure 16.0 - Connection Example

#### NOTE

Note the CP390i and CPF390i have 3 Ports so Port1, Port2 or Port3 can be used.

### Port1 Example

| Chart Plotter | MOBILARM |  |
|---------------|----------|--|
| Blue          | NMEA Out |  |
| Brown         | NMEA In  |  |
| Red           | GPS V+   |  |
| Black         | GPS V-   |  |

### NOTE

Refer to the Figure 16.0, the Blue and Brown wires are from Port1. If these wires are being used to connect to another NMEA device, choose another wire pair and configure the port associated with the wires.

### 16.1 SOFTWARE SETUP

After the Port has been chosen and connected in Par. 16.0, the GPS Chart Plotter must be setup to communicate with the MOBILARM.

Use the steps below to set up the Port the MOBILARM is connected to the GPS Chart Plotter.

- 1. Select the Chart page.
- Press [MENU], move the ShuttlePoint knob to highlight <u>SETUP MENU</u> and press [ENT].
- Move the ShuttlePoint knob to highlight <u>ADVANCED SETUP</u> and press [ENT] or move the ShuttlePoint knob to the right.
- Move the ShuttlePoint knob to highlight <u>IN/OUT CONNECTIONS</u> and press <u>[ENT]</u> or move the ShuttlePoint knob to the right.
- 5. Move the ShuttlePoint knob to highlight any input port and press **[ENT] or** move the ShuttlePoint knob to the right.
- 6. Move the ShuttlePoint knob up/down to select **MOBILARM** and press **[ENT]** or move the ShuttlePoint knob to the right. Selecting MOBILARM format, activates the function.
- 7. Press **ICLR1** or move the ShuttlePoint knob to the left until the Chart page is shown.

The GPS Chart Plotter continuously verifies the communication status with MOBILARM PTX (Personal Transponder) device. When a signal from the PTX is lost for more than one minute, the MOBILARM sends a NMEA message to the GPS Chart Plotter which will produce an alarm and a popup window will be shown on STANDARD HORIZON GPS Chart Plotter.

### 16.2 MOBILARM STATUS

To confirm the status of the MOBILARM, select the About page:

- 1. Select the Chart page.
- Press [MENU] two times. Move the ShuttlePoint knob to highlight <u>About...</u> and press [ENT].

On the About page you can see the status of the MOBILARM, below are the possible messages.

a. Function not Activated : MOBILARM has not been setup in the I/O Connections

menu. Refer to Par. 16.1.

b. Not connected/detected : possible wiring problem, confirm wires are correct con-

nected from the GPS Chart Plotter to the MOBILARM

device.

c. **Connected**: the communication with MOBILARM device is Ok.

d. Signal Lost : the MOBILARM has been connected in the past, howev-

er no signal is being detected from the MOBILARM. Check wire connections from the GPS Chart Plotter to

the MOBILARM.

e. No valid GPS position : the communication with MOBILARM device is Ok, but the

GPS position fix is not received from the GPS Chart

Plotter.

See the following example of About page:

1 MOBILARM status Information

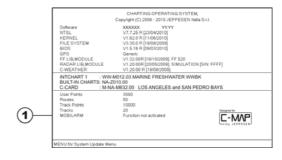

Figure 16.2 - Example of About page with MOBILARM information

# 16.3 MOBILARM PTX

A PTX is the Personal Transponder device that is worn by the crew. If a crew member falls in the water the MOBILARM sends a signal to the GPS Chart Plotter which creates and displays a PTX icon on the Chart page.

### 16.3.0 MOBILARM MOB alert is received

When crew member falls in the water, the MOBILARM sends a signal to the GPS Chart Plotter which creates and displays a PTX MOB icon on the Chart page.

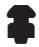

Figure 16.3.0 - The PTX icon

On the GPS Chart Plotter all menus and/or pages are closed and the chart is centered on the PTX MOB received position. A Audible Alarm is heard and a pop-up warning window appears to notify that a PTX has been received:

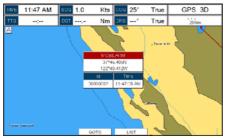

Figure 16.3.0a - Example of PTX warning window

It is possible to Goto (navigate) to the received MOBILARM PTX position (see Par. 16.4.1) or open the MOBILARM Alarm Status List page (see Par. 16.4.2). Selecting Goto or Alarm Status List will mute the Audible Alarm.

#### NOTE

When the same PTX is received again:

- a. If the received PTX is not the active one, the user must confirm to navigate to it.
- b. If the received PTX is the active one, navigation data is updated. The PTX icon appears at the new position and a pop-up warning window appears.

# 16.4 PLACING CURSOR ON THE PTX ICON

Moving the ShuttlePoint knob so the cursor is over the PTX icon on the Chart page will show an information window and allow you to Goto the location of the PTX, delete the PTX icon or show the Alarm Status list as shown below.

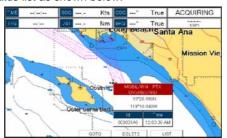

Figure 16.4 - Example of PTX information window

### 16.4.0 Delete PTX

The Delete PTX function permamently removes the selected PTX from the MOBILARM Alarm Status List and from the Chart page. Using the ShuttlePoint knob, move the cursor over the PTX icon and then press [Delete]. A warning pop-up window will be shown. Select <u>YES</u> and press [ENT].

# 16.4.1 Goto PTX

When Goto is selected on the GPS Chart Plotter, navigation will start to the PTX icon location. After the GPS Chart Plotter has received a PTX MOB alarm, using the ShuttlePoint knob move the cursor over the PTX to navigate to and then two Soft Keys under the display

will be shown:

- а. [Goтo], when pressed will start navigating to the PTX MOB location
- b. [List], when pressed will show the MOBILARM Alarm Status List page. Refer to Par. 16.4.2 for Alarm Status List.

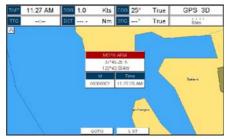

Figure 16.4.1 - Example of Goto PTX

If the navigation is set to the selected PTX icon, to terminate the navigation press [STOPGOTO].

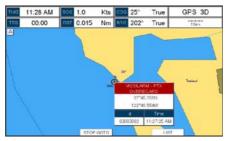

Figure 16.4.1a - Example of Stop Goto PTX

# 16.4.2 The MOBILARM Alarm Status List

The MOBILARM Alarm Status List shows the list of all PTX that the GPS Chart Plotter has received an alarm from. To review the page:

- Select the Chart Page.
- 2. Press [MENU] to show the Main Menu.
- 3. Move the ShuttlePoint knob to highlight **USER POINTS** and press **[ENT].**
- 4. Move the ShuttlePoint knob to highlight MOBILARM and press [ENT].
- (1) PTX number Time the PTX alarm was received (2)PTX position PTX status

Figure 16.4.2 - Example of MOBilarm PTX List page

# This page allows you to:

| GOTO     | Activates navigation to the selected PTX. Once the navigation has been activated, close all menus/data pages (if open) and center the chart selected PTX. |
|----------|----------------------------------------------------------------------------------------------------|
| DELETE   | Deletes the selected PTX.                                                                                                    |
| SHOW     | Centers the chart on the selected PTX.                                                                                                    |
| SHOW ALL | Selects the best chart scale to see all PTX icons on the chart at the same time.                                                                          |

# 17. FISH FINDER FOR CPF390i

The Fish Finder consists of a high power transmitter, sensitive receiver and a transducer. The Fish Finder sends an electrical pulse to the transducer, which contains an element that converts the pulse into acoustic (sound) waves, which is sent through the water. As this wave travels from the transducer to the bottom, it may strike fish, structures, thermoclines (temperature changes in the water). When the wave strikes an object(s) a certain amount of the wave is reflected back to the transducer depending on the composition and shape of the object. When the reflected wave is returned to the transducer it is converted into a voltage and is amplified by the receiver, processed and sent to the display. The speed of sound in water is roughly 4800Ft/sec, so the time lapse between the transmitted signal and the received echo can be measured and the distance to the object determined.

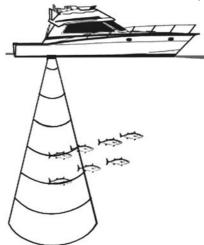

Figure 17 - Fish Finder working principle

#### 17.0 ENABLE/DISABLE

The internal Fish Finder may be enabled (default setting) or disabled by the following procedure:

- From the Chart page, press [MENU], move the ShuttlePoint knob to highlight <u>SETUP</u> <u>MENU</u> and press [ENT].
- Move the ShuttlePoint knob to highlight <u>ADVANCED SETUP</u> and press [ENT] or move the ShuttlePoint knob to the right.
- Move the ShuttlePoint knob to highlight <u>IN/OUT CONNECTIONS</u> and press [ENT] or move the ShuttlePoint knob to the right.
- 4. Move the ShuttlePoint knob to highlight <u>FISH FINDER</u> and press [ENT] or move the ShuttlePoint knob to the right.
- Move the ShuttlePoint knob up/down to select <u>OFF</u> and press [ENT] or move the ShuttlePoint knob to the right.
- 6. Press [CLR] or move the ShuttlePoint knob to the left until the Chart page is shown.

#### 17.1 UNDERSTANDING THE FISH FINDER PAGE

The display on CPF390i shows a time history of the echoes received by the transducer. The CPF390i have a menu that allows adjustments to receiver sensitivity, depth range and scrolling speed of the Fish Finder display.

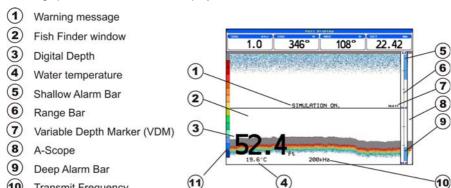

Figure 17.1 - The Fish Finder page

The following is a brief description of terms listed in the previous Figure 17.1:

# (1) Warning Message

Color Bar

Transmit Frequency

Flashing label that is turned On when the Echosounder is in Simulation Mode. The following is the list of the warning messages (see also Par. 17.13):

- SHALLOW WATER
- DEEP WATER
- · HIGH WATER TEMP
- LOW WATER TEMP
- WATER TEMP RATE
- FISH SPOT
- NO DATA, problem with connection between CP and Fish Finder Tee Cable

#### (2) Fish Finder window

Graphic presentation of sonar soundings recorded as a continuous profile scrolling across the screen from right to left. Such recordings represent the image of the water beneath your boat, items appear as they pass under your transducer; the items on the right side of the screen are closer to you than those on the left. The correct interpretation of the Fish Finder page allows retrieving useful information about what is under the boat.

# (3) Digital Depth

Readout of the current bottom depth.

# (4) Water Temperature

Readout of the current water temperature returned by the temperature sensor included in DST520, DST521, DST523, DST525, DST526, DST527, DST528A.

# (5) Shallow Alarm Bar

Located on the right side of the Range Bar, the Shallow Alarm Bar shows the range outside of which the depth measurement will trigger a Shallow Alarm.

# 6 Range Bar

Vertical graduated bar that is located along the right side of the screen. It is a scale which reflects the depth of the area being displayed.

# (7) Variable Depth Marker (VDM)

Horizontal line on to the Fish Finder page window with a depth label. Move the ShuttlePoint knob up or down to change the position of the VDM. The label displays the depth of the cursor position. The VDM can be moved to any location pinpointing the depth of a target.

# (8) A-Scope

Real time representation of fish and bottom features passing through the beam of the transducer, drawn as column of horizontal lines whose length and hue is proportional to the echo strength returned. The color of the echo strength depends on the selected display color. When the default palette is selected, the strongest sonar returns will be shown as red and weaker returns will be shown blue.

# 9 Deep Alarm Bar

Bar located on the left side of the Range Bar, showing the portion of the Echogram currently represented in the zoomed window (on the left part of the screen). It is turned On selecting the Echosounder Split page.

# (10) Transmit Frequency

Shows the selected depth transmit frequency. As a reference, 200kHz selection is normally used to see targets in depth up to 400Ft, and 50kHz is used in water over 400Ft.

# (11) Color Bar<sup>1</sup>

Colored scale located on the left side of the screen that shows the colors used in the Fish Finder page to represent the echoes strength. The color on the top of the bar represents the maximum echo strength, while the color on the bottom of the bar represents the minimum echo strength.

#### NOTE

Color Bar is displayed only if the Fish Finder is in 16 Colors (not 256 Colors) mode. Refer to Par. 17.4 FISH FINDER COLOR to change the color.

# 17.1.1 Understanding the Fish Finder display

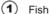

2 Thermocline

(3) White Line

Surface Clutter

5 Structures

6 Bottom Echo Profile

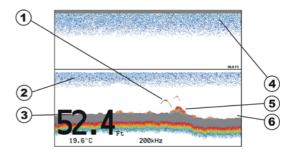

Figure 17.1.1 - The Fish Finder display

1 Fish

Fish are usually represented by small dots on the display when using 200kHz and by arches when using 50kHz.

(2) Thermoclines

Are the zones where two layers of different water temperatures meet. The greater the temperature differential, the denser the thermocline shows on the screen. Thermoclines are represented as horizontal stripes of noise. They are very important for fishing since often many species of game fish like to suspend in, just above, or just below the thermoclines.

(3) White Line

The White Line shows the difference between hard, soft bottoms and even distinguishes between fishes and structures located near the bottom. In this way it is easier to tell the difference between a hard and soft bottom and even to distinguish fishes and structures located nearby the bottom.

(4) Surface Clutter

Appears like noise at the top of the screen extending many feet below the surface. It's caused by many things, including air bubbles, bait fish, plankton and algae.

5 Structures

Generally, the term "structure" is used to identify objects like wrecks and weeds rising from the bottom.

6 Bottom Echo Profile

Bottom profile recorded by the Fish Finder. When the echo sounder is set in Auto Range mode, the bottom is kept in the lower half in the display.

### 17.2 DISPLAYING THE FISH FINDER PAGE

This section explains how to show and customize the selection of the Fish Finder display pages.

From all pages (except the Fish Finder page), press [MENU].
 From Fish Finder page, press [MENU] two times.

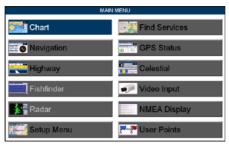

Figure 17.2 - Main Menu

2. Move the ShuttlePoint knob to highlight **FISH FINDER** and press **[ENT].** 

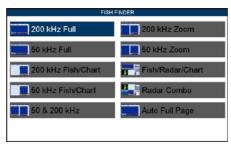

Figure 17.2a - Fish Finder page selection menu

3. Move the ShuttlePoint knob to select the desired display and press **[ENT]**. The Page options are shown in the following paragraphs.

# 17.2.0 Auto Full page

When this page is selected, the Fish Finder automatically changes the transmit frequency to show depths. Automatic switching occurs when depth of water is less than 400Ft (200kHz) and greater than 400Ft (50kHz).

# 17.2.1 200kHz Full, 50kHz Full and 50&200kHz Display pages

Allows the user to setup the GPS Chart Plotter display to show 200kHz, 50kHz or 50 & 200 kHz split screen Fish Finder.  $_{200kHz}$ 

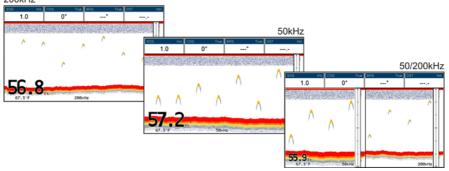

Figure 17.2.1 - Full Display pages

When the 50 & 200 kHz page has been selected the active window has a yellow border. Please follow the procedure below to change the focus:

 Move the ShuttlePoint knob to the right or left: the focus is changed and the focused window has a yellow border.

# 17.2.2 200kHz and 50kHz Zoom pages

Allows the user to zoom into the 200kHz or 50kHz Fish Finder display to show detail of the area selected by the VRM (Variable Range Marker). Refering to Figure 17.2.2, the left display shows the zoomed display and the right display shown the unzoomed display.

To select the area to be zoomed in move the ShuttlePoint knob up or down which moves the VRM line. To zoom In or Out, press [ZOOM IN] or [ZOOM OUT]. The zoom ranges are 2x and 4x the normal Fish Finder display.

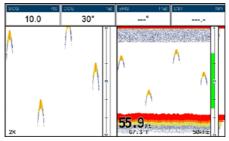

Figure 17.2.2 - Zoom Full page

# 17.2.3 200kHz and 50kHz Fish/Chart pages

Selects the GPS Chart Plotter display to show the Chart page on the left half of the screen and the Fish Finder on the right half of the screen. 200kHz or 50kHz Fish Finder can be selected on the right half of the display.

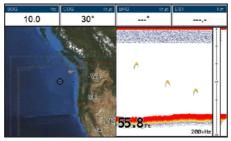

Figure 17.2.3 - Fish/Chart page

When the Fish/Chart page has been selected please follow the procedure below to place the focus on the Chart or Fish Finder window:

- 1. Press one of the Soft Keys under the display. The Soft Key labels appear on the bottom of the screen. A [Focus] Soft Key will be shown.
- 2. Press [Focus] to show the Focus popup window, where the active focus window label is highlighted.
- 3. Select **CHART** or **FISH FINDER** using the ShuttlePoint knob and press **[ENT]**.

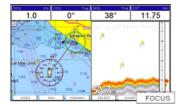

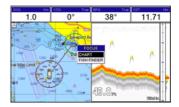

Figure 17.2.3a - Example of Fish/Chart page with [Focus] shown (on the left side) and with Focus popup window (on the right side)

It is possible to change the focus by pressing and holding **[FIND]** for 2 seconds (in place of 1 and 2 steps in the above procedure).

With the focus on the Chart page the cursor may be moved and all chart menus can be selected. When focus is on the Fish Finder window the Variable Range Marker can be moved to see the depths of targets and Fish Finder menus can be accessed.

# 17.2.4 Radar pages

# 17.2.4.0 Fish/Radar/Chart page

Selects the GPS Chart Plotter display to show the Chart, the Fish Finder and the Radar page on the screen.

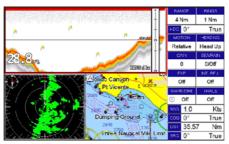

Figure 17.2.4.0 - Fish/Radar/Chart page

# 17.2.4.1 Radar Combo page

Selects the GPS Chart Plotter display to show the Chart, the Fish Finder, the Radar and the Higway page on the screen.

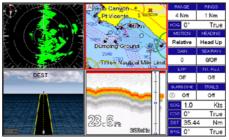

Figure 17.2.4.1 - Radar Combo Page

### 17.2.4.2 Focus **Soft Key**

When the Fish/Radar/Chart page or the Combo page has been selected, the active window is highlighted a "red" border around the window. The keyboard commands are related to that focused view. To move the focus to a different window follow the procedure:

- Press any Soft Key. The Soft Key labels appear on the bottom of the screen. A [Focus] Soft Key will be shown.
- 2. Press [Focus] to show the Focus popup window, where the active focus window label is highlighted.

#### NOTE

It is possible to change the focus by pressing and holding **[FIND]** for 2 seconds (in place of 1 and 2 steps in the previous procedure).

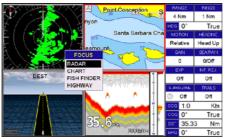

Figure 17.2.4.2 - Example of Combo page with [Focus] shown

Move the ShuttlePoint knob to highlight the desired window and press [ENT]. The red border is moved to the focused window.

#### NOTE

When the focused window (identified by the red border) is the Fish Finder page and the selected Fish Finder page is the 50 & 200 kHz, it is possible to change the active FF sub-window (identified by the yellow border). To change the focus between the 50kHz and 200kHz sub-window please move the ShuttlePoint knob to the right or left, the focus is changed and the focused window has a yellow border (see also Par. 17.2.1).

# 17.3 SOFT KEY OPERATION

 Press any of the Soft Keys to show the key descriptions, then press the [200κHz] Soft Key if it has been customized (for details see the Par. 3.7).

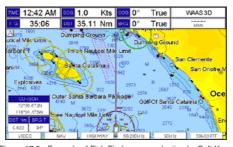

Figure 17.3 - Example of Fish Finder page selection by Soft Keys

# 17.4 SETUP MENU

This section explains how to show the Fish Finder Setup Menu and describe the Fish Finder Setup Menu sub-options.

1. From the Full Fish Finder page, press [MENU]. The following menu appears:

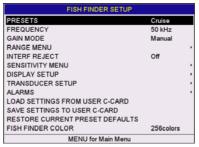

Figure 17.4 - Fish Finder Setup Menu

# 17.5 FISH FINDER COLOR

Allows you to choose the Fish Finder colors between 16 and 256 colors.

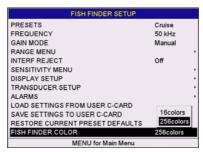

Figure 17.5 - Fish Finder Color Menu

### 17.6 PRESETS

To simply menu selections, the Fish Finder has two presets that can be easily selected for Fishing or Cruising:

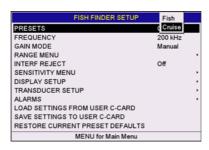

Figure 17.6 - Presets Menu

|                   | FISH  | CRUISE |
|-------------------|-------|--------|
| Gain              | Auto  | Auto   |
| Range mode        | Auto  | Auto   |
| Gain offset       | 0%    | 10%    |
| Shift             | 0     | 0      |
| STC               | Short | Short  |
| Noise level       | 2     | 4      |
| Scrolling Speed   | 10    | 10     |
| Fish Symbols      | Echo  | Echo   |
| A-Scope           | On    | On     |
| Surface Declutter | 4     | 4      |

Figure 17.6a - Presets table

#### NOTE

For Gain and Gain Offset settings refer to Sensitivity Menu (see Par. 17.11). For Range and Shift settings refer to Range Menu (see Par. 17.9).

### 17.7 FREQUENCY

Allows you to choose the frequency among Auto, 50kHz, 200kHz or 50&200kHz when single frequency page is selected.

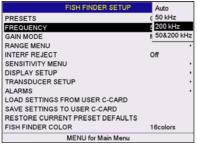

Figure 17.7 - Frequency Menu

### 17.8 GAIN MODE

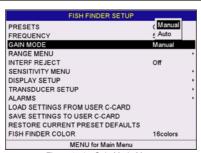

Figure 17.8 - Gain Mode Menu

#### 17.8.0 Auto Mode

Allows the Fish Finder to automatically adjust receiver Gain depending on water depth.

### 17.8.1 Manual Mode

Allows the user to change the Gain manually to fine tune the Fish Finder's receiver.

### 17.9 RANGE MENU

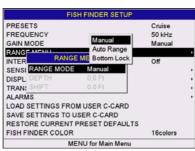

Figure 17.9 - Range Menu

# 17.9.0 Range Mode

Selects among Manual, Auto Range and Bottom Lock.

- Manual Mode
  - Used to set the depth Range (from the surface) the Fish Finder display will show.
- Auto Range

The Fish Finder automatically determines the Range to keep the bottom visible in the lower bottom of the screen. In this mode, Shift is always set to 0.

Bottom Lock

The Bottom Lock function keeps the screen display locked onto a certain Range around the bottom. Let's say the bottom is 400Ft and the Bottom Lock Range is set to display 30Ft around the bottom, the screen (instead of displaying from 0Ft to e.g. 450Ft) will display only a Range of 30Ft around the bottom, e.g. from 380Ft to 410Ft.

# 17.9.1 Depth

Moves the display from showing the bottom to the depth value entered.

### 17.9.2 Shift

Shifts the display from the bottom of the transducer to the depth value entered.

**Example:** Your vessel is in about 57Ft of water, however there is fish suspended in 35Ft of water. You want to display to 10Ft area around the fish. Shift would be set to 30Ft and Depth would be set to 40Ft shown in the following example.

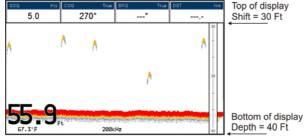

Figure 17.9.2 - Example of Depth and Shift

# 17.10 INTERFERENCE REJECTION

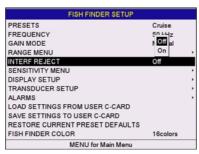

Figure 17.10 - Interference Rejection Menu

Turns On or Off a filter to remove noise from other Fish Finder or Depth Sounders that may be near by when fishing.

### 17.11 SENSITIVITY MENU

All settings in the Sensitivity Menu are related to the selected Fish Finder transmit frequency (50 or 200kHz).

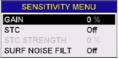

Figure 17.11 - Sensitivity Menu

# 17.11.0 Gain

Allows you to control the Sensitivity of the unit's receiver from 0 to 100%. To see more details, increase the receiver Sensitivity by selecting a higher Gain percentage. If there is too much detail or if the screen is cluttered, lowering the Sensitivity may increase the clarity of the display.

#### NOTE

When the Gain Mode option is set to Auto, the receivers Gain cannot be changed.

When the Gain Mode option is set to Manual, the Gain can be manually adjusted. When switching from Automatic to Manual Mode, the Gain + Offset value is copied into the Manual Gain setting of the receiver.

# **17.11.1 STC** (Sensitivity Time Control)

The STC function attenuates echos from surface down to the specified STC depth by changing the sensitivity of the receiver, decreasing it near the surface and gradually increasing it as the depth increases.

STC impacts bottom finding so can be particularly useful i.e. to better track a rock sea bottom distinguishing it from the mud in suspension over it for example when close to rivers outlet to the sea (consider to use at same time also Dual Frequency mode and White Line for an easier identification of real sea bottom), as well as to solve issues in false bottom detection when in presense of significant surface clutter.

Its default value is SHORT for the 200kHz frequency and MID for the 50kHz frequency. Such values are good in most conditions. However when navigating in very Shallow Waters it may be necessary to switch it to OFF, while in very deep waters with a lot of Surface Clutter it may be better to increase it to MID or LONG.

#### NOTE

In some situations it may be necessary to adjust the STC so the sounder can read through the surface noise and show the bottom. One indication that the STC needs to be changed is when the display intermittently changes the depth from the correct depth to a very shallow depth.

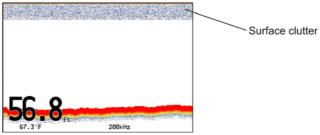

Figure 17.11.1 - STC - Surface Clutter

The STC can be changed from Short, Mid, Long and Custom.

# STC Length

This is the depth range which the STC operates. In custom mode it can be varied from 0Ft to 1000Ft (60Ft or 255Ft on previous software versions). In preset mode it's value is reported in the following table.

# · STC Strength

It is the starting attenuation value of the STC. It acts by attenuating the Gain of the given percentage value. In custom mode it can be varied from 0% to 100%. The STC effect is maximum near the surface, to mitigate the Surface Clutter and it progressively diminishes to 0 at the selected STC depth.

### · Preset values table

|                | OFF | SHORT | MID | LONG |
|----------------|-----|-------|-----|------|
| STC Depth (Ft) | 1   | 60    | 60  | 255  |
| STC Length     | 0   | 10%   | 30% | 57%  |

Figure 17.11.1 - STC Preset values table

When in shallow water and the Fish Finder display is showing a bottom or digital readout deeper than the actual depth this situation may occur if STC is set to LONG or MID when the bottom is shallow. This issue may be resolved by adjusting the STC value to SHORT or even to OFF in very Shallow Waters.

When in DEEP WATER the Fish Finder display is showing a very shallow bottom or digital readout this may happen because in conditions of strong Surface Clutter the Fish Finder may erroneously look on to the Surface Clutter. To solve this situation try to increase the STC to LONG or to CUSTOM increasing the STC length and strength. When in DEEP WATER the Fish Finder doesn't see the bottom, this may happen because the bottom is out of range or is very near to the maximum depth that can be tracked by the Fish Finder. In the latter case this may happen if the bottom composition is soft as mud, if the sea conditions are bad, there are thermoclines or the water is full of suspended materials (silt, plankton). All these factors may affect considerably the performance of the Fish Finder to be able to see the bottom. In these cases change the RANGE MODE from AUTO to MANUAL Range and manually adjust the depth range until the bottom echo becomes visible on the Fish Finder display.

### 17.11.2 Surface Noise Filter

An automatic filter that attempts to remove Surface Clutter that causes the screen to be filled up with strong return echoes just below the surface. It may seem that the same functionality could be achieved using on the STC control however there is main difference between such control in fact the STC control impacts the capability to detect and track the bottom and is not designed to cancel completely the surface noise, on the other side the Surface Noise Filter attempts to cancel completely the surface noise but it doesn't affect the capability to detect and track the bottom. Filter gradually attenuates surface noises. The Surface Noise Filter has 9 settings: OFF, 1, ..., 8. When set to 1 the Surface Noise is attenuated from surface down to a depth of 5 Ft, increasing the Surface Noise increases the depth in which the Surface Noise is attenuated as well as the attenuation level increases; when the preset is set to 8 the attenuation is maximum and is applied from surface level down to a depth of 255 Ft, as shown in the Surface Noise Filter Table reported below:

|            | SURFAC | E NOIS | E FILT | ER DEI | PTH |    |     |     |
|------------|--------|--------|--------|--------|-----|----|-----|-----|
| Preset     | 1      | 2      | 3      | 4      | 5   | 6  | 7   | 8   |
| Depth (Ft) | 5      | 10     | 15     | 20     | 30  | 60 | 130 | 255 |

Figure 17.11.2 - Surface Noise Filter Depth table

### 17.12 DISPLAY SETUP

Allows the Fish Finder's display page appearance to be changed.

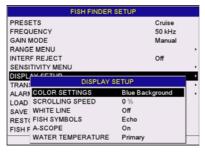

Figure 17.12 - Display Setup Menu

# 17.12.0 Color Settings

Allows you to change the color of the Fish Finder display from Blue (default), White, Black, Gray scale.

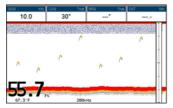

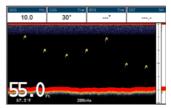

Figure 17.12.0 - White and Blue background examples

# 17.12.1 Scrolling Speed

Controls the rate the Fish Finder scrolls and updates the Fish Finder display.

### 17.12.2 White Line

Controls how the bottom type (hard or soft) is shown on the display. When the White Line is Off the bottom return will display as red. When the White Line is On it can be used to determine bottom hardness.

#### NOTE

The White Line option is not available in the 50 & 200kHz page.

# 17.12.3 Fish Symbols

Controls the graphical representation of underwater-suspended targets.

Echo : shown as arches (echoes)

Icon + Echo : shown as arches with the Fish icon

Icon + Echo + Depth: shown as arches with the Fish icon and relative depth values

Echo + Depth : shown depth values

Icon : shown as Fish icons without the arches

Icon + Depth : shown as Fish icons and their relative depth values (shown accord-

ingly to currently selected depth unit)

# 17.12.4 A-Scope

Shows the real time display of the echo from the bottom.

# 17.12.5 Water Temperature

Allows selection between:

a. the temperature sensor in the depth transducer

or

b. an external temperature sensor connected to the Optional Connection wires.

### 17.13 TRANSDUCER SETUP

This menu allows you to calibrate the speed through the water, water temperature and the keel/prop offset of the transducer.

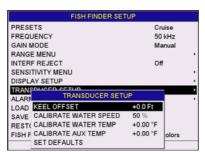

Figure 17.13 - Transducer Setup Menu

### 17.13.0 Keel Offset

The keel offset can be set to cause the Fish Finder to display an offset depth below the keel or the actual water depth from the surface. To setup to show the depth below the keel, enter a negative depth value or a positive depth to show offset from the transducers face to the water surface.

# 17.13.1 Calibrate Water Speed

Used to calibrate the Water Speed readings from the transducer. Adjustment can be made from -10% to +10%.

# 17.13.2 Calibrate Water Temp

Used to calibration on the Water Temperature sensor in the transducer.

#### 17.13.3 Set Defaults

Restores the factory settings.

#### 17.14 ALARMS

The Alarms Menu allows you to define alarm settings for Shallow Alarm, Depth Alarm and Temperature Upper/Lower/Rate.

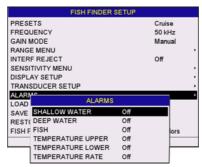

Figure 17.14 - Alarms Menu

To set an Anchor Alarm, enter in a Shallow Water and Deep Water value above and below your actual anchoring Depth. The alarm will sound when the Depth becomes shallower or deeper than the settings.

#### 17.14.0 Shallow Water

Triggers an alarm when Depth becomes shallower than the set Depth.

# 17.14.1 Deep Water

Triggers an alarm when Depth becomes deeper than the set Depth.

### 17.14.2 Fish

The Fish Alarm can be set to detect and alert you depending on the size of fish. The options are: Off, Small, Medium, Big and Huge. The alarm sounds if the set size (or bigger) is detected

# 17.14.3 Temperature Upper

Triggers an alarm when the transducer reports a Temperature above the set Temperature.

# 17.14.4 Temperature Lower

Triggers an alarm when the transducer reports a Temperature below the set Temperature.

# 17.14.5 Temperature Rate

Triggers an alarm when the transducer reports a Temperature variation rate above the set Temperature.

#### 17.15 SAVE SETTINGS TO USER C-CARD

This option saves the complete set of Fish Finder settings to an optional User C-CARD. This is useful to avoid the user having to retune up Fish Finder after a RAM Clear operation or a software update.

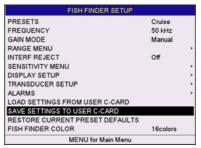

Figure 17.15 - C-CARD - Save settings

### 17.16 LOAD SETTINGS FROM USER C-CARD

This option loads the complete set of Fish Finder settings from the User C-CARD (Memory Card that may be used to backup the User Points and Tracks too).

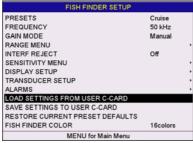

Figure 17.16 - C-CARD - Load settings

### 17.17 RESTORE CURRENT PRESET DEFAULTS

This option restores the default values only for the current presets and does not affect the other presets.

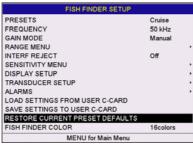

Figure 17.17 - C-CARD - Restore settings

# 18. TROUBLESHOOTING

The GPS Chart Plotter does not turn On. The voltage or the polarity may not be correct. Make sure that the correct voltage (10-35 volt dc) is present. Check also that the polarity is correct.

The GPS Chart Plotter does not get a valid fix. The external WAAS GPS antenna may not be in a open sky position or the antenna cable may not be properly connected. Make sure that no metal obstacle (solar panel about the GPS Chart Plotter) is placed around the GPS Chart Plotter (or external antenna when connected) acting as a shield for the antenna and disconnect and connect again the antenna cable to the GPS Chart Plotter. If, after 15 minutes, the GPS Chart Plotter does not get the fix, turn it Off and On again.

The GPS Chart Plotter does not turn Off. The GPS Chart Plotter may be in an unpredictable status. If, after pressing [PWR] (for at least 3 seconds) the GPS Chart Plotter does not turn Off, turn Off the voltage.

The GPS Chart Plotter screen becomes very dark after a long exposure to direct sunlight. The internal temperature is very high. Protect the GPS Chart Plotter from direct sunlight.

**The GPS Chart Plotter does not respond to any command.** The GPS Chart Plotter may be in an unpredictable status. Try to turn Off, and then turn On. If the problem persists, reset the RAM or remove power from the battery.

The location of my fix is not shown correctly on the Chart page. Please report to C-MAP USA (800/424-2627) the Latitude & Longitude of your vessels position, the position where you think your vessels should be and details of the cartography such as "Compilation scale", "Notice to mariners" and "Horizontal datum" (which can be seen by selecting the Chart page, press [FIND], move the ShuttlePoint knob to <u>Data Source</u> and press [ENT]).

After storing the GPS Chart Plotter over the winter, it takes a long time to receive a fix. This is usually caused by the internal rechargeable memory battery from becoming low which could cause the Internal RAM memory to become corrupted. To solve this issue, perform a RAM Clear (refer to Section 19).

### NOTE

After performing a RAM Clear all Marks, Routes and tracks will be erased. To backup these points refer to Section 11 for details.

# 19. TECHNICAL TESTS

### 19.0 SYSTEM TEST

If you have connected your GPS Chart Plotter according to the instructions, and chosen the proper menu selection for your device, and are still having problems with your GPS Chart Plotter, the extended auto-test should help determine the problem. Make sure the GPS Chart Plotter is turned Off. While pressing and holding any other key, turn the GPS Chart Plotter On. A new menu will appear on the display:

- 1) Software name and version
- 2 NT+ Software Library version

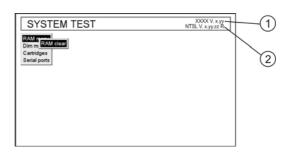

Figure 19.0 - System Test Menu

Use the ShuttlePoint knob to select the desired test. Choose the test, press [ENT]. To exit from any submenu press [CLR]. To exit from the System Test turn Off the GPS Chart Plotter.

# 19.0.0 RAM Menu (reset)

This test verifies the integrity of the memories and if desired during this test all the internal memory can be erased and the default settings restored.

#### **RAM Clear**

To clear internal memory. If the GPS Chart Plotter exhibits unusual operations, or appears to be malfunctioning, it may be possible to correct the problem by clearing RAM.

This operation will erase all Marks, Routes, stored Track plots and Destinations. It will also return all selections (Input Data Format, Autopilot selection, etc.) to original default values. To confirm clear RAM press **[ENT]** again (but if at this time you do not wish to clear RAM press **[CLR]**).

### 19.0.1 DIM Menu

To select the desired value for brightness and keypad light.

#### Contrast

Each time you move the ShuttlePoint knob to right, the screen will decrease brightness, move it to the left to increase brightness.

### **Backlight**

The second option allows to set the backlight. Operates in similar mode as Contrast.

# 19.0.2 Cartridges

To check the C-CARD and its connector.

#### Internal Data Base Test

To test the Worldwide background.

### **C-CARD Test**

To test the C-CARD. There are the possible situations:

- if there is a C-CARD inserted in the slot and there is not a malfunction, the name of the C-CARD zone and the message "OK" are shown.
- 2. if there is a C-CARD inserted in the slot, but it is a defective C-CARD, the name of the C-CARD zone and the message "Faulty" are shown.
- 3. if there is not any C-CARD inserted in the slot, the message "not present" is shown.
- 4. if there is a User C-CARD inserted in the slot, the message **USER C-CARD** is shown.

### **C-CARD Connector**

Indicates if there is a malfunction in the connector.

# 19.0.3 Serial Ports

If you are having problems receiving data from the position-finding instrument, this test should help determine the problem.

### **Change Parameters**

To change the parameters of the serial interface. This menu allows to select the **Port** (Signal Source) between Port1, Port2, Port3, Port4 and Port5; the **Baud Rate** between 300, 1200, 2400, 4800, 9600, 38400, 115200; the **Data Bits** (Word Length) between 7 or 8, the **Parity** between even, odd or none, the **Stop Bits** between 1 or 2. Default settings are: Port = PORT2, Baud Rate = 4800, Data Bits = 8, Parity = none, Stop Bits = 1.

# **Input Data Display**

To allow the GPS Chart Plotter to act as a computer terminal and display the incoming data exactly as it is received.

If the data displayed on the screen are unrecognizable, you may have selected the wrong input parameters for your particular receiver, for example, Baud Rate 9600 instead of Baud Rate 4800. Check your receiver manual to be sure that you have selected the proper parameter. If the screen is blank, you may have a broken connection, and no data is being received or you may have connected the device to the other input port.

Use **[ZOOM IN]** to stop (or continue after pause) data displaying, **[ENT]** to show data in hex or ASCII mode (normal or small) and **[CLR]** to exit.

# **Loop-Back Test**

This is a special test done during the production phase to check the serial ports integrity. This function is only required by STANDARD HORIZON.

# 20. SPECIFICATIONS

# 20.0 CP390i/CPF390i SPECIFICATIONS

Power Consumption Max Backlight : CP390i = 1A@12VDC

: CPF390i = 1.75A@12VDC

Power supply : 10-35 Volt DC

Interface : Input/Output Interface NMEA-0183

Display : TFT Color LCD (active area 7") sunviewable technology

**Display Resolution** : 800 x 480 pixels

Cartography : C-MAP By Jeppesen NT\*/MAX C-CARD

 $\begin{tabular}{lll} \textbf{Operating Temperature range} & : 32°F/+131°F (0°C/+55°C) \\ \textbf{Storage Temperature} & : -4°F/+158°F (-20°C/+70°C) \\ \end{tabular}$ 

Water Resistance : splash-proof Memory : Permanent

**Keyboard** : Silicon rubber, backlight

Weight (without bracket) : 2,428 lb (1100 g)

User Points (Marks/Waypoints) : 3000

**Routes** : 50 (max 100 Waypoints each) **Track Points** : 10000 (recordable in 20 Tracks)

NMEA Output sentences : GLL, VTG, BWC, WCV, APA, APB, HTG, BOD, XTE, RMA, RMB, RMC, GGA, HSC, DBT, DPT,

MTW, VHW, WPL, RTE, GSA, GSV

NMEA Input sentences : BWC, DSC, DSE, GGA, GLL, GSA, GSV, HDG,

HDM, HDT, RMC, VHW, VTG, DPT, DBT, MTW,

VWR, VWT, TLL, WPL, RTE

### 20.1 CPF390i FISH FINDER SPECIFICATIONS

Power Output : 600W

Frequency : 50 and 200kHz

Minimum Depth : 5Ft at 50kHz, 2.5Ft at 200kHz
Maximum Depth : 1500Ft at 50kHz, 700Ft at 200kHz

Airmar X-DUCER ID : Must use STANDARD HORIZON transducers

Advanced Digital Signal Processing

Speed & Temperature Sensor (if available on transducer)
Alarms (Shallow Water, Depth, Fish, Temperature)

Trip Log, Fish Symbols

STC, Interference Rejection, Automatic noise reduction

A-Scope, White Line, Zoom x2/x4 Auto range/gain/frequency/shift/ping rate 16/256 colors display user selectable

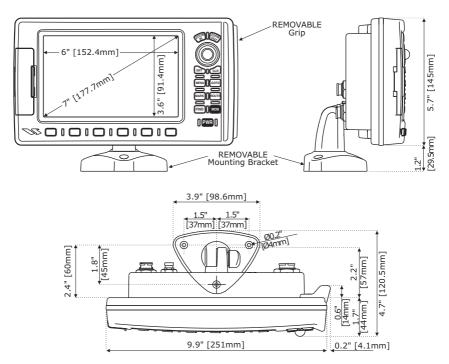

Figure 20.2 - CP390i/CPF390i Dimensions [inch/mm]

#### 20.3 OPTIONAL FF525 FISH FINDER SPECIFICATIONS (USE WITH CP390i)

**Power Output** : 600W or 1kW depending on connected transducer

Frequency : 50 and 200kHz

: 5Ft at 50kHz. 2.5Ft at 200kHz Minimum Depth Maximum Depth : 1500Ft at 50kHz, 700Ft at 200kHz

Airmar X-DUCER ID : Must use STANDARD HORIZON transducers

Advanced Digital Signal Processing

Speed & Temperature Sensor (if available on transducer)

Alarms (Shallow Water, Depth, Fish, Temperature)

Trip Log, Fish Symbols

STC, Interference Rejection, Automatic noise reduction

A-Scope, White Line, Zoom x2/x4

Auto range/gain/frequency/shift/ping rate

16/256 colors display user selectable

### 20.4 OPTIONAL WAAS GPS RECEIVER SPECIFICATIONS

This optional WAAS GPS Receiver is based on a ultimate GPS engine that delivers accuracy better than three meters by decoding the GPS correction signals from the satellite-based WAAS (*Wide Area Augmentation System*). The GPS engine, interface electronics and the passive antenna are enclosed inside the water-proof plastic housing. This provides advanced state of the art GPS performance in an easy to use package.

| Physical Characteristics   |                                                                                |                                                      |  |  |
|----------------------------|--------------------------------------------------------------------------------|------------------------------------------------------|--|--|
| Color                      | Ivory white                                                                    |                                                      |  |  |
| Dimensions                 | 97mm in diameter x 32mm in height (flush mounted) or 61,5mm on flag-pole mount |                                                      |  |  |
| Weight (without cable)     | 0,35 lb (160 g)                                                                | 0,35 lb (160 g)                                      |  |  |
| Cable                      | white 15 meter 8x28AW                                                          | G cable with 6 pins female connector                 |  |  |
| Electrical Characteristics |                                                                                |                                                      |  |  |
| Input Voltage              | 10 Vdc to 35 Vdc unreg                                                         | ulated                                               |  |  |
| Input Current              | 0.8 Wmax                                                                       |                                                      |  |  |
| GPS Receiver Sensitivity   | Tracking, Navigation                                                           | :-160 dBm                                            |  |  |
|                            | Acquisition, Reacquisition                                                     | on :-160 dBm                                         |  |  |
|                            | Cold Starts                                                                    | :-145 dBm                                            |  |  |
| GPS Performance            |                                                                                |                                                      |  |  |
| GNSS Systems               | GPS                                                                            | : L1 C/A                                             |  |  |
|                            | GALILEO                                                                        | : L1                                                 |  |  |
|                            | SBAS                                                                           | : WAAS (North America), EGNOS (Europe), MSAS (Asia), |  |  |
|                            |                                                                                | GAGAN (Indian)                                       |  |  |
| Geodetic Datum             | WGS84                                                                          |                                                      |  |  |
| Channels                   | 32 + 18                                                                        |                                                      |  |  |
| Acquisition Time           |                                                                                |                                                      |  |  |
| Reacquisition              | < 1 second                                                                     |                                                      |  |  |
| Hot Start                  | 1 second                                                                       |                                                      |  |  |
| Warm Start                 | 29 seconds                                                                     |                                                      |  |  |
| Cold Start                 | 29 seconds                                                                     |                                                      |  |  |
| Accuracy                   |                                                                                |                                                      |  |  |
| GPS                        | < 10Ft                                                                         |                                                      |  |  |
| with SBAS                  | < 2.0m                                                                         |                                                      |  |  |
| NMEA Output                |                                                                                |                                                      |  |  |
| Messages                   | GGA, RMC, GSA, GSV,                                                            | TXT                                                  |  |  |

# 21. APPENDIX: TERMS

**ALT** (Altitude) – Shows the Altitude of the GPS antenna on the mean sea level. It is received from GPS, sentence GGA.

**APP Wind DIR** (Apparent Wind Direction) – Shows the Apparent Wind Direction when a external wind instrument with NMEA is connected.

**APP Wind SPD** (Apparent Wind Speed) – Shows the Apparent Wind Speed when a external wind instrument with NMEA is connected.

**BRG** (Bearing) – The direction from your current position to a Destination point.

**COG** (Course Over Ground) – The course your vessel is heading.

**DATE** – Shows the current date received by the GPS.

**DEPTH** – Shows the water depth when the optional FF525 50/200kHz Black Box Fish Finder or Digital Depth Sounder is connected.

**DEPTH AREAS** – Depth Areas are the sea areas included in the user selectable range of minimum and maximum depth limits. The sea area that is beyond the selected range is filled by an uniform white color, the sea area that is inside the selected range is filled by ordinary multicolor shading. The Spot Soundings and Depth Contours are displayed on the range only.

**DRAUGHT** – Depth of water the vessel draws. The definition of draught (or draft) of a ship's hull is the vertical distance between the waterline and the bottom of the hull (keel). Draught determines the minimum depth of water a ship or boat can safely navigate. On the Celestial page the "draught" window shows the height of the tidal water during a 24hr period of time. This height is dependant on the time of day selected using the ShuttlePoint knob.

**DSC** (Digital Selective Calling) – Digital Selective Calling is a semi-automated method of establishing a VHF Radio call. DSC had also been designated as part of the Global Maritime Distress and Safety System (GMDSS). It is planned that DSC will eventually replace aural watches on distress frequencies and will be used to announce routine and urgent maritime safety information broadcasts.

**DST** (Distance) – The distance from your current position to a Destination point.

ETA – Estimated Time of Arrival

**GPS Constellation** – The Global Positioning System (GPS) is a space-based radionavigation system consisting of a constellation of satellites and a network of ground stations used for monitoring and control. A minimum of 24 GPS satellites orbit the Earth at an altitude of approximately 11,000 miles providing users with accurate information on position, velocity and time anywhere in the world and in all weather conditions.

**GPS2D** – The GPS is receiving at least 3 valid Satellites.

GPS3D - The GPS is receiving at least 4 valid Satellites.

**HDG** (Heading) – Shows heading from a external Flux Gate Compass when connected.

**HDOP/VDOP** – Horizontal/Vertical Dilution of Precision. It is a parameter indicating the precision of the positioning system (GPS). The smaller the HDOP/VDOP value, the more accurately the position fix is provided.

**HEIGHT** – The current Tide height referred to the vertical cursor.

**HEIGHT WATER** – The maximum level of the Tide height in 24 hours.

LOW WATER - The minimum level of the Tide height in 24 hours.

**PINGO** – It is a mound of earth-covered ice found in the Arctic and subarctic that can reach up to 70Mt (230Ft) in height and up to 600Mt (2.000 Ft) in diameter.

**Position Request** – Marine DSC VHF Function of transmitting a GPS position to another Marine DSC VHF. When GPS Chart Plotter is connected to STANDARD HORIZON GPS the position of another vessel is shown on the Chart page.

**SPEED** – Shows the Speed Thru the Water when a Digital Speed Log is connected.

**SOG** (Speed Over Ground) – The speed you vessel is travelling at.

STEER – Heading to steer to destination Waypoint.

**TIME** – Shows the current time received by the GPS.

TRIP LOG - Shows the distance the vessel has travelled since the trip log was reset.

**TRU Wind DIR** (True Wind Direction) – Shows the True Wind Direction when an external wind instrument with NMFA is connected.

**TRU Wind SPD** (True Wind Speed) – Shows the True Wind Speed when an external wind instrument with NMEA is connected.

**TTG** (Time To Go) – Shows Time To Go to reach a Destination point.

#### **UNITS**

Nm Nautical Mile (1Nm = 1.15Sm or 1.85Km)

**Sm** Statue Mile (1Sm = 0.87Nm or 1.61Km)

**Km** Kilometer (1Km = 0.062Sm or 0.54Nm)

**Ft** Feet (1Ft = 0.167FA or 0.305 Mt)

**FA** Fathom (1FA = 6Ft or 1.83 Mt)

**Mt** Meter (1Mt = 3.28Ft or 0.55FA)

**Kts** Knot (1Kts = 1.15MPH or 1.85KPH)

**MPH** Miles Per Hour (1MPH = 0.87Kts or 1.61KPH)

**KPH** Kilometer Per Hour (1KPH = 0.54Kts or 0.62MPH)

**VMG** – It is the destination closing Velocity. The VMG is calculated using the current speed of the vessel (SOG) and the difference between the current vessel course and the bearing to the Destination.

**WAAS 2D/3D** – The GPS is receiving a 2D or 3D position and the correction from the WAAS satellite. WAAS consists of approximately 25 ground reference stations positioned across the United States that monitor GPS satellite data. Two master stations, located on either coast, collect data from the reference stations and create a GPS correction message. This correction accounts for GPS satellite orbit and clock drift plus signal delays caused by the atmosphere and ionosphere. The corrected differential message is then broadcast through one of two geostationary satellites, or satellites with a fixed position over the equator. The information is compatible with the basic GPS signal structure, which means any WAAS enabled GPS receiver can read the signal.

**WATER TEMP** – Shows the sea water temperature when the FF525 50/200kHz Black Box Fish Finder or a Digital Speed Log/Temp instrument with NMEA is connected.

**XTE** (Cross Track Error) – The distance your vessel is off course (left or right) to a Destination point.

# ANALYTICAL INDEX

| 12VDC Power                |      | Attention Are    |
|----------------------------|------|------------------|
| 12VDC Power Cable          | . 18 | Audible Alar     |
| 16 Colors                  | 117  | Auto Full pag    |
| 16/256 colors display 136, | 137  | <b>AUTO INFO</b> |
| 200kHz                     |      | Auto Info        |
| 200kHz Full                |      | Auto Info set    |
| 256 Colors                 |      | Auto Mode        |
| 2D                         |      | Auto Position    |
| 3D                         |      | Auto Switch      |
| 50 & 200 kHz page          |      | auto-test        |
|                            |      |                  |
| 50 & 200kHz page           |      | AUTOMATIC        |
| 50kHz                      |      | Automatic Id     |
| 50kHz Full                 | 119  | Automatic R      |
| A                          |      | AUTOMATIO        |
| A-Scope 117, 129, 136,     |      | Autopilot        |
| About page 39, 110,        |      | AWD              |
| About                      | . 39 | AWS              |
| ACCESSORIES                | . 13 | В                |
| Accessories                | . 12 | Backlight        |
| Accessory cable            | . 12 | Backlight an     |
| ACCURACY                   |      | backlight into   |
| ACQUIRING                  |      | backup           |
| Activation Range           |      | Bahamas          |
| Active Target              |      | Bar              |
| ACTIVE TRACK               |      | Bathymetric      |
| ACVC10                     |      | Bathymetric      |
|                            |      |                  |
| Adjusting Time             |      | BATTERY C        |
| Advanced Setup Menu        |      | Baud Rate        |
| Airmar                     |      | Beacons          |
| AIS 11, 98, 103, 104,      |      | Bearing          |
| AIS 38400 20, 21,          |      | Bearing to D     |
| AIS LIST                   |      | beep             |
| AIS List page 11, 103,     |      | Black Box        |
| AIS Menu                   |      | BOD              |
| AIS Receiver 17, 19, 21,   | 103  | Bottom Echo      |
| AIS SETUP                  | 104  | Bottom Lock      |
| AIS Setup                  | , 21 | bracket          |
| AIS Symbols                | 104  | Bracket insta    |
| AIS Target 103, 104, 105,  | 106  | BRACKET          |
| Alarm 103,                 |      | BRG              |
| alarm                      |      | brightness       |
| Alarm Bar                  |      | BUILT-IN CH      |
| Alarm Status List          |      | Built-In Char    |
| Alarms                     |      | Buoys            |
|                            |      | ,                |
| Alarms Menu 101, 130,      |      | BWC              |
| Alaska                     |      | C                |
| ALT84,                     |      | C-CARD           |
| Alternate Solution         |      | 29, 40, 50,      |
| Altitude                   |      | C-CARD Tes       |
| Anchor Alarm101,           |      | C-COM            |
| antenna 11, 14, 16, 133,   | 139  | C-MAP            |
| APA 18, 20, 99,            | 136  | C-Weather .      |
| APB 18, 20, 99,            | 136  | C-Weather N      |
| Apparent Wind Direction84, |      | Cable            |
| Apparent Wind Speed84,     |      | Calibrate Wa     |
| arches                     |      | Calibrate Wa     |
| Arrival Alarm              |      | Calibration      |
| ASF1/2                     |      | camera icor      |
|                            | . 50 | camera 1001      |
|                            |      |                  |

| Attention Areas86,                                                                                                    | 87                                                  |
|----------------------------------------------------------------------------------------------------|-----------------------------------------------------|
| Audible Alarm101, 111, 1                                                                                                    |                                                     |
| Auto Full page 1                                                                                                    | 19                                                  |
| AUTO INFO38,                                                                                                    | 85                                                  |
| Auto Info                                                                                                    | 02                                                  |
| Auto Info settings                                                                                                    | 85                                                  |
| Auto Mode1                                                                                                    | 25                                                  |
| Auto Position 1                                                                                                    |                                                     |
| Auto Switch                                                                                                    |                                                     |
| auto-test 1                                                                                                    |                                                     |
| AUTOMATIC CHECK                                                                                                    |                                                     |
| Automatic Identification System                                                                                                    |                                                     |
| Automatic Route Check                                                                                                    | 74                                                  |
| AUTOMATIC TIME                                                                                                    | 32                                                  |
| Autopilot 17, 19,                                                                                                    | 21                                                  |
| AWD                                                                                                    | 84                                                  |
| AWS                                                                                                    | 84                                                  |
| B                                                                                                    |                                                     |
| Backlight28, 32, 1                                                                                                    | 34                                                  |
| Backlight and Contrast adjustment                                                                                                    | 32                                                  |
| packlight intensity                                                                                                    | 31                                                  |
| packup 61, 64, 78, 132, 1                                                                                                    | 33                                                  |
| Bahamas 11 40                                                                                                    | 21                                                  |
| Bahamas 11, 49,<br>Bar116, 1                                                                                                    | 17                                                  |
| Bathymetric                                                                                                    | E1                                                  |
| Bathymetric Lines                                                                                                    | 07                                                  |
| BATTERY CONNECTIONS                                                                                                    | 21                                                  |
| Baud Rate 1                                                                                                    | 21                                                  |
| Beacons                                                                                                    |                                                     |
| Deacons 20 29 65 02 100 1                                                                                                    | 01                                                  |
| Bearing                                                                                                    | 04                                                  |
| bearing to Destination                                                                                                    | 27                                                  |
| peep27,<br>Black Box11, 17, 22, 95, 98, 139, 1                                                                                                    | 31                                                  |
| BIACK BOX 11, 17, 22, 95, 98, 139, 1                                                                                                    |                                                     |
|                                                                                                    | 36                                                  |
| Bottom Echo Profile                                                                                                    |                                                     |
|                                                                                                    | 25                                                  |
| pracket                                                                                                    |                                                     |
| Bracket installation                                                                                                    | 15                                                  |
| BRACKET MOUNTING                                                                                                    | 14                                                  |
| BRG 30, 65, 84, 93, 1                                                                                                    |                                                     |
| orightness                                                                                                    | 34                                                  |
| BUILT-IN CHARTS                                                                                                    | 49                                                  |
| Built-In Charts                                                                                                    | 81                                                  |
| Buoys 85,                                                                                                    | 87                                                  |
| BWC 93, 98, 99, 1                                                                                                    | 36                                                  |
| C<br>C-CARD 27, 2                                                                                                    | 50                                                  |
| C-CARD 27, 2                                                                                                    |                                                     |
|                                                                                                    | 8.                                                  |
| 29, 40, 50, 57, 58, 60, 78, 81, 88, 101, 132,                                                                                                    | 8,<br>135                                           |
| 29, 40, 50, 57, 58, 60, 78, 81, 88, 101, 132, 1<br>C-CARD Test                                                                                                    | 8,<br>135<br>35                                     |
| 29, 40, 50, 57, 58, 60, 78, 81, 88, 101, 132, C-CARD Test                                                                                                    | 8,<br>135<br>35<br>07                               |
| 29, 40, 50, 57, 58, 60, 78, 81, 88, 101, 132,<br>C-CARD Test                                                                                                    | 8,<br>135<br>35<br>07<br>50                         |
| 29, 40, 50, 57, 58, 60, 78, 81, 88, 101, 132, C-CARD Test                                                                                                    | 8,<br>135<br>35<br>07<br>50                         |
| 29, 40, 50, 57, 58, 60, 78, 81, 88, 101, 132,<br>C-CARD Test 10-COM 98, 10-COM 98, 10-COM | 8,<br>135<br>35<br>07<br>50<br>07                   |
| 29, 40, 50, 57, 58, 60, 78, 81, 88, 101, 132, C-CARD Test                                                                                                    | 8,<br>135<br>35<br>07<br>50<br>07<br>07             |
| 29, 40, 50, 57, 58, 60, 78, 81, 88, 101, 132,<br>C-CARD Test                                                                                                    | 8,<br>135<br>35<br>07<br>50<br>07<br>07<br>38<br>30 |
| 29, 40, 50, 57, 58, 60, 78, 81, 88, 101, 132, C-CARD Test                                                                                                    | 8,<br>135<br>35<br>07<br>50<br>07<br>07<br>38<br>30 |
| 29, 40, 50, 57, 58, 60, 78, 81, 88, 101, 132, C-CARD Test                                                                                                    | 8,<br>135<br>35<br>07<br>50<br>07<br>07<br>38<br>30 |

| Canada 11, 12, 49, 81                                            | Course Over Ground                |
|------------------------------------------------------------------|-----------------------------------|
| Caribbean 11, 49, 81                                             | Course Up32, 37                   |
| CARTOGRAPHY 49                                                   | COURSE UP/NORTH UP32, 37          |
| Cartography 136                                                  | Course Up/North Up Menu           |
| Cartridges 135                                                   | Coverage areas49                  |
| CAUTION 5                                                        | CP390i 11, 14, 98, 136, 137       |
| Caution pages                                                    | CP390i Connection Table           |
| Celestial page 26, 33, 91, 139                                   | CP390i Connections                |
| Central America 11, 49, 81                                       | CPA103, 104                       |
| Chain                                                            | CPA Alarm 103, 104                |
| Change Parameters                                                | CPA Limit                         |
| change the LCD                                                   | CPF390i 11, 14, 99, 115, 136, 137 |
| change the scale                                                 | CPF390i Connection Table          |
| change the User C-CARD                                           | CPF390i Connections               |
| Changing the Ship Icons                                          | CREATING A DOUTE 64               |
| Chart Boundaries 26 88                                           | CREATING A ROUTE                  |
| Chart Boundaries         86, 88           Chart Datum         99 | Cross Track Error                 |
| Chart Language                                                   | Cruising                          |
| chart level                                                      | Cuba                              |
| Chart Lock                                                       | Current Date                      |
| Chart Orientation Resolution                                     | Current Time                      |
| Chart page                                                       | Currents Prediction               |
| Chart Scale                                                      | Cursor Control                    |
| chart scale                                                      | Cursor Mode                       |
| Chart Selection Menu                                             | CURSOR POSITION                   |
| Chart Settings                                                   | CURSOR SPEED                      |
| Chart Update Card                                                | Cursor Speed Menu                 |
| Chart/Compass tape page                                          | CURSOR WINDOW                     |
| Chart/Fish Finder page                                           | Customers 11                      |
| check the C-CARD                                                 | Customizing the Data Windows 84   |
| Chinese 35                                                       | D                                 |
| Classic 34, 35, 37                                               | dangerous object73, 74, 101       |
| Cleaning 5                                                       | Dangerous Target 103              |
| Clear Info 51                                                    | Danish                            |
| clear internal memory 134                                        | Data Bits                         |
| clear RAM                                                        | data cards 58                     |
| Clear View                                                       | Data Safety Indicator55, 89       |
| Closest Point of Approach                                        | Data Source                       |
| CLR                                                              | Data window layout                |
| COG 75, 81, 84, 91, 93, 102, 103, 104, 139                       | Data Windows                      |
| COLOR 39                                                         | DATE84, 139                       |
| COLOR                                                            | Date                              |
| Color ALS Torgeto 106                                            | DATE FORMAT                       |
| Color AIS Targets         106           Color Bar         117    | Datum                             |
| Color Settings                                                   | DAYLIGHT SAVING                   |
| colors                                                           | Daylight Savings Time             |
| colors display                                                   | DB9                               |
| Combo page                                                       | DBT 18, 20, 93, 99, 136           |
| Compass Menu                                                     | DC Power Connection               |
| COMPASS ROSE                                                     | dealer                            |
| Compass Rose                                                     | Deep Alarm Bar                    |
| Compass Table                                                    | DEEP WATER                        |
| Compass Tape                                                     | Deep Water                        |
| CONNECTIONS                                                      | default pages                     |
| connections                                                      | default settings                  |
| connector 50, 135                                                | default values 86, 132, 134       |
| Contrast                                                         | Defaults                          |
| conventions 14, 27                                               | DEL ALL 63                        |
| COORDINATE SYSTEM 34                                             | DELETE 63, 76, 114                |
| Coordinate System34, 99                                          | delete a Route 72                 |
| Coordinate System Menu 34                                        | Delete PTX 112                    |
| Coordinates                                                      | Deleting a file                   |
| Course 102                                                       | Deleting a Mark 62                |
|                                                                  |                                   |

| DELET   INIX A MUD                                                                                                    | DELETING A MOD                       | Doub Francisco                                 | 40         |
|----------------------------------------------------------------------------------------------------|--------------------------------------|------------------------------------------------|------------|
| Deleting a Waypoint                                                                                                    | DELETING A MOB                       | Dual Frequency                                 |            |
| DEMO MODE         26         DVD         24           Demo Mode         26, 102         Dynamic Currents         51           DEPTH         139         Dynamic Nav-Aids         51, 55           Depth AIR         101         Echo         129           Depth AIR         101         Echosounder         116           DEPTH LMIT         63, 73         Echosounder         116           DEPTH LMIT         74         Echosounder         117           Depth Range Max         86, 87         Edit Route         69, 73           Depth Range Max         86, 87         English         35, 61           Depth Range Min         86, 87         English         35, 61           Depth Sounding         87         Estimated Time of Arrival         84, 139           Depth Sounding         87         Estimated Time of Arrival         84, 139           Depth Sounding         87         External bracket         12           Depth Sounding         87         External bracket         12           Depth Sounding         87         External bracket         12           Depth Sounding         87         External bracket         12           Depth Sounding         105                                                                                                    |                                      |                                                |            |
| Demo Mode                                                                                                    |                                      |                                                |            |
| DEPTH                                                                                                    |                                      |                                                |            |
| Depth   37, 84, 87, 95, 101, 125, 126, 129,   E   Echo   129                                                                                                    |                                      |                                                |            |
| 131, 136, 137                                                                                                    |                                      | •                                              | -          |
| DEPTH AREAS                                                                                                    |                                      |                                                | 29         |
| Depth Areas         87         Edit Route         69, 73           Depth Chotours         49, 139         EDITING AMARK         61           Depth Range Max         .86, 87         English         .35, 36         61           Depth Range Min         .86, 87         Enhanced Port Info         .51, 60           Depth Sunder         .21, 23, 93, 94, 126, 139         ETA         .84, 139           Depth Sounding         .87         External bracket         .12           Depth Sounding         .87         External Bracket         .12           Depths         .51         external GPS         .14           Depths         .51         external GPS         .14           Depths         .51         external GPS         .16           Diffusers         .73, 74, 86, 89         Fathom         .140           Diffusers         .73, 74, 86, 89         Fathom         .140           Digital Depth         .116         FCC         .4           Digital Selective Calling         .22, 96, 139         FFE20         .22           DIM Menu         .134         FFE525 11, 17, 18, 19, 22, 95, 98, 137, 139, 140         FFE20           Display Cotor Menu         .34         FFE525 11, 17, 18, 19, 22, 95, 98, 137, 1                                                                                                    | Depth Alarm 101                      | Echosounder 1                                  | 16         |
| Depth Contours                                                                                                    | DEPTH AREAS 139                      | EDIT63, 7                                      | 73         |
| DEPTH LIMIT                                                                                                    | Depth Areas 87                       | Edit Route69, 7                                | 73         |
| Depth Range Max         96, 87         Enhanced Port Info         51, 60           Depth Settings         86, 87         ENT         27           Depth Sounder         21, 23, 93, 94, 126, 139         ETA         84, 139           Depth Sounding         87         Estimated Time of Arrival         84, 139           Depth Sounding         87         External Bracket         12           DEPTH TREND         95         external WAS GPS         14           Depths         51         External GPS         14           Detailed Port Plan         51         External WAS GPS         16           Didiscorrection Source         93         FA         140           Diffusers         73, 74, 86, 89         Fathom         140           Digital Depth         116         FCC         4           Digital Depth         116         FCC         4           Digital Selective Calling         22, 96, 139         FF520         1, 1, 18, 19, 22, 95, 98, 137, 139, 140           Display Color Menu         134         FF525 11, 17, 18, 19, 22, 95, 98, 137, 139, 140         136           Display Color Menu         34         Find Lakes Dy Name         41           Display Wode Settings         86         Find Lakes By Nam                                                                                                    |                                      |                                                |            |
| Depth Range Min         96, 87         ENT         27           Depth Sotunder         21, 23, 93, 94, 126, 139         Extracted Time of Arrival         84, 139           Depth Sounder         21, 23, 93, 94, 126, 139         EXTRACTION         84, 139           Depth Sounding         87         External Bracket         12           Depths         51         external GPS         14           Depths         51         external WAAS GPS         16           Didgrams         51, 58         F           Differential Correction Source         93         FA         140           Digital Depth         116         FCC         4           Digital Depth         116         FCC         4           Digital Selective Calling         22, 96, 139         FF520         98, 137, 139, 140           Dimensions         137, 138         file         FESC         98, 137, 139, 140           Dimensions         137, 138         file         FF520         98, 137, 139, 140           Display Color Menu         34         FIND         11, 28, 40, 63           Display Color Menu         34         Find a Port         41           Display Wode settings         86         Find GPS Coordinates         47                                                                                                    |                                      |                                                |            |
| Depth Settings         87         Estimated Time of Arrival         84, 139           Depth Sounding         21, 23, 93, 94, 126, 139         ETA         84, 139           Depth Sounding         21, 23, 93, 94, 126, 139         ETA         84, 139           Depth Sounding         87         External Cracket         12           Depth         51         External GPS         14           Detailed Port Plan         51         Extra Large Coverage         51           Differential Correction Source         93         FA         140           Diffusers         73, 74, 86, 89         Fathom         140           Digital Depth         116         FCC         4           Digital Instruments         17         Feet         140           Digital Selective Calling         22, 96, 139         FF520         22         95, 98, 137, 139, 140           Dimensions         137, 138         file         79         FF520         22         95, 98, 137, 139, 140           Display Color Menu         34         Find Sective Color         34         Find PF520         11, 28, 40, 63           Display Septu Menu         34         Find GPS Coordinates         47           Display Setup Menu         128         Find                                                                                                    |                                      |                                                |            |
| Depth Sounding         21, 23, 93, 94, 126, 139         ETA         84, 139           Depth Sounding         87         External bracket         12           Depths         51         external WAAS GPS         16           Dethis         51         external WAAS GPS         16           Detailed Port Plan         51         Extra Large Coverage         51           Differential Correction Source         93         FA         140           Diffusers         73, 74, 86, 89         Fah         140           Diffusers         73, 74, 86, 89         Fathom         140           Digital Depth         116         FCC         4           Digital Instruments         17         Feet         140           Digital Selective Calling         22, 96, 139         FF520         11, 7, 18, 19, 22, 95, 98, 137, 139, 140           Dimensions         137, 138         file         FIND         11, 28, 40, 63           Display Rode         35, 37         Find a Port         41           Display Rode Settings         86         Find Information         48           Distance Units         76         Find Lakes By Name         46           Distrace Vary Development         128         Find Lakes By Name                                                                                                    |                                      |                                                |            |
| Depth Sounding         87         External bracket         12           DEPTH TREND         95         external GPS         14           Detailed Port Plan         51         external WAAS GPS         16           Didrams         51         Extra Large Coverage         51           Differential Correction Source         93         FA         140           Diffusers         73, 74, 86, 89         Fathom         140           Digital Depth         116         FCC         4           Digital Instruments         17         Feet         140           Digital Selective Calling         22, 96, 139         FF520         22         95, 98, 137, 139, 140           Dimensions         137, 138         file         FF520         22         95, 98, 137, 139, 140           Dimensions         137, 138         file         79         79         190         79         71, 17, 18, 19, 22, 95, 98, 137, 139, 140           Dimensions         137         33         file         91         79         79         91         93         79         93         94         93         94         94         94         94         94         94         94         94         94         94                                                                                                    |                                      |                                                |            |
| DEPTH TREND 95 external GPS 14 external WAAS GPS 16 Detailed Port Plan 51 Extra Large Coverage 51 Extra Large Coverage 51 Ext |                                      |                                                |            |
| Depths         51         external WAAS GPS         16           Detailed Port Plan         51         Extra Large Coverage         51           Differential Correction Source         93         FA         140           Diffusers         73, 74, 86, 89         Fathorm         140           Diffusidal Depth         116         FCC          4           Digital Selective Calling         22, 96, 139         FF520          22           DIM Menu         134         FF525 11, 17, 18, 19, 22, 95, 98, 137, 139, 140         140           Dimensions         137, 138         file          79           Display         104, 136         FIND         11, 28, 40, 63         151         151         16           DISPLAY COLOR         35, 37         Find         FIND         11, 28, 40, 63         151         16         17         16         17         16         16         17         17         18         19, 22, 95, 98, 137, 139, 140         140         150         140         150         140         150         140         150         150         150         150         150         150         150         150         150         150         150 <th< td=""><td></td><td></td><td></td></th<>                                                                                                    |                                      |                                                |            |
| Detailed Port Plan         51         Extra Large Coverage         51           Diagrams         .51, 58         F                                                                                                    |                                      |                                                |            |
| Diagrams                                                                                                    |                                      |                                                |            |
| Differential Correction Source                                                                                                    |                                      |                                                | <i>J</i> 1 |
| Diffusers         73, 74, 86, 89         Fathom         140           Digital Depth         116         FCC         4           Digital Instruments         17         Feet         140           Digital Selective Calling         22, 96, 139         FF520         22           DIM Menu         134         FF525 11, 17, 18, 19, 22, 95, 98, 137, 139, 140           Dimensions         137, 138         file         79           Display         104, 136         FIND         11, 28, 40, 63           DISPLAY COLOR         35, 37         Find         51           Display Mode Menu         34         Find a Port         41           Display Mode settings         86         Find Information         48           Display Resolution         136         Find Lakes By Name         45           Display Setup Menu         128         Find Lakes Information         48           DISTANCE         37, 38, 65, 139         Find Destructions         43           Distance to Destination         84         Find Port Services         41           Distance to Destination         84         Find Port Services         41           Distraces Call         22, 96         Find Wrecks         43 <t< td=""><td></td><td>FA</td><td>40</td></t<>                                                                                                    |                                      | FA                                             | 40         |
| Digital Depth         116         FCC         4           Digital Selective Calling         22, 96, 139         FF520         22           Digital Selective Calling         22, 96, 139         FF520         22           DiM Menu         134         FF520         22           DiM Menu         134         FF525         11, 17, 18, 19, 22, 95, 98, 137, 139, 140           Display Dimensions         137, 138         file         79           Display Color Menu         34         FIND         11, 28, 40, 63           Display Color Menu         34         Find a Port         41           Display Mode         86         Find GPS Coordinates         47           Pisplay Mode settings         86         Find Lakes By Name         45           Display Setup Menu         128         Find Lakes Information         48           DISTANCE         77         Find Obstructions         43           Distance Lo Destination         84         Find Points Of Interest         46           Distance Units         75         FIND SERVICES         40           Distrace Units         75         Find Wrecks         43           Download Area         107         Find Wrecks         43                                                                                                    |                                      |                                                |            |
| Digital Instruments         17         Feet         140           Digital Selective Calling         22, 96, 139         FF520         22           DIM Menu         134         FF525 11, 17, 18, 19, 22, 95, 98, 137, 139, 140           Dimensions         137, 138         file         79           Display         104, 136         FIND         11, 28, 40, 63           DISPLAY COLOR         35, 37         Find         51           Display Color Menu         34         Find a Port         41           Display Mode         86         Find GPS Coordinates         47           Display Setup Menu         128         Find Lakes By Name         45           Display Setup Menu         128         Find Lakes Information         44           DISTANCE         77         Find Points Of Interest         45           Distance to Destination         84         Find Points Of Interest         46           Distress Call         22, 96         Find User Points         47           Download         107         Find Services         41           Distress Call         22, 96         Find User Points         47           Download Area         108         Find Services         43           Dow                                                                                                    | Digital Depth                        | FCC                                            | 4          |
| DIM Menu         134         FF525 11, 17, 18, 19, 22, 95, 98, 137, 139, 140           Dimensions         137, 138         file         79           Display         104, 136         FIND         11, 28, 40, 63           DISPLAY COLOR         35, 37         Find         51           Display Mode         86         Find GPS Coordinates         47           Display Mode settings         86         Find Lakes By Name         45           Display Sesolution         136         Find Lakes By Name         45           Display Setup Menu         128         Find Lakes By Name         45           Distance to Destination         84         Find Dobstructions         43           Distance to Destination         84         Find Points Of Interest         46           Distress Call         22, 96         Find User Points         47           Download         107         Find SerVICES         40           Distress Call         29, 6         Find Wrecks         43           Dry         18, 20, 93, 99, 136         Finsh Finder         118, 131, 136, 137           DPT         18, 20, 93, 99, 136         Fish Finder         13, 136, 137           DSC Cord 21, 22, 93, 102, 103, 136, 139         Fish Finder         13,                                                                                                    |                                      | Feet 14                                        | 40         |
| Dimensions                                                                                                    | Digital Selective Calling22, 96, 139 | FF520                                          | 22         |
| Display         .104, 136         FIND         .11, 28, 40, 63           DISPLAY COLOR         .35, 37         Find         .51           Display Color Menu         .34         Find a Port         .41           Display Mode         .86         Find GPS Coordinates         .47           Display Resolution         .136         Find Information         .48           Display Setup Menu         .128         Find Lakes By Name         .45           Display Setup Menu         .128         Find Lakes Information         .44           Distance to Destination         .84         Find Port Services         .43           Distance to Destination         .84         Find Port Services         .41           Distance Units         .75         Find User Points         .47           Download         .107         Find Wrecks         .43           Download Area         .108         Finnish         .35           Adworload weather         .107         Fish Alarm         .131         .136, 137           Drady Areas         .73, 74         Fish Finder         .136, 137         .17, 18, 22, 95, 98, 115, 117, 118, 120, 121, 122, 122, 122, 122, 93, 102, 103, 136, 139         FISH Finder Color Menu         .123         .125         .158 Finder Color Menu                                                                                                    |                                      | FF525 11, 17, 18, 19, 22, 95, 98, 137, 139, 14 | 40         |
| DISPLÁY COLOR         35, 37         Find         51           Display Color Menu         34         Find a Port         41           Display Mode         86         Find GPS Coordinates         47           Display Resolution         136         Find Lakes By Name         48           Display Setup Menu         128         Find Lakes By Name         45           Display Setup Menu         128         Find Lakes By Name         45           Display Setup Menu         128         Find Lakes By Name         45           Display Setup Menu         128         Find Lakes Information         44           DISTANCE         77         Find Obstructions         43           Distance to Destination         84         Find Points Of Interest         46           Distance to Destination         84         Find Points Of Interest         46           Distrace to Destination         84         Find Derf Services         41           Distance Units         75         FIND SERVICES         40           Distress Call         22, 96         Find User Points         47           Download         107         Find User Points         47           Download Area         107         Fish Alam         131 </td <td></td> <td></td> <td></td>                                                                                                    |                                      |                                                |            |
| Display Color Menu         34         Find a Port         41           Display Mode         86         Find GPS Coordinates         47           Display Mode settings         86         Find Information         48           Display Resolution         136         Find Lakes By Name         45           Display Setup Menu         128         Find Lakes Information         44           DISTANCE         77         Find Obstructions         43           Distance         30, 37, 38, 65, 139         Find Points Of Interest         46           Distance to Destination         84         Find Points Of Interest         46           Distance Units         75         FIND SERVICES         41           Distance Units         75         FIND SERVICES         40           Distance Units         75         FIND SERVICES         41           Distance Units         75         FIND SERVICES         40           Distance Vinits         75         FIND SERVICES         41           Distance Vinits         75         FIND SERVICES         41           Distance Vinits         75         Find User Points         47           Download Area         108         Find Wrecks         13                                                                                                    |                                      |                                                |            |
| Display Mode         86         Find GPS Coordinates         47           Display Mode settings         86         Find Information         48           Display Resolution         136         Find Lakes By Name         45           Display Setup Menu         128         Find Lakes Information         44           DISTANCE         77         Find Obstructions         43           Distance         30, 37, 38, 65, 139         Find Points Of Interest         46           Distance to Destination         84         Find Port Services         41           Distance Units         75         FIND SERVICES         40           Distress Call         22, 96         Find User Points         47           Download Area         108         Finnl Wrecks         43           Download Area         108         Finh Wrecks         43           Download weather         107         Fish Alarm         131           DRAUGHT         139         Fish Alarm         131           DRAUGHT         139         Fish Finder         136, 137           draught         41, 91, 139         Fish Finder         13, 136, 137           DSC Log         21, 22, 93, 102, 103, 136, 139         123, 125, 126, 127, 128, 129, 131, 132, 139,                                                                                                    |                                      |                                                |            |
| Display Mode settings         86         Find Information         48           Display Resolution         136         Find Lakes By Name         45           Display Setup Menu         128         Find Lakes Information         44           DISTANCE         77         Find Obstructions         43           Distance         30, 37, 38, 65, 139         Find Points Of Interest         46           Distance to Destination         84         Find Points Of Interest         46           Distance Units         75         FIND SERVICES         40           Distress Call         22, 96         Find User Points         47           Download Area         107         Find Wrecks         43           Download Area         108         Finnish         35           download weather         107         Fish Alarm         131           DRAUGHT         18, 20, 93, 99, 136         Fish Alarm         131           DRAUGHT         19, 139         Fish FINDER         136, 137           draught         41, 91, 139         Fish Finder         136, 137           DSC         21, 22, 93, 102, 103, 136, 139         123, 125, 126, 127, 128, 129, 131, 132, 139, 140           DSC Log         97         Fish Finder colors                                                                                                    |                                      |                                                |            |
| Display Resolution         136         Find Lakes By Name         45           Display Setup Menu         128         Find Lakes Information         44           DISTANCE         777         Find Obstructions         43           Distance         30, 37, 38, 65, 139         Find Points Of Interest         46           Distance to Destination         84         Find Points Of Interest         46           Distance Units         75         FIND SERVICES         40           Distress Call         22, 96         Find User Points         47           Download         107         Find Wrecks         43           Download Area         108         Finnish         35           download weather         107         Fish Alarm         131           DPT         18, 20, 93, 99, 136         Fish Finder         114, 136, 137           Promedged Areas         73, 74         17, 18, 22, 95, 98, 115, 117, 118, 120, 121, 122, 122, 122, 122, 122, 122                                                                                                    |                                      |                                                |            |
| Display Setup Menu         128         Find Lakes Information         44           DISTANCE         77         Find Obstructions         43           Distance         30, 37, 38, 65, 139         Find Points Of Interest         46           Distance to Destination         84         Find Port Services         41           Distance Units         75         FIND SERVICES         40           Distress Call         22, 96         Find User Points         47           Download         107         Find Wrecks         43           Download Area         108         Finnish         35           download weather         107         Fish Alarm         131         136, 137           DPT         18, 20, 93, 99, 136         Fish FINDER         136, 137           Paraget         14, 91, 139         Fish Finder         11,         131           Dradged Areas         73, 74         17, 18, 22, 95, 98, 115, 117, 118, 120, 121, 122,         122, 293, 102, 103, 136, 139         123, 125, 126, 127, 128, 129, 131, 132, 139, 140         140         140         Pish Finder Color Menu         123         123, 125, 126, 127, 128, 129, 131, 132, 139, 140         140         Pish Finder Golors         123         125         125         125         126         Pish Finder Golor                                                                                                    |                                      |                                                |            |
| DISTANCE         77         Find Obstructions         43           Distance         30, 37, 38, 65, 139         Find Points Of Interest         46           Distance to Destination         84         Find Port Services         41           Distance Units         75         FIND SERVICES         40           Distress Call         22, 96         Find User Points         47           Download         107         Find Wrecks         43           Download Area         108         Finnish         35           download weather         107         Fish         118, 131, 136, 137           DPT         18, 20, 93, 99, 136         Fish Alarm         131           DRAUGHT         139         FISH FINDER         136, 137           draught         41, 91, 139         Fish Finder         11,           Dredged Areas         73, 74         17, 18, 22, 95, 98, 115, 117, 118, 120, 121, 122,         DSC           DSC         21, 22, 93, 102, 103, 136, 139         123, 125, 126, 127, 128, 129, 131, 132, 139, 140         DSC POLLING         102           DSC POLLING         102         Fish Finder Color Menu         123           DSC VHF         140         Fish Finder display         117, 129           DSE         <                                                                                                    |                                      |                                                |            |
| Distance         30, 37, 38, 65, 139         Find Points Of Interest         46           Distance to Destination         84         Find Port Services         41           Distance Units         75         FIND SERVICES         40           Distress Call         22, 96         Find User Points         47           Download         107         Find Wrecks         43           Download Area         108         Finnish         35           download weather         107         Fish         118, 131, 136, 137           DPT         18, 20, 93, 99, 136         Fish Alarm         131           DRAUGHT         139         FISH FINDER         136, 137           draught         41, 91, 139         Fish Finder         11,           Dredged Areas         73, 74         17, 18, 22, 95, 98, 115, 117, 118, 120, 121, 122,         122, 25, 25, 28, 115, 117, 118, 120, 121, 122,           DSC         21, 22, 93, 102, 103, 136, 139         123, 125, 126, 127, 128, 129, 131, 132, 139, 140         123           DSC POLLING         102         Fish Finder Color Menu         123           DSC VHF         140         Fish Finder display         117, 129           DSE         22, 93, 136         Fish Finder page selection         116                                                                                                    |                                      |                                                |            |
| Distance to Destination         84 Distance Units         Find Port Services         41 Distance Units           Distress Call         22, 96 Distress Call         22, 96 Find User Points         47 Download           Download         107 Find Wrecks         43 Download Area         43 Download Wrecks         43 Download Wrecks         43 Download Wrecks         43 Download Wrecks         43 Download Wrecks         45 Download Wrecks         45 Download Wrecks         43 Download Wrecks         43 Download Wrecks         45 Download Wrecks         45 Download Wrecks <td></td> <td></td> <td></td>                                                                                                    |                                      |                                                |            |
| Distance Units         75         FIND SERVICES         40           Distress Call         22, 96         Find User Points         47           Download         107         Find Wrecks         43           Download Area         108         Finnish         35           download weather         107         Fish         118, 131, 136, 137           DPT         18, 20, 93, 99, 136         Fish Alarm         131           DRAUGHT         139         Fish FinDER         136, 137           draught         41, 91, 139         Fish Finder         11,           Dredged Areas         73, 74         17, 18, 22, 95, 98, 115, 117, 118, 120, 121, 122,         DSC         21, 22, 93, 102, 103, 136, 139         123, 125, 126, 127, 128, 129, 131, 132, 139, 140         DSC Log         97         Fish Finder Color Menu         123           DSC POLLING         102         Fish Finder colors         123         DSC POLLING         102         Fish Finder display         117, 129         DSE         22, 93, 136         Fish Finder page selection         119, 122         DSE         DSI         55, 89         Fish Finder page selection         119, 122         DST520         116         Fish Finder window         116         DST523         116         Fish Finder window                                                                                                    |                                      |                                                |            |
| Download         107         Find Wrecks         43           Download Area         108         Finnish         35           download weather         107         Fish         118, 131, 136, 137           DPT         18, 20, 93, 99, 136         Fish Alarm         131           DRAUGHT         139         FISH FINDER         136, 137           draught         41, 91, 139         FISH FINDER         136, 137           DSC         21, 22, 93, 102, 103, 136, 139         123, 125, 126, 127, 128, 129, 131, 132, 139, 140           DSC Log         97         Fish Finder Color Menu         123           DSC POLLING         102         Fish Finder display         117, 129           DSE         22, 93, 136         Fish Finder full page         26           DSI         55, 89         Fish Finder page         116           DST         30, 65, 84, 139         Fish Finder Page selection         119, 122           DST520         116         Fish Finder Window         116           DST523         116         Fish Finder window         116           DST525         116         Fish Symbols         129, 136, 137           DST528A         116         Fish/Radar/Chart page         120                                                                                                    |                                      |                                                |            |
| Download         107         Find Wrecks         43           Download Area         108         Finnish         35           download weather         107         Fish         118, 131, 136, 137           DPT         18, 20, 93, 99, 136         Fish Alarm         131           DRAUGHT         139         FISH FINDER         136, 137           draught         41, 91, 139         FISH FINDER         136, 137           DSC         21, 22, 93, 102, 103, 136, 139         123, 125, 126, 127, 128, 129, 131, 132, 139, 140           DSC Log         97         Fish Finder Color Menu         123           DSC POLLING         102         Fish Finder display         117, 129           DSE         22, 93, 136         Fish Finder full page         26           DSI         55, 89         Fish Finder page         116           DST         30, 65, 84, 139         Fish Finder Page selection         119, 122           DST520         116         Fish Finder Window         116           DST523         116         Fish Finder window         116           DST525         116         Fish Symbols         129, 136, 137           DST528A         116         Fish/Radar/Chart page         120                                                                                                    | Distress Call                        | Find User Points                               | 47         |
| download weather         107         Fish         118, 131, 136, 137           DPT         18, 20, 93, 99, 136         Fish Alarm         131           DRAUGHT         139         Fish FINDER         136, 137           draught         41, 91, 139         Fish Finder         11,           Dredged Areas         73, 74         17, 18, 22, 95, 98, 115, 117, 118, 120, 121, 122,           DSC         21, 22, 93, 102, 103, 136, 139         123, 125, 126, 127, 128, 129, 131, 132, 139, 140           DSC Log         97         Fish Finder Color Menu         123           DSC POLLING         102         Fish Finder colors         123           DSC VHF         140         Fish Finder display         117, 129           DSE         22, 93, 136         Fish Finder full page         26           DSI         55, 89         Fish Finder page selection         119, 122           DST520         116         Fish Finder Setup Menu         122, 123           DST521         95, 116         Fish Finder window         116           DST525         116         Fish Symbols         129, 136, 137           DST526         95, 116         Fish Symbols         129, 136, 137           DST527         116         Fish Symbols         12                                                                                                    | Download 107                         | Find Wrecks                                    | 43         |
| DPT         18, 20, 93, 99, 136         Fish Alarm         131           DRAUGHT         139         FISH FINDER         136, 137           draught         41, 91, 139         Fish Finder         11,           Dredged Areas         73, 74         17, 18, 22, 95, 98, 115, 117, 118, 120, 121, 122,         122, DSC           DSC         21, 22, 93, 102, 103, 136, 139         123, 125, 126, 127, 128, 129, 131, 132, 139, 140         123           DSC Log         97         Fish Finder Color Menu         123           DSC VUF         140         Fish Finder colors         123           DSE         22, 93, 136         Fish Finder display         117, 129           DSE         22, 93, 136         Fish Finder full page         26           DSI         55, 89         Fish Finder page         116           DST         30, 65, 84, 139         Fish Finder Page selection         119, 122           DST520         116         Fish Finder Setup Menu         122, 123           DST523         116         Fish Finder window         116           DST525         116         Fish Symbols         129, 136, 137           DST526         95, 116         Fish Symbols         129, 136, 137           DST528A         116                                                                                                    |                                      | Finnish                                        | 35         |
| DRAUGHT         139         FISH FINDER         136, 137           draught         41, 91, 139         Fish Finder                                                                                                    |                                      |                                                |            |
| draught         41, 91, 139         Fish Finder         11,           Dredged Areas         73, 74         17, 18, 22, 95, 98, 115, 117, 118, 120, 121, 122,         122,           DSC         21, 22, 93, 102, 103, 136, 139         123, 125, 126, 127, 128, 129, 131, 132, 139, 140         123           DSC POLLING         102         Fish Finder Color Menu         123           DSC VHF         140         Fish Finder display         117, 129           DSE         22, 93, 136         Fish Finder full page         26           DSI         55, 89         Fish Finder page         116           DST         30, 65, 84, 139         Fish Finder page selection         119, 122           DST520         116         Fish Finder window         116           DST521         95, 116         Fish Finder window         116           DST525         116         Fish Symbols         129, 136, 137           DST526         95, 116         Fish Symbols         129, 136, 137           DST527         116         Fish/Radar/Chart page         120           DST528A         116         Fish/Radar/Chart page         120           DST528A         116         Fish/Radar/Chart page         121           DTP         84 <td< td=""><td></td><td></td><td></td></td<>                                                                                                    |                                      |                                                |            |
| Dredged Areas         73, 74         17, 18, 22, 95, 98, 115, 117, 118, 120, 121, 122, 123, 125, 126, 127, 128, 129, 131, 132, 139, 140           DSC Log         97         Fish Finder Color Menu         123           DSC POLLING         102         Fish Finder colors         123           DSC VHF         140         Fish Finder display         117, 129           DSE         22, 93, 136         Fish Finder full page         26           DSI         55, 89         Fish Finder page         116           DST         30, 65, 84, 139         Fish Finder Setup Menu         122, 123           DST520         116         Fish Finder window         116           DST523         116         Fish Finder window         116           DST525         116         FISH SPOT         116           DST526         95, 116         Fish Symbols         129, 136, 137           DST527         116         Fish Chart page         120           DST528A         116         Fish Radar/Chart page         120           DST528A         116         Fishing Facility         73           Dual chart         11         Fishing Facility         73                                                                                                    |                                      |                                                |            |
| DSC         21, 22, 93, 102, 103, 136, 139         123, 125, 126, 127, 128, 129, 131, 132, 139, 140           DSC Log         97         Fish Finder Color Menu         123           DSC POLLING         102         Fish Finder colors         123           DSC VHF         140         Fish Finder display         117, 129           DSE         22, 93, 136         Fish Finder full page         26           DSI         55, 89         Fish Finder page         116           DST         30, 65, 84, 139         Fish Finder page selection         119, 122           DST520         116         Fish Finder Setup Menu         122, 123           DST521         95, 116         Fish Finder window         116           DST523         116         Fish Finder window         116           DST525         116         Fish SPOT         116           DST526         95, 116         Fish Symbols         129, 136, 137           DST527         116         Fish/Radar/Chart page         120           DST528A         116         Fish/Radar/Chart page         121           DTP         84         Fishing         73           Dual chart         11         Fishing Facility         73                                                                                                    |                                      |                                                |            |
| DSC Log         97         Fish Finder Color Menu         123           DSC POLLING         102         Fish Finder colors         123           DSC VHF         140         Fish Finder display         117, 129           DSE         22, 93, 136         Fish Finder full page         26           DSI         55, 89         Fish Finder page         116           DST         30, 65, 84, 139         Fish Finder Page selection         119, 122           DST520         116         Fish Finder Setup Menu         122, 123           DST521         95, 116         Fish Finder window         116           DST523         116         Fish icon         129           DST525         116         FISH SPOT         116           DST526         95, 116         Fish Symbols         129, 136, 137           DST527         116         Fish/Radar/Chart page         120           DST528A         116         Fish/Radar/Chart page         121           DTP         84         Fishing         123           Dual chart         11         Fishing Facility         73                                                                                                    |                                      |                                                |            |
| DSC POLLING         102         Fish Finder colors         123           DSC VHF         140         Fish Finder display         117, 129           DSE         22, 93, 136         Fish Finder full page         26           DSI         55, 89         Fish Finder page         116           DST         30, 65, 84, 139         Fish Finder page selection         119, 122           DST520         116         Fish Finder Setup Menu         122, 123           DST521         95, 116         Fish Finder window         116           DST523         116         Fish Ficon         129           DST525         116         FISH SPOT         116           DST526         95, 116         Fish Symbols         129, 136, 137           DST527         116         Fish/Radar/Chart page         120           DST528A         116         Fish/Radar/Chart page         120           DTP         84         Fishing         123           Dual chart         11         Fishing Facility         73                                                                                                    |                                      |                                                |            |
| DSC VHF         140         Fish Finder display         117, 129           DSE         22, 93, 136         Fish Finder full page         26           DSI         55, 89         Fish Finder page         116           DST         30, 65, 84, 139         Fish Finder page selection         119, 122           DST520         116         Fish Finder Setup Menu         122, 123           DST521         95, 116         Fish Finder window         116           DST523         116         Fish icon         129           DST525         116         FISH SPOT         116           DST526         95, 116         Fish Symbols         129, 136, 137           DST527         116         Fish/Chart page         120           DST528A         116         Fish/Radar/Chart page         120           DTP         84         Fishing         123           Dual chart         11         Fishing Facility         73                                                                                                    |                                      |                                                |            |
| DSE         22, 93, 136         Fish Finder full page         26           DSI         55, 89         Fish Finder page         116           DST         30, 65, 84, 139         Fish Finder page selection         119, 122           DST520         116         Fish Finder Setup Menu         122, 123           DST521         95, 116         Fish Finder window         116           DST523         116         Fish icon         129           DST525         116         FISH SPOT         116           DST526         95, 116         Fish Symbols         129, 136, 137           DST527         116         Fish/Chart page         120           DST528A         116         Fish/Radar/Chart page         121           DTP         84         Fishing         123           Dual chart         11         Fishing Facility         73                                                                                                    |                                      |                                                |            |
| DSI         55, 89         Fish Finder page         116           DST         30, 65, 84, 139         Fish Finder page selection         119, 122           DST520         116         Fish Finder Setup Menu         122, 123           DST521         95, 116         Fish Finder window         116           DST523         116         Fish icon         129           DST525         116         FISH SPOT         116           DST526         95, 116         Fish Symbols         129, 136, 137           DST527         116         Fish/Chart page         120           DST528A         116         Fish/Radar/Chart page         121           DTP         84         Fishing         123           Dual chart         11         Fishing Facility         73                                                                                                    |                                      |                                                |            |
| DST     30, 65, 84, 139     Fish Finder page selection     119, 122       DST520     116     Fish Finder Setup Menu     122, 123       DST521     95, 116     Fish Finder window     116       DST523     116     Fish icon     129       DST525     116     FISH SPOT     116       DST526     95, 116     Fish Symbols     129, 136, 137       DST527     116     Fish/Chart page     120       DST528A     116     Fish/Radar/Chart page     121       DTP     84     Fishing     123       Dual chart     11     Fishing Facility     73                                                                                                    |                                      |                                                |            |
| DST521         95, 116         Fish Finder window         116           DST523         116         Fish icon         129           DST525         116         FISH SPOT         116           DST526         95, 116         Fish Symbols         129, 136, 137           DST527         116         Fish/Chart page         120           DST528A         116         Fish/Radar/Chart page         121           DTP         84         Fishing         123           Dual chart         11         Fishing Facility         73                                                                                                    | DST 30, 65, 84, 139                  | Fish Finder page selection 119, 12             | 22         |
| DST523         116         Fish icon         129           DST525         116         FISH SPOT         116           DST526         95, 116         Fish Symbols         129, 136, 137           DST527         116         Fish/Chart page         120           DST528A         116         Fish/Radar/Chart page         121           DTP         84         Fishing         123           Dual chart         11         Fishing Facility         73                                                                                                    | DST520 116                           | Fish Finder Setup Menu122, 12                  | 23         |
| DST525         116         FISH SPOT         116           DST526         95, 116         Fish Symbols         129, 136, 137           DST527         116         Fish/Chart page         120           DST528A         116         Fish/Radar/Chart page         121           DTP         84         Fishing         123           Dual chart         11         Fishing Facility         73                                                                                                    | DST52195, 116                        | Fish Finder window 1                           | 16         |
| DST526     95, 116     Fish Symbols     129, 136, 137       DST527     116     Fish/Chart page     120       DST528A     116     Fish/Radar/Chart page     121       DTP     84     Fishing     123       Dual chart     11     Fishing Facility     73                                                                                                    |                                      | Fish icon                                      | 29         |
| DST527         116         Fish/Chart page         120           DST528A         116         Fish/Radar/Chart page         121           DTP         84         Fishing         123           Dual chart         11         Fishing Facility         73                                                                                                    |                                      |                                                |            |
| DST528A       116       Fish/Radar/Chart page       121         DTP       84       Fishing       123         Dual chart       11       Fishing Facility       73                                                                                                    |                                      |                                                |            |
| DTP         84         Fishing         123           Dual chart         11         Fishing Facility         73                                                                                                    |                                      |                                                |            |
| Dual chart                                                                                                    |                                      |                                                |            |
| ů ,                                                                                                    |                                      |                                                |            |
| Duai Graff page                                                                                                    |                                      |                                                |            |
|                                                                                                    | Duai Oriait page 02                  | IIA                                            | 55         |

| Fix Status                                | 84  | HDOP                             | 84, 92, | 139  |
|-------------------------------------------|-----|----------------------------------|---------|------|
| Flexi-Zoom51,                             | 52  | HDT                              |         |      |
| Flush installation                        | 15  | Heading                          | 84,     | 139  |
| Flush mount template                      | 12  | HEIGHT                           |         | 139  |
| flush mount template                      |     | height                           |         |      |
| flush mounted                             |     | HEIGHT WATER                     |         |      |
| FLUSH MOUNTING                            |     | HIGH WATER TEMP                  |         |      |
| Flush mounting                            |     | Highway page                     |         |      |
| flush mounting11,                         |     | highway scale                    |         |      |
| Flush mounting screws                     |     | Higway                           |         |      |
| Flux Gate Compass                         |     | Home Mode                        |         |      |
| focus                                     |     | Horizontal Dilution of Precision |         |      |
| Focus popup window                        |     | HSC                              |         |      |
| Formatting                                |     | I                                |         | 130  |
| Formatting                                |     | ICON                             |         | 62   |
| Frequency                                 |     | Icon                             |         |      |
| Frequency Menu                            |     | IN/OUT CONNECTIONS               |         |      |
| Ft                                        |     | incoming data                    | ,       | ,    |
| Full Info On Lakes                        |     | Info Tree                        |         |      |
| Full Screen View                          |     | Information                      |         |      |
| fuse                                      |     | Input                            |         |      |
| G                                         |     | Input Current                    |         |      |
| Gain125,                                  | 126 | Input Data Display               |         | 135  |
| Gain Mode Menu                            | 124 | Input Voltage                    |         | 138  |
| GENERAL SETUP                             | 37  | Inputs                           |         | . 11 |
| German                                    |     | Inserting C-CARD                 |         |      |
| GETTING STARTED                           |     | Inserting Waypoint               |         |      |
| GGA                                       |     | INSTALLATION                     |         |      |
| GLL 18, 20, 93, 98, 99,                   |     | Interface                        |         |      |
| GMDSS                                     |     | Interference Rejection           |         |      |
| GNSS                                      |     | Interference Rejection Menu      |         |      |
| GOTO                                      |     | internal Fish Finder             |         |      |
| GOTO A ROUTE                              |     | INTERNAL GPS                     |         |      |
| GOTO CURSORGOTO MARK                      |     | internal GPS Intertidal Areas    |         |      |
| GOTO MARK                                 |     | IP56                             |         |      |
| Goto PTX                                  |     | ISO Certification                |         |      |
| GOTO ROUTE                                |     | Italian                          |         |      |
| GPS 11, 14, 16, 22, 29, 84, 92, 133, 138, |     | J                                |         | . 00 |
| GPS Constellation                         |     | Japanese                         |         | . 35 |
| GPS Coordinates                           |     | K                                |         | . 00 |
| GPS Receiver14,                           |     | Keel Offset                      |         | 130  |
| GPS SETUP                                 | 14  | Keyboard                         |         | 136  |
| GPS Setup menu                            | 14  | KEYPAD BEEP                      |         | . 37 |
| GPS STATUS                                | 14  | keypad light                     |         | 134  |
| GPS Status                                |     | keys                             | 27      | , 28 |
| GPS Status page 14, 16, 26, 29,           |     | Kilometer                        |         |      |
| GPS2D                                     |     | Kilometer Per Hour               |         |      |
| GPS3D                                     |     | Km                               |         |      |
| Great Lakes                               |     | Knot                             |         |      |
| Greek                                     |     | KPH                              |         |      |
| Grounding Alarm                           |     | Kts                              |         | 140  |
| Grounding Alarm Range                     |     | L<br>Lakes Dy Name               | 00      | 45   |
| Grounding Alarm Report                    |     | Lakes By Name                    |         |      |
| Grounding Alarm Report page               |     | Lakes InfoLakes Information      |         |      |
| GSV                                       |     | Land Areas                       |         |      |
| Guardian Alarm                            |     | Land Elevation                   |         |      |
| GX2100                                    |     | Land Elevation Values            |         |      |
| GX2150                                    |     | Land Elevations                  |         |      |
| H                                         | •   | Land Settings                    |         |      |
| Hawaii11, 49,                             | 81  | LANGUAGE                         |         |      |
| HDG 84, 93, 99, 136,                      |     | Language                         |         |      |
| HDM                                       |     | Language Selection Menu          |         |      |
|                                           |     |                                  |         |      |

| languages 25                                    | MTW 18, 20, 93, 99, 136                        |
|-------------------------------------------------|------------------------------------------------|
| languages                                       | Multilanguage Support 51                       |
| Latitude/Longitude                              | N                                              |
| Layer selection                                 | Name                                           |
| LCD 31                                          | Name Tags86, 87                                |
| legend 14, 27                                   | name the Route                                 |
| Lights85, 87                                    | names 53                                       |
| LINE COLOR 76                                   | nautical charts 4                              |
| Load settings 132                               | Nautical Mile 140                              |
| Loading a file 79                               | Nav Aids & Light Sectors 86, 87                |
| Local Offset 42                                 | NAV AIDS PRESENTATION 37                       |
| local time                                      | Nav-Aids 37, 49, 55                            |
| LOCATE 63                                       | Navigate Menu                                  |
| Loop-Back Test 135                              | Navigating a Route 102                         |
| Loran TD34, 100                                 | Navigation page26, 90                          |
| Lost Target 103                                 | Navigation Speed                               |
| LOW WATER 140                                   | nearest Obstructions                           |
| LOW WATER TEMP 116                              | nearest Ports                                  |
| M                                               | nearest Tide Stations                          |
| Magnetic Variation                              | nearest Wrecks                                 |
| Main Menu                                       | NEW MARK                                       |
| MAN OVER BOARD                                  | New Mark                                       |
| Manual Mode                                     | Night                                          |
| MAP FUNCTIONS                                   | night vision                                   |
| Marine Settings                                 | Nm                                             |
| MARK                                            | NMEA                                           |
| Mark                                            | NMEA ACC 2 Cable                               |
| 28, 30, 46, 61, 62, 63, 64, 66, 68, 70, 78, 136 | NMEA DATA                                      |
| Mark creation                                   |                                                |
| Mark Icon 62                                    | NMEA Data page                                 |
| MARKS/WAYPOINTS LIST                            | NMEA DISPLAY                                   |
| Marks/Waypoints List                            | NMEA Display Menu                              |
| MARKS/WPTS                                      | NMEA Display Merid                             |
| MAX                                             | NMEA Input                                     |
| MAX C-CARD                                      | NMEA Output                                    |
| MAX Functions Menu                              | NMEA sentences                                 |
| MAX Lake CARD                                   | NMEA Trend pages                               |
| MAX SPD                                         | NMEA-0183 11, 18, 19, 20, 93, 96, 98, 103, 136 |
| Max Speed                                       | NO DATA 116                                    |
| MEASURE DISTANCE                                | NOAA                                           |
| Memory                                          | Normal                                         |
| memory                                          | North                                          |
| Memory Card                                     | North Up                                       |
| MENU 27                                         | Norwegian                                      |
| Meter                                           | NTSC 24                                        |
| Miles Per Hour 140                              | 0                                              |
| Mixing Levels 51, 86, 89                        | Object Info 51                                 |
| MMSI 103                                        | objects information                            |
| MMSI number103, 104                             | Obstruction icons Table 43                     |
| MOB28, 67                                       | Obstructions                                   |
| MOBILARM 109, 110, 111, 112, 113                | Off-line redraw 51                             |
| Mobilarm 98                                     | Official data source 51                        |
| MOBilarm PTX List 113                           | Olympic Route                                  |
| MODE 63                                         | Open Array 12                                  |
| Mooring/Warping Facility 73                     | Ouput                                          |
| MOUNTING14, 16                                  | Outdoor Recreational Area                      |
| mounting area 16                                | Outputs                                        |
| mounting bracket11, 14                          | Over-Zoom 53                                   |
| Mounting knob                                   | Owner's Manual 12                              |
| Mounting Screws                                 | P                                              |
| Moving a Mark                                   | PACKING LIST                                   |
| Moving a Waypoint                               | PAGES                                          |
| MPH                                             | Pair                                           |
| Mt 140                                          | PAL                                            |

| Panning                                                                                                    | pan 81                         | Radio                  | 94 |
|----------------------------------------------------------------------------------------------------|--------------------------------|------------------------|----|
| Parity                                                                                                    |                                | Radio Call Sign        | )4 |
| PART CODE                                                                                                    |                                |                        |    |
| PC-CDM                                                                                                    |                                |                        |    |
| PC-Planner                                                                                                    | PC23, 73                       | RAM Clear 131, 133, 13 | 34 |
| Personal Computer                                                                                                    | PC COM                         | RAM Menu 13            | 34 |
| Personal Transponder                                                                                                    | PC-Planner 107                 | Range Bar 11           | 17 |
| Perspective View                                                                                                    | Personal Computer 63           | Range Menu12           | 25 |
| Photos                                                                                                    | Personal Transponder 111       | Range Mode 12          | 25 |
| Dictures   11, 24   Refreshing   79                                                                                                    |                                |                        |    |
| Pictures                                                                                                    |                                | ·                      |    |
| Pin                                                                                                    |                                |                        |    |
| PINGO                                                                                                    |                                |                        |    |
| Pingos         73, 74         reset the RÅM         133           PiP         25         Resolution         136           Place Names         86, 87         Restant GPS         93           PLACING A MOB         67         Restore settings         132           Port Contine         28, 46, 86, 88         Restore settings         132           Port         41, 135         RESTORE DEFAULTS         25           Port         41, 135         REVERSE         73           Port Loors         85         RMA         99, 136           Port Loors         95         RMB         18, 20, 93, 99, 193, 136           Port Marinas         60         RMC         18, 20, 93, 99, 193, 136           Port Services Table         40         ROUTE         11, 23, 28, 30, 64, 66, 68, 69, 73, 68, 69           Port Services Table         40         ROUTE         11, 23, 28, 30, 64, 66, 68, 69, 70, 71, 72, 74, 73, 136           Port2 INPUT         21         Route Check         65, 73, 74           Port3 Services         98, 199, 199, 135         Route Check         65, 73, 74           Port4 InPUT         20         Route Check         65, 73, 74           Port5 Services         96, 87         ROUTE MENU <td< td=""><td></td><td></td><td></td></td<>                                                                                                    |                                |                        |    |
| PiP                                                                                                    |                                |                        |    |
| Place Names                                                                                                    |                                |                        |    |
| PLACING A MOB. 67 Points Of Interest 28, 46, 86, 88 Port services 60 Port Icons 85 Port Icons 85 Port Info 51, 60 Port Services 28, 40, 60 Port Services Table 94 Port 2 18, 19, 20, 98, 99, 109, 110, 135 PORT2 INPUT 21 PORT3 INPUT 21 PORT4 INPUT 20 PORT4 INPUT 20 PORT5 18, 19, 98, 98, 199, 193 PORT5 18, 19, 98, 98, 199, 193 Port5 8 Services 86, 87 Port5 8 Services 86, 87 Port5 8 Services 86, 87 Ports 8 Services 973 Power Consumption 136 Power Consumption 136 Power Consumption 136 Power Consumption 136 Power Consumption 136 Power Consumption 136 Power Consumption 136 Power Consumption 137 Power Suply 136 Power On 28 Power Output 136, 137 Power Suply 136 Power On 28 Power Output 136, 137 Power Suply 136 Power On 28 Power On 28 Power On 28 Power On 28 Power On 12 Port5 138, 19, 19, 19, 19, 19, 19, 19, 19, 19, 19                                                                                                    |                                |                        |    |
| Points                                                                                                    |                                |                        |    |
| Port   A                                                                                                    |                                |                        |    |
| Port Areas                                                                                                    |                                |                        |    |
| Port Lons                                                                                                    |                                |                        |    |
| Port Info         .51, 60         RMC         .18, 20, 93, 99, 136, 138           Port Marinas         .60         Roads         .51, 86, 88           Port Services         .28, 40, 60         Rocks         .73, 86, 89           Port Services Table         .40         Rocks         .73, 86, 89           Port1         .18, 20, 23, 98, 99, 109, 110, 135         Route         .11, 23, 28, 30, 64, 66, 68, 69,           Port2         .18, 19, 20, 98, 99, 109, 135         Route Check         .65, 73, 74           Port3         .18, 20, 98, 99, 109, 135         Route Check parameters         .74           Port3         .18, 19, 98, 135         Route Check parameters         .74           Port4         .18, 19, 98, 135         ROUTE MENU         .73           Port5         .18, 19, 98, 135         ROUTE CHECK REPORT         .74           Rout6 Checking         .11         .74           Port8 Services         .86, 87         ROUTE MENU         .73           Port8 Services         .86, 87         ROUTE WIDTH         .74           Port9 Corsumption         .136         ROUTE WIDTH         .74           Power Consumption         .136         S         .84           Power Corsumption         .136         S                                                                                                    |                                |                        |    |
| Port Marinas         60         Roads         51, 86, 88           Port Services         28, 40, 60         Rocks         73, 86, 89           Port Services Table         40         ROUTE         11, 28           Port1         18, 20, 23, 98, 99, 109, 110, 135         Route         11, 23, 28, 30, 64, 66, 68, 69,           PORT2 INPUT         21         Route Check         65, 73, 74           Port3         18, 20, 98, 99, 109, 135         Route Check         65, 73, 74           Port3         18, 19, 98, 135         ROUTE CHECK REPORT         74           PORT4 INPUT         20         ROUTE CHECK REPORT         74           PORT5         18, 19, 98, 135         ROUTE CHECK REPORT         74           PORT5         18, 19, 98, 135         ROUTE WIDTH         73           Port5         28         ROUTE WIDTH         73           Port5         18, 19, 99, 193         ROUTE WIDTH         74           Port5         18, 19, 98, 135         ROUTE WIDTH         73           Port5         18, 19, 99, 193, 136         ROUTE WIDTH         73           Port8 & Services         86, 87         ROUTE WIDTH         74           Port8 & Services         97, 102, 140         RTE         23, 63, 73,                                                                                                    |                                |                        |    |
| Port Services         .28, 40, 60         Rocks         .73, 86, 89           Port Services Table         40         ROUTE         .11, 23, 28, 30, 64, 66, 68, 69, 69, Port2         .11, 23, 28, 30, 64, 66, 68, 69, Fort2         .11, 23, 28, 30, 64, 66, 68, 69, Fort2         .11, 23, 28, 30, 64, 66, 68, 69, Fort2         .11, 23, 28, 30, 64, 66, 68, 69, Fort2         .70, 71, 72, 74, 78, 136         .70, 71, 72, 74, 78, 136         .70, 71, 72, 74, 78, 136         .70, 71, 72, 74, 78, 136         .70, 71, 72, 74, 78, 136         .70, 71, 72, 74, 78, 136         .70, 71, 72, 74, 78, 136         .70, 71, 72, 74, 78, 136         .70, 71, 72, 74, 78, 136         .70, 71, 72, 74, 78, 136         .70, 71, 72, 74, 78, 136         .70, 71, 72, 74, 78, 136         .70, 71, 72, 74, 78, 136         .70, 71, 72, 74, 78, 136         .70, 71, 72, 74, 78, 136         .70, 71, 72, 74, 78, 136         .70, 71, 72, 74, 78, 136         .70, 71, 72, 74, 78, 136         .70, 71, 72, 74, 78, 136         .70, 71, 72, 74, 78, 136         .70, 71, 72, 74, 78, 136         .70, 71, 72, 74, 78, 136         .70, 71, 72, 74, 78, 136         .70, 71, 72, 74, 78, 136         .70, 71, 72, 74, 78, 136         .70, 71, 72, 74, 78, 136         .70, 71, 72, 74, 78, 136         .70, 71, 72, 74, 78, 136         .70, 71, 72, 74, 78, 136         .70, 71, 72, 74, 78, 136         .70, 71, 72, 74, 78, 136         .70, 71, 72, 74, 78, 136         .70, 71, 72, 74, 78, 136         .70, 71, 72, 74, 78, 136         .70, 71, 72, 74, 78, 136         .70, 71, 72, 74, 78, 136         .70, 71, 72, 74, |                                |                        |    |
| Port   Services Table   40                                                                                                    |                                |                        |    |
| Port1         18, 20, 23, 98, 99, 109, 110, 135         Route         11, 23, 28, 30, 64, 66, 68, 69, 70, 71, 72, 74, 78, 136           PORT2 INPUT         21         Route Check         65, 73, 74           Port3         18, 20, 98, 99, 109, 135         Route Check         65, 73, 74           Port4         18, 19, 98, 135         ROUTE CHECK REPORT         74           PORT4 INPUT         20         Route Checking         11           Port5         18, 19, 98, 135         ROUTE CHECK REPORT         74           Ports Services         86, 87         ROUTE WIDTH         73           Ports Services         86, 87         ROUTE WIDTH         73           Ports Services         86, 87         ROUTE WIDTH         74           Portuguese         35         ROUTE WIDTH         74           Portuguese         97, 102, 140         RTE         23, 63, 73, 93, 136           Power Cable         18         RS232         17, 18, 19, 20, 98           Power Cable         18         RUT         RTY         117           Power Output         136, 137         Safe navigation         73, 91           Power Output         136, 137         Safety Status Bar         51, 55           Presets Menu         123                                                                                                    |                                | ·                      |    |
| Port2         18, 19, 20, 98, 99, 109, 135         70, 71, 72, 74, 78, 136           PORT2 INPUT         21         Route Check         65, 73, 74           Port3         18, 20, 98, 99, 109, 135         Route Check         65, 73, 74           Port4         18, 19, 98, 135         ROUTE CHECK REPORT         74           PORT4 INPUT         20         ROUTE MENU         73           Ports         28         ROUTE MENU         73           Ports         86, 87         ROUTE WIDTH         74           Porty Bese         35         ROUTE WIDTH         74           Porty Gress         86, 87         ROUTE WIDTH         74           Porty Gress         35         ROUTE WIDTH         74           Porty Gress         35         ROUTE WIDTH         74           Porty Gress         35         ROUTE WIDTH         74           Power Gress Gress Gres                                                                                                    |                                |                        |    |
| PORT2 INPUT         21         Route Check parameters         7.4           Port3         18, 20, 98, 99, 109, 135         Route Check parameters         7.4           PORT4         18, 19, 98, 135         ROUTE CHECK REPORT         7.4           PORT5         18, 19, 98, 135         ROUTE MENU         7.3           Port5         28         ROUTE MENU         7.3           Ports & Services         86, 87         ROUTE WIDTH         7.4           Ports & Services         86, 87         ROUTE WIDTH         7.4           Ports & Services         86, 87         ROUTE WIDTH         7.4           Ports & Services         86, 87         ROUTE WIDTH         7.4           Portiquese         35         RS232         17, 18, 19, 20, 98           Position Request         97, 102, 140         RTE         23, 63, 73, 93, 136           Power Cable         18         Russian         35           Power Consumption         136         S         S           Power Consumption         28         safe navigation         73, 91           Power Output         136, 137         Safety Status Bar         51, 55           Power Output         136, 137         Safety Status Bar         51, 55                                                                                                    |                                |                        | ,  |
| Port3         18, 20, 98, 99, 109, 135         Route Check parameters         74           Port4         18, 19, 98, 135         ROUTE CHECK REPORT         74           PORT4 INPUT         20         Route Checking         11           Port5         18, 19, 98, 135         ROUTE MENU         73           Ports         28         Route Report         69, 73           Ports & Services         86, 87         ROUTE WIDTH         74           Ports & Services         86, 87         ROUTE WIDTH         74           Portuguese         35         RS232         17, 18, 19, 20, 98           Position Request         97, 102, 140         RTE         23, 63, 73, 93, 136           Power Cable         18         RUSSian         35           Power Cable         18         RUSSian         35           Power Consumption         136         S         Safet Noute Check         51           Power Output         136, 137         Safety Status Bar         51, 55           Presets Values table         127         satellite Imagery         56           Presets Wenu         123         Satellite Imagery         56           Presets Menu         123         Save settings         132                                                                                                    |                                |                        | 74 |
| PORT4 INPUT         20         Route Checking         11           Port5         18, 19, 98, 135         ROUTE MENU         73           Ports         28         Route Report         69, 73           Ports & Services         86, 87         ROUTE WIDTH         74           Portuguese         35         RS232         17, 18, 19, 20, 98           Position Request         97, 102, 140         RTE         23, 63, 73, 93, 136           Power         12         RTV         17           Power Cable         18         Russian         35           Power Consumption         136         S           Power Output         136, 137         Safe navigation         73, 91           Power Supply         136         Safety Route Check         51           Power Supply         136         Safety Route Check         51           Preset values table         127         satellite         11, 14, 29, 56, 92, 100, 138, 140           Presets Menu         123         Save settings         132           Presets Menu         123         Save settings         132           Presets table         124         save settings         132           Presets table         124         sav                                                                                                    | Port3 18, 20, 98, 99, 109, 135 |                        |    |
| Port5         18, 19, 98, 135         ROUTE MENU         73           Ports         28         Route Report         69, 73           Ports & Services         86, 87         ROUTE WIDTH         74           Portuguese         35         RS232         17, 18, 19, 20, 98           Position Request         97, 102, 140         RTE         23, 63, 73, 93, 136           Power         12         RTV         17           Power Cable         18         Russian         35           Power Consumption         136         S           Power Output         136, 137         Safety Route Check         51           Power supply         136         Safety Route Check         51           Power supply         136         Safety Route Check         51           Preset values table         127         satellite         11, 14, 29, 56, 92, 100, 138, 140           Presets Menu         123         Satellite Imagery         56           Presets Menu         123         Save settings         132           Presets table         124         saving a Track         76           Production Installation         73         SCALE         84           PTX         110, 111, 112, 114                                                                                                    | Port4 18, 19, 98, 135          | ROUTE CHECK REPORT 7   | 74 |
| Ports         28         Route Report         69, 73           Ports & Services         86, 87         ROUTE WIDTH         74           Portuguese         35         RS232         17, 18, 19, 20, 98           Position Request         97, 102, 140         RTE         23, 63, 73, 93, 136           Power         12         RTV         17           Power Cable         18         Russian         35           Power Consumption         136         S           Power On         28         safe navigation         73, 91           Power Output         136, 137         Safety Route Check         51           Power supply         136         Safety Status Bar         51, 55           Preset values table         127         satellite         11, 14, 29, 56, 92, 100, 138, 140           Presets Menu         123         Satellite Imagery         56           Presets Menu         123         Save settings         132           Presets bable         124         saving a Track         76           Presets table         124         saving a Track         76           Production Installation         73         SCALE         84           PTX information         112         <                                                                                                    | PORT4 INPUT 20                 | Route Checking         | 11 |
| Ports & Services         86, 87         ROUTE WIDTH         74           Portuguese         35         RS232         17, 18, 19, 20, 98           Position Request         97, 102, 140         RTE         23, 63, 73, 93, 136           Power         12         RTV         17           Power Cable         18         Russian         35           Power Consumption         136         S         35           Power On         28         safe navigation         73, 91           Power Supply         136         Safety Route Check         51           Power supply         136         Safety Status Bar         51, 55           Preset values table         127         satellite         11, 14, 29, 56, 92, 100, 138, 140           Presets         123         Satellite Imagery         56           Presets Menu         123         Save settings         132           Presets table         124         saving a Track         76           Production Installation         73         SCALE         84           PTX         110, 111, 112, 114         scale         117           PTX warning window         112         screen display pages         36           PWR         28 <td></td> <td>ROUTE MENU 7</td> <td>73</td>                                                                                                    |                                | ROUTE MENU 7           | 73 |
| Portuguese         35         RS232         17, 18, 19, 20, 98           Position Request         97, 102, 140         RTE         23, 63, 73, 93, 136           Power         12         RTV         17           Power Cable         18         Russian         35           Power Consumption         136         S         S           Power On         28         safe navigation         73, 91           Power Output         136, 137         Safety Route Check         51           Power supply         136         Safety Status Bar         51, 55           Preset values table         127         satellite         11, 14, 29, 56, 92, 100, 138, 140           Presets Menu         123         Satellite Imagery         56           Presets Menu         123         Save settings         132           Presets table         124         saving a Track         76           Production Installation         73         SCALE         84           PTX         110, 111, 112, 114         Scale         117           PTX warning window         112         Screen display pages         36           PTX warning window         112         Screen display pages         80           PWR                                                                                                    |                                |                        |    |
| Position Request         97, 102, 140         RTE         23, 63, 73, 93, 136           Power         12         RTV         17           Power Cable         18         Russian         35           Power Consumption         136         S           Power Output         136, 137         Safety Route Check         51           Power Supply         136         Safety Route Check         51           Preset values table         127         satellite Imagery         56           Presets Menu         123         Satellite Imagery         56           Presets table         124         save settings         132           Production Installation         73         SCALE         84           PTX         110, 111, 112, 114         Scale         117           PTX information         112         Screen display pages         36           PTX warning window         112         screen display pages         80           PWR         28         Seabed Type         86, 87           Quick Info on AIS         105         SELECT         73           Quick Info On Lakes         44         select the language         35           Quick Reference Guide         12         sel                                                                                                    |                                |                        |    |
| Power Cable         12         RTV         17           Power Cable         18         Russian         35           Power Consumption         136         S         S           Power On         28         safe navigation         73, 91           Power Output         136, 137         Safety Route Check         51           Power supply         136         Safety Status Bar         51, 55           Preset values table         127         satellite magery         56           Presets         123         Satellite lmagery         56           Presets Menu         123         Save settings         132           Presets table         124         saving a Track         76           Production Installation         73         SCALE         84           PTX         110, 111, 112, 114         scale         117           PTX information         111, 112         Screen display pages         36           PTX warning window         112         screen display pages         80           PWR         28         Seabed Type         86, 87           Quick Info on AIS         105         Scerch         51           Quick Info on AIS         105         SELECT <td></td> <td></td> <td></td>                                                                                                    |                                |                        |    |
| Power Cable         18         Russian         35           Power Consumption         136         S           Power On         28         safe navigation         73, 91           Power Output         136, 137         Safety Route Check         51           Power supply         136         Safety Status Bar         51, 55           Preset values table         127         satellite         11, 14, 29, 56, 92, 100, 138, 140           Presets         123         Satellite lmagery         56           Presets Menu         123         Save settings         132           Presets table         124         saving a Track         76           Production Installation         73         SCALE         84           PTX         110, 111, 112, 114         scale         117           PTX information         111, 12         Screen display pages         36           PTX warning window         112         screen display pages         80           PWR         28         Seabed Type         86, 87           Quick Info         51         second Waypoint         68, 69           Quick Info on AIS         105         SELECT         73           Quick Reference Guide         12                                                                                                    |                                |                        |    |
| Power Consumption         136         S           Power On         28         safe navigation         73, 91           Power Output         136, 137         Safety Route Check         51           Power supply         136         Safety Status Bar         51, 55           Preset values table         127         satellite         11, 14, 29, 56, 92, 100, 138, 140           Presets Values table         123         Satellite Imagery         56           Presets Menu         123         Save settings         132           Presets table         124         saving a Track         76           Production Installation         73         SCALE         84           PTX         110, 111, 112, 114         scale         117           PTX icon         111, 12         Screen display pages         36           PTX warning window         112         screen display pages         80           PTX warning window         112         screen display pages         80           PWR         28         Seabed Type         86, 87           Quick Info         51         second Waypoint         68, 69           Quick Info on AIS         105         SELECT         73           Quick Reference Gui                                                                                                    |                                |                        |    |
| Power On         28         safe navigation         73, 91           Power Output         136, 137         Safety Route Check         51           Power supply         136         Safety Status Bar         51, 55           Preset values table         127         satellite         11, 14, 29, 56, 92, 100, 138, 140           presets         123         Satellite Imagery         56           Presets Menu         123         Save settings         132           Presets table         124         saving a Track         76           Production Installation         73         SCALE         84           PTX         110, 111, 112, 114         scale         117           PTX information         112         Screen display pages         36           PTX warning window         112         screen display pages         80           PWR         28         Seabed Type         15           PWR         28         Seabed Type         86, 87           Quick Info         51         second Waypoint         68, 69           Quick Info On Lakes         44         select the language         35           Quick Reference Guide         12         select the pages         36           Qu                                                                                                    |                                |                        | 35 |
| Power Output         136, 137         Safety Route Check         51           Power supply         136         Safety Status Bar         51, 55           Preset values table         127         satellite         11, 14, 29, 56, 92, 100, 138, 140           Presets Menu         123         Satellite Imagery         56           Presets Menu         123         Save settings         132           Presets table         124         saving a Track         76           Production Installation         73         SCALE         84           PTX         110, 111, 112, 114         scale         117           PTX information         112         Screen display pages         36           PTX warning window         112         screen display pages         80           PWR         15         Screen display pages         80           PWR         28         Seabed Type         15           PWR         28         Seabed Type         86, 87           Quick Info         51         second Waypoint         68, 69           Quick Info On Lakes         44         select the language         35           Quick Reference Guide         12         select the pages         36           Q                                                                                                    |                                |                        | 1  |
| Power supply         136         Safety Status Bar         51, 55           Preset values table         127         satellite         11, 14, 29, 56, 92, 100, 138, 140           presets         123         Satellite Imagery         56           Presets Menu         123         Save settings         132           Presets table         124         saving a Track         76           Production Installation         73         SCALE         84           PTX         110, 111, 112, 114         scale         117           PTX information         111         Screen display pages         36           PTX warning window         112         screen display pages         80           PWR         28         Seabed Type         86, 87           Q         Search         51           Quick Info         51         second Waypoint         68, 69           Quick Info On AIS         105         SELECT         73           Quick Reference Guide         12         select the language         35           Quick Reference Guide         12         select the pages         36           Quick Radar         11, 12, 16, 21, 22, 36, 98, 121         SEND         63, 73           Radar                                                                                                    |                                |                        |    |
| Preset values table         127         satellite         11, 14, 29, 56, 92, 100, 138, 140           presets         123         Satellite lmagery         56           Presets Menu         123         Save settings         132           Presets table         124         saving a Track         76           Production Installation         73         SCALE         84           PTX         110, 111, 112, 114         scale         117           PTX icon         111, 12         Screen display pages         36           PTX information         112         screen display pages         80           PTX warning window         112         screw         15           Puerto Rico         11, 49, 81         Scrolling Speed         129           PWR         28         Seabed Type         86, 87           Quick Info         51         second Waypoint         68, 69           Quick Info on AIS         105         SELECT         73           Quick Reference Guide         12         select the pages         36           Quick Reference Guide         12         select the pages         36           quick zoom         27         SELECTING LANGUAGE         35           selection                                                                                                    |                                |                        |    |
| presets         123         Satellite Imagery         56           Presets Menu         123         Save settings         132           Presets table         124         saving a Track         76           Production Installation         73         SCALE         84           PTX         110, 111, 112, 114         scale         117           PTX icon         111, 112         Screen display pages         36           PTX information         112         screen display pages         80           PTX warning window         112         screen display pages         80           PWR warning window         112         screen display pages         80           PWR         15         Scrolliing Speed         129           PWR         28         Seabed Type         86, 87           Quick Info         51         second Waypoint         68, 69           Quick Info on AIS         105         SELECT         73           Quick Reference Guide         12         select the language         35           Quick Reference Guide         12         select the pages         36           Quick Reference Guide         12         selection speed         30           R <td< td=""><td></td><td></td><td></td></td<>                                                                                                    |                                |                        |    |
| Presets Menu         123         Save settings         132           Presets table         124         saving a Track         76           Production Installation         73         SCALE         84           PTX         110, 111, 112, 114         scale         117           PTX icon         111, 112         Screen display pages         36           PTX information         112         screen display pages         80           PTX warning window         112         screen display pages         80           PWX warning window         112         screen display pages         80           PWR         15         Scrolling Speed         129           PWR         28         Seabed Type         86, 87           Q         Search         51           Quick Info         51         second Waypoint         68, 69           Quick Info on AIS         105         SELECT         73           Quick Reference Guide         12         select the language         35           Quick Reference Guide         12         select the pages         36           Quick zoom         27         SELECTING LANGUAGE         35           R         selection speed         30     <                                                                                                    |                                |                        |    |
| Presets table         124         saving a Track         76           Production Installation         73         SCALE         84           PTX         110, 111, 112, 114         scale         117           PTX information         111, 112         Screen display pages         36           PTX information         112         screen display pages         80           PTX warning window         112         screw         15           Puerto Rico         11, 49, 81         Scrolling Speed         129           PWR         28         Seabed Type         86, 87           Q         Search         51           Quick Info         51         second Waypoint         68, 69           Quick Info On AIS         105         SELECT         73           Quick Reference Guide         12         select the language         35           Quick Reference Guide         12         select the pages         36           Quick zoom         27         SELECTING LANGUAGE         35           R         selection speed         30           Radar         31, 12, 16, 21, 22, 36, 98, 121         SEND         63, 73           Radar Combo page         121         SEND/REC RTE & MARKS                                                                                                    |                                | Save settings 13       | 32 |
| Production Installation         73         SCALE         84           PTX         110, 111, 112, 114         scale         117           PTX icon         111, 112         Screen display pages         36           PTX information         112         screen display pages         80           PTX warning window         112         screw         15           Puerto Rico         11, 49, 81         Scrolling Speed         129           PWR         28         Seabed Type         86, 87           Quick Info         51         second Waypoint         68, 69           Quick Info on AIS         105         SELECT         73           Quick Info On Lakes         44         select the language         35           Quick Reference Guide         12         select the pages         36           Quick zoom         27         SELECTING LANGUAGE         35           R         selection speed         30           Radar         11, 12, 16, 21, 22, 36, 98, 121         SEND         63, 73           Radar Combo page         121         SEND/REC RTE & MARKS         23                                                                                                    |                                | saving a Track         | 76 |
| PTX         110, 111, 112, 114         scale         117           PTX icon         111, 112         Screen display pages         36           PTX information         112         screen display pages         80           PTX warning window         112         screw         15           Puerto Rico         11, 49, 81         Scrolling Speed         129           PWR         28         Seabed Type         86, 87           Q         Search         51           Quick Info         51         second Waypoint         68, 69           Quick Info on AIS         105         SELECT         73           Quick Reference Guide         12         select the language         35           Quick Reference Guide         12         select the pages         36           Quick zoom         27         SELECTING LANGUAGE         35           R         selection speed         30           Radar         11, 12, 16, 21, 22, 36, 98, 121         SEND         63, 73           Radar Combo page         121         SEND/REC RTE & MARKS         23                                                                                                    |                                |                        |    |
| PTX icon         111, 112         Screen display pages         36           PTX information         112         screen display pages         80           PTX warning window         112         screen display pages         80           Puerto Rico         11, 49, 81         Scrolling Speed         129           PWR         28         Seabed Type         86, 87           Q         Search         51           Quick Info         51         second Waypoint         68, 69           Quick Info On AIS         105         SELECT         73           Quick Info On Lakes         44         select the language         35           Quick Reference Guide         12         select the pages         36           Quick zoom         27         SELECTING LANGUAGE         35           R         selection speed         30           Radar         11, 12, 16, 21, 22, 36, 98, 121         SEND         63, 73           Radar Combo page         121         SEND/REC RTE & MARKS         23                                                                                                    |                                |                        |    |
| PTX information         112         screen display pages         80           PTX warning window         112         screw         15           Puerto Rico         11, 49, 81         Scrolling Speed         129           PWR         28         Seabed Type         86, 87           Q         Search         51           Quick Info         51         second Waypoint         68, 69           Quick Info On AIS         105         SELECT         73           Quick Info On Lakes         44         select the language         35           Quick Reference Guide         12         select the pages         36           quick zoom         27         SELECTING LANGUAGE         35           R         selection speed         30           Radar         11, 12, 16, 21, 22, 36, 98, 121         SEND         63, 73           Radar Combo page         121         SEND/REC RTE & MARKS         23                                                                                                    | PTX icon111, 112               |                        |    |
| Puerto Rico         11, 49, 81         Scrolling Speed         129           PWR         28         Seabed Type         86, 87           Q         Search         51           Quick Info         51         second Waypoint         68, 69           Quick Info On AIS         105         SELECT         73           Quick Info On Lakes         44         select the language         35           Quick Reference Guide         12         select the pages         36           quick zoom         27         SELECTING LANGUAGE         35           R         selection speed         30           Radar         11, 12, 16, 21, 22, 36, 98, 121         SEND         63, 73           Radar Combo page         121         SEND/REC RTE & MARKS         23                                                                                                    | PTX information 112            |                        |    |
| PWR         28         Seabed Type         86, 87           Q         Search         51           Quick Info         51         second Waypoint         68, 69           Quick Info On AIS         105         SELECT         73           Quick Info On Lakes         44         select the language         35           Quick Reference Guide         12         select the pages         36           quick zoom         27         SELECTING LANGUAGE         35           R         selection speed         30           Radar         11, 12, 16, 21, 22, 36, 98, 121         SEND         63, 73           Radar Combo page         121         SEND/REC RTE & MARKS         23                                                                                                    | PTX warning window 112         | screw 1                | 15 |
| Quick Info         51         second Waypoint         68, 69           Quick Info on AIS         105         SELECT         73           Quick Info On Lakes         44         select the language         35           Quick Reference Guide         12         select the pages         36           quick zoom         27         SELECTING LANGUAGE         35           R         selection speed         30           Radar         11, 12, 16, 21, 22, 36, 98, 121         SEND         63, 73           Radar Combo page         121         SEND/REC RTE & MARKS         23                                                                                                    | Puerto Rico11, 49, 81          | Scrolling Speed        | 29 |
| Quick Info         51         second Waypoint         68, 69           Quick Info on AIS         105         SELECT         73           Quick Info On Lakes         44         select the Inguage         35           Quick Reference Guide         12         select the pages         36           quick zoom         27         SELECTING LANGUAGE         35           R         selection speed         30           Radar         11, 12, 16, 21, 22, 36, 98, 121         SEND         63, 73           Radar Combo page         121         SEND/REC RTE & MARKS         23                                                                                                    | PWR 28                         |                        |    |
| Quick Info on AIS     105     SELECT     73       Quick Info On Lakes     44     select the language     35       Quick Reference Guide     12     select the pages     36       quick zoom     27     SELECTING LANGUAGE     35       R     selection speed     30       Radar     11, 12, 16, 21, 22, 36, 98, 121     SEND     63, 73       Radar Combo page     121     SEND/REC RTE & MARKS     23                                                                                                    |                                | Search                 | 51 |
| Quick Info On Lakes       44       select the language       35         Quick Reference Guide       12       select the pages       36         quick zoom       27       SELECTING LANGUAGE       35         R       selection speed       30         Radar       11, 12, 16, 21, 22, 36, 98, 121       SEND       63, 73         Radar Combo page       121       SEND/REC RTE & MARKS       23                                                                                                    |                                | second Waypoint68, 6   | 39 |
| Quick Reference Guide       12       select the pages       36         quick zoom       27       SELECTING LANGUAGE       35         R       selection speed       30         Radar       11, 12, 16, 21, 22, 36, 98, 121       SEND       63, 73         Radar Combo page       121       SEND/REC RTE & MARKS       23                                                                                                    |                                |                        |    |
| quick zoom     27     SELECTING LANGUAGE     35       R     selection speed     30       Radar     11, 12, 16, 21, 22, 36, 98, 121     SEND     63, 73       Radar Combo page     121     SEND/REC RTE & MARKS     23                                                                                                    |                                |                        |    |
| R       selection speed       30         Radar11, 12, 16, 21, 22, 36, 98, 121       SEND       63, 73         Radar Combo page       121       SEND/REC RTE & MARKS       23                                                                                                    |                                | select the pages       | 36 |
| Radar11, 12, 16, 21, 22, 36, 98, 121 SEND                                                                                                    | ·                              |                        |    |
| Radar Combo page         121         SEND/REC RTE & MARKS         23                                                                                                    |                                |                        |    |
|                                                                                                    |                                |                        |    |
| Tauai paye                                                                                                    |                                |                        |    |
|                                                                                                    | Trauai paye 20, 121            | Sensitivity Menu12     | 20 |

| Sensitivity Time Control12, 127                                    | sunlight-readable11                               |
|--------------------------------------------------------------------|---------------------------------------------------|
| sentences                                                          | Surface Clutter                                   |
| Serial DB9                                                         | Surface Noise Filter                              |
| serial interface                                                   | Surface Noise Filter Depth table                  |
| Serial Ports                                                       | Swedish                                           |
| Set Defaults                                                       | SWITCHING TIMEOUT                                 |
| Setup Menu                                                         | SYSTEM TEST 134                                   |
| Shallow Alarm                                                      | System Test Menu                                  |
| Shallow Alarm Bar 116                                              | T                                                 |
| SHALLOW WATER 116                                                  | Target 103                                        |
| Shallow Water 73, 74, 127, 131, 136, 137                           | Targets AIS 11                                    |
| Shift 125, 126                                                     | TCPA103, 104                                      |
| SHIP ICON 38                                                       | TCPA Alarm 103, 104                               |
| Ship Icons11, 31                                                   | TCPA Limit 103, 104                               |
| Shoreline Constructions 73                                         | TD 34, 99, 100                                    |
| SHOW 114                                                           | Tee Cable                                         |
| ShuttlePoint knob                                                  | Temp 84                                           |
| SI-TEX                                                             | TEMP TREND                                        |
| Signals                                                            | Temperature 12, 37, 95, 116, 129, 131, 136, 137   |
| SIM Pin                                                            | Temperature Lower                                 |
| SIMULATION                                                         | Temperature Rate                                  |
| Simulation Menu                                                    | Temperature Upper                                 |
| Simulation Mode                                                    | template                                          |
| Single Chart page         83           Sleeping Target         103 | TERMS                                             |
| slot50, 135                                                        | terrestrial features                              |
| Sm                                                                 | test the C-CARD                                   |
| Smart GPS Cable                                                    | Thermoclines                                      |
| Soft Keys                                                          | THICKNESS                                         |
| Software                                                           | Tidal stream arrows                               |
| software update                                                    | Tide41, 139, 140                                  |
| SOG 11, 81, 84, 102, 104, 140                                      | Tide Graph                                        |
| SOG TREND                                                          | Tide Graph page                                   |
| SORT 63                                                            | Tide information                                  |
| Spanish 35                                                         | Tide Stations 28, 41, 51, 85                      |
| SPD                                                                | Tides & Currents86, 87                            |
| SPECIFICATIONS136, 137                                             | Tides Preview 51                                  |
| SPEED 140                                                          | TIME77, 84, 140                                   |
| Speed                                                              | Time                                              |
| Speed Filter                                                       | time                                              |
| Speed Log                                                          | Time Difference                                   |
| Speed Over Ground                                                  | Time Format                                       |
| splash-proof                                                       | TIME SETUP                                        |
| start navigating                                                   | Time Setup Menu                                   |
| Start-Up page                                                      | Time to Glosest Folint of Approach                |
| starting a new Track                                               | Time Units                                        |
| starting Waypoint                                                  | TIME ZONE                                         |
| Static Navigation                                                  | Time Zone offset                                  |
| Statue Mile                                                        | TLL                                               |
| Status Bar 55                                                      | TLOG                                              |
| STC 12, 127, 128, 136, 137                                         | Towers                                            |
| STC Length 127                                                     | Track76, 81                                       |
| STC Preset values table 127                                        | Track Menu 76                                     |
| STC Strength 127                                                   | Track Points 11, 75, 136                          |
| STEER 140                                                          | TRACKING                                          |
| Steering                                                           | Tracking 75, 76, 84                               |
| STEP UNIT                                                          | Tracks                                            |
| Stop Bits                                                          | Tracks & Routes                                   |
| Stop Goto PTX                                                      | transducer . 12, 95, 115, 116, 129, 130, 136, 137 |
| STR                                                                | Transducer Setup Menu                             |
| Structures                                                         | Transmit Frequency                                |
| Sunlight                                                           | transmit User Points                              |
| sunlight                                                           | TRIP LOG                                          |
|                                                                    | 77, 140                                           |

| Trip Log 84, 136, 137                                                                                                    |
|----------------------------------------------------------------------------------------------------|
|                                                                                                    |
| Trip Log Reset                                                                                                    |
| TROUBLESHOOTING 133                                                                                                    |
| True Wind Direction84, 140                                                                                                    |
| True Wind Speed84, 140                                                                                                    |
| True-Type Font                                                                                                    |
| TTG84. 140                                                                                                    |
| TWD                                                                                                    |
| TWS                                                                                                    |
| TXT                                                                                                    |
|                                                                                                    |
| Type of Data                                                                                                    |
| U                                                                                                    |
| Under-Zoom 53                                                                                                    |
| Underwater Ob. Limit                                                                                                    |
| Underwater Object Limit 89                                                                                                    |
| Underwater Objects Settings 89                                                                                                    |
| UNICODE                                                                                                    |
| UNITS 140                                                                                                    |
| UNITS OF MEASURE                                                                                                    |
| Universal Time Coordinates                                                                                                    |
| update the charts                                                                                                    |
| Updating Built-In Charts                                                                                                    |
| USA 11, 12, 21, 22, 36, 49, 50, 78, 81, 133                                                                                                    |
| User C-CARD                                                                                                    |
| 64, 78, 79, 107, 108, 131, 132, 135                                                                                                    |
| User C-CARD Menu                                                                                                    |
| User Point                                                                                                    |
| USER POINTS                                                                                                    |
| User Points                                                                                                    |
|                                                                                                    |
|                                                                                                    |
| UTC                                                                                                    |
| UTM34, 99                                                                                                    |
| UTM                                                                                                    |
| UTM                                                                                                    |
| UTM                                                                                                    |
| UTM                                                                                                    |
| UTM       34, 99         V       8         VAD       88         Value Added Data       86, 88         Variable Depth Marker       117         Variable Range Marker       119, 121                                                                                                    |
| UTM       34, 99         V       88         VAD       88         Value Added Data       86, 88         Variable Depth Marker       117         Variable Range Marker       119, 121         Variation       100                                                                                                    |
| UTM       34, 99         V       8         VAD       88         Value Added Data       86, 88         Variable Depth Marker       117         Variable Range Marker       119, 121                                                                                                    |
| UTM       34, 99         V       88         VAD       88         Value Added Data       86, 88         Variable Depth Marker       117         Variable Range Marker       119, 121         Variation       100                                                                                                    |
| UTM     34, 99       V     88       VAD     88       Value Added Data     86, 88       Variable Depth Marker     117       Variable Range Marker     119, 121       Variation     100       VCR     24                                                                                                    |
| UTM     34, 99       V     8       VAD     86       Value Added Data     86, 88       Variable Depth Marker     117       Variable Range Marker     119, 121       Variation     100       VCR     24       VCR/DVD Input     25                                                                                                    |
| UTM     34, 99       V     8       VAD     88       Value Added Data     86, 88       Variable Depth Marker     117       Variable Range Marker     119, 121       Variation     100       VCR     24       VCR/DVD Input     25       VDM     103, 117       VDOP     84, 92, 139                                                                                                    |
| UTM     34, 99       V     88       Value Added Data     86, 88       Variable Depth Marker     117       Variable Range Marker     119, 121       Variation     100       VCR     24       VCR/DVD Input     25       VDM     103, 117       VDOP     84, 92, 139       Velocity Made Good     84                                                                                                    |
| UTM     34, 99       V     88       Value Added Data     86, 88       Variable Depth Marker     117       Variation Range Marker     119, 121       Variation     100       VCR     24       VCR/DVD Input     25       VDM     103, 117       VDOP     84, 92, 139       Velocity Made Good     84       Vertical Dilution of Precision     84, 92, 139                                                                                                    |
| UTM     34, 99       V     88       Value Added Data     86, 88       Variable Depth Marker     117       Variable Range Marker     119, 121       Variation     100       VCR     24       VCR/DVD Input     25       VDM     103, 117       VDOP     84, 92, 139       Velocity Made Good     84       Vertical Dilution of Precision     84, 92, 139       Vessel Name     104                                                                                                    |
| UTM       34, 99         V       8         Value Added Data       86, 88         Variable Depth Marker       117         Variable Range Marker       119, 121         Variation       100         VCR       24         VCR/DVD Input       25         VDM       103, 117         VDOP       84, 92, 139         Velocity Made Good       84         Vertical Dilution of Precision       84, 92, 139         Vessel Name       104         VHF       17, 19, 21, 96, 103, 139                                                                                                    |
| UTM       34, 99         V       88         Value Added Data       86, 88         Variable Depth Marker       117         Variable Range Marker       119, 121         Variation       100         VCR       24         VCR/DVD Input       25         VDM       103, 117         VDOP       84, 92, 139         Velocity Made Good       84         Vertical Dilution of Precision       84, 92, 139         Vessel Name       104         VHF       17, 19, 21, 96, 103, 139         VHF Radio       21, 22, 94                                                                                                    |
| UTM       34, 99         V       88         Value Added Data       86, 88         Variable Depth Marker       117         Variable Range Marker       119, 121         VCR       24         VCR/DVD Input       25         VDM       103, 117         VDOP       84, 92, 139         Velocity Made Good       84         Vertical Dilution of Precision       84, 92, 139         Vessel Name       104         VHF       17, 19, 21, 96, 103, 139         VHF Radio       21, 22, 94         VHW       18, 20, 93, 99, 136                                                                                                    |
| UTM     34, 99       V     88       Value Added Data     86, 88       Variable Depth Marker     117       Variation     100       VCR     24       VCR/DVD Input     25       VDM     103, 117       VDOP     84, 92, 139       Velocity Made Good     84       Vertical Dilution of Precision     84, 92, 139       Vessel Name     104       VHF     17, 19, 21, 96, 103, 139       VHF Radio     21, 22, 94       VHW     18, 20, 93, 99, 136       Video Camera     17, 19, 21, 24                                                                                                    |
| UTM       34, 99         V       88         Value Added Data       86, 88         Variable Depth Marker       117         Variable Range Marker       119, 121         Variation       100         VCR       24         VCR/DVD Input       25         VDM       103, 117         VDOP       84, 92, 139         Velocity Made Good       84         Vertical Dilution of Precision       84, 92, 139         Vessel Name       104         VHF       17, 19, 21, 96, 103, 139         VHF Radio       21, 22, 94         VHW       18, 20, 93, 99, 136         Video Camera       17, 19, 21, 24         Video Camera Input       24                                                                                                    |
| UTM       34, 99         V       8         Value Added Data       86, 88         Variable Depth Marker       117         Variable Range Marker       119, 121         Variation       100         VCR       24         VCR/DVD Input       25         VDM       103, 117         VDOP       84, 92, 139         Velocity Made Good       84         Vertical Dilution of Precision       84, 92, 139         Vessel Name       104         VHF       17, 19, 21, 96, 103, 139         VHF Radio       21, 22, 94         VHW       18, 20, 93, 99, 136         Video Camera       17, 19, 21, 24         Video Camera Input       24         Video Connector       24                                                                                                    |
| UTM         34, 99           V         88           Value Added Data         86, 88           Variable Depth Marker         117           Variable Range Marker         119, 121           Variation         100           VCR         24           VCR/DVD Input         25           VDM         103, 117           VDOP         84, 92, 139           Velocity Made Good         84           Vertical Dilution of Precision         84, 92, 139           Vessel Name         104           VHF         17, 19, 21, 96, 103, 139           VHF Radio         21, 22, 94           VHW         18, 20, 93, 99, 136           Video Camera         17, 19, 21, 24           Video Camera Input         24           VIDEO INPUT         24, 25                                                                                                    |
| UTM         34, 99           V         88           Value Added Data         86, 88           Variable Depth Marker         117           Variation         119, 121           Variation         100           VCR         24           VCR/DVD Input         25           VDM         103, 117           VDOP         84, 92, 139           Velocity Made Good         84           Vertical Dilution of Precision         84, 92, 139           Vessel Name         104           VHF         17, 19, 21, 96, 103, 139           VHF Radio         21, 22, 94           VHW         18, 20, 93, 99, 136           Video Camera         17, 19, 21, 24           Video Camera Input         24           Video Connector         24           VIDEO INPUT         24, 25           Video Input         11, 24, 25                                                                                                    |
| UTM       34, 99         V       88         Value Added Data       86, 88         Variable Depth Marker       117         Variable Range Marker       119, 121         Variation       100         VCR       24         VCR/DVD Input       25         VDM       103, 117         VDOP       84, 92, 139         Velocity Made Good       84         Vertical Dilution of Precision       84, 92, 139         Vessel Name       104         VHF       17, 19, 21, 96, 103, 139         VHF Radio       21, 22, 94         VHW       18, 20, 93, 99, 136         Video Camera       17, 19, 21, 24         Video Camera Input       24         Video Connector       24         VIDEO INPUT       24, 25         VISIBLE       76                                                                                                    |
| UTM       34, 99         V       88         Value Added Data       .86, 88         Variable Depth Marker       .117         Variable Range Marker       .119, 121         Variatition       .100         VCR       .24         VCR/DVD Input       .25         VDM       .103, 117         VDOP       .84, 92, 139         Velocity Made Good       .84         Vertical Dilution of Precision       .84, 92, 139         Vessel Name       .104         VHF       .17, 19, 21, 96, 103, 139         VHF Radio       .21, 22, 94         VHW       .18, 20, 93, 99, 136         Video Camera       .17, 19, 21, 24         Video Camera Input       .24         Video Connector       .24         Video Input       .24, 25         Video Input       .11, 24, 25         VisiBle       .76         VMD       .20, 21                                                                                                  |
| UTM         34, 99           V         88           Value Added Data         86, 88           Variable Depth Marker         117           Variable Range Marker         119, 121           Variation         100           VCR         24           VCR/DVD Input         25           VDM         103, 117           VDOP         84, 92, 139           Velocity Made Good         84           Vertical Dilution of Precision         84, 92, 139           Vessel Name         104           VHF         17, 19, 21, 96, 103, 139           VHF Radio         21, 22, 94           VHW         18, 20, 93, 99, 136           Video Camera         17, 19, 21, 24           Video Camera Input         24           Video Connector         24           VIDEO INPUT         24, 25           Video Input         11, 24, 25           VISIBLE         76           VMD         20, 21           VMG         84, 140 |
| UTM       34, 99         V       88         Value Added Data       .86, 88         Variable Depth Marker       .117         Variable Range Marker       .119, 121         Variatition       .100         VCR       .24         VCR/DVD Input       .25         VDM       .103, 117         VDOP       .84, 92, 139         Velocity Made Good       .84         Vertical Dilution of Precision       .84, 92, 139         Vessel Name       .104         VHF       .17, 19, 21, 96, 103, 139         VHF Radio       .21, 22, 94         VHW       .18, 20, 93, 99, 136         Video Camera       .17, 19, 21, 24         Video Camera Input       .24         Video Connector       .24         Video Input       .24, 25         Video Input       .11, 24, 25         VisiBle       .76         VMD       .20, 21                                                                                                  |

| VRM                                          |      |
|----------------------------------------------|------|
| VTG93, 98, 99,                               | 136  |
| VWR93,                                       | 136  |
| VWT93,                                       | 136  |
| W                                            |      |
| WAAS 11, 16, 84, 133, 138,                   | 140  |
| WAAS 2D/3D92,                                | 140  |
| WAAS/EGNOS                                   |      |
| WARNING                                      |      |
| warning                                      |      |
| Warning Icon                                 |      |
| Warning Message                              |      |
| warning pages                                |      |
| Warning window                               |      |
| Warranty                                     |      |
| water depth                                  |      |
| Water Resistance                             |      |
| water resistent                              |      |
| Water Speed                                  |      |
| WATER TEMP                                   | 140  |
| WATER TEMP RATE                              | 116  |
| Water Temperature75, 84, 116,                |      |
| Waterproof                                   |      |
| Waypoint 28,                                 | 46,  |
| 61, 62, 63, 66, 68, 70, 71, 72, 73, 74, 136, |      |
| WCV 98, 99,                                  | 136  |
| Weather                                      | 107  |
| Weather data package                         | 107  |
| Weather Forecast                             | 108  |
|                                              | 107  |
| Weight 136,                                  | 138  |
| WGS8499,                                     | 138  |
| White Line 12, 118, 127, 129, 136,           |      |
| Wind Instrument                              |      |
| WIND SPEED TREND                             |      |
| Window Selections                            |      |
| WINDOWS SETUP                                |      |
| World Background                             |      |
| Worldwide                                    | 135  |
| Worldwide background                         | . 27 |
| worldwide background                         |      |
| WPL23, 63, 93,                               |      |
| Wreck icons Table                            |      |
| Wrecks28, 42, 73, 74, 85, 86                 | , 89 |
| X                                            |      |
| XTE18, 20, 84, 99, 101, 136,                 |      |
| XTE Alarm                                    | 101  |
| Z                                            |      |
| Zoom 12, 51, 52, 136,                        | 137  |
| zoom 11, 27, 81                              |      |
| zoom factor                                  |      |
| Zoom Full page                               |      |
| ZOOM IN                                      |      |
| ZOOM OUT 27, 52,                             | 108  |
| 7 T                                          | F0   |

#### PLEASE NOTE

The following "Limited Warranty" is for customers that have purchased products in the United States. For Limited Warranty details outside the United States, contact the dealer in your country.

### STANDARD HORIZON LIMITED WARRANTY

STANDARD HORIZON (the Marine Division of YAESU USA) warrants, to the original purchaser only, each new Marine Product ("Product") manufactured and/or supplied by STANDARD HORIZON against defects in materials and workmanship under normal use and service for a period of 3 years from the date of purchase.

In the event of a defect, malfunction or failure of the Product during the warranty period, STANDARD HORIZON's liability for any breach of contract or any breach of express or implied warranties in connection with the sale of Products shall be limited solely to repair or replacement, at its option, of the Product or part(s) therein which, upon examination by STANDARD HORIZON, appear to be defective or not up to factory specifications. STANDARD HORIZON may, at its option, repair or replace parts or subassemblies with new or reconditioned parts and subassemblies.

To receive warranty service, the purchaser must deliver the Product, transportation and Insurance prepaid, to STANDARD HORIZON (Marine Division of YAESU USA) - Attention Factory Service - 6125 Phyllis Drive- Cypress, CA 90630, include proof of purchase indicating model, serial number and date of purchase.

STANDARD HORIZON will not warrant installation, maintenance or service of the Products. In all instances, STANDARD HORIZON's liability for damages shall not exceed the purchase price of the defective Product. This warranty only extends to Products sold within the 50 States of the United Stated of America and the District of Columbia.

STANDARD HORIZON will pay all labor and replacement parts charges incurred in providing the warranty repair service except where purchaser abuse or other qualifying exceptions exist. The purchaser must pay any transportation expenses incurred in returning the Product to STANDARD HORIZON for service.

This limited warranty does not extend to any Product which has been subjected to misuse, neglect, accident, incorrect wiring by anyone other than STANDARD HORIZON, improper installation, or subjected to use in violation of instructions furnished by STANDARD HORIZON, nor does this warranty extend to Products on which the serial number has been removed, defaced, or changed. STANDARD HORIZON cannot be responsible in any way for ancillary equipment not furnished by STANDARD HORIZON which is attached to or used in connection with Products, or for the operation of the Product with any ancillary equipment, and all such equipment is expressly excluded from this warranty. STANDARD HORIZON disclaims liability for range, coverage, or operation of the Product and ancillary equipment as a whole under this warranty.

STANDARD HORIZON reserves the right to make changes or improvements in Products, during subsequent production, without incurring the obligation to install such changes or improvements on previously manufactured Products. The implied warranties which the law imposes on the sale of this Product are expressly LIMITED, in duration, to the time period specified above. STANDARD HORIZON shall not be liable under any circumstances for consequential damages resulting from the use and operation of this Product, or from the breach of this LIMITED WARRANTY, any implied warranties, or any contract with STANDARD HORIZON. IN CONNECTION WITH THE SALE OF ITS PRODUCTS, STANDARD HORIZON MAKES NO WARRANTIES, EXPRESS OR IMPLIED AS TO THE MERCHANTABILITY OR FITNESS FOR A PARTICULAR PURPOSE OR OTHERWISE, EXCEPT AS EXPRESSLY SET FORTH HEREIN.

Some states do not allow the exclusion or limitation of incidental or consequential damages, or limitation on how an implied warranty lasts, so the above limitation or exclusions may not apply. This warranty gives specific legal right, and there may be other right which may vary from state to state.

# STANDARD HORIZON

Nothing takes to water like Standard Horizon

# YAESU MUSEN CO., LTD.

Tennozu Parkside Building 2-5-8 Higashi-Shinagawa, Shinagawa-ku, Tokyo 140-0002 Japan

### YAESU USA

6125 Phyllis Drive, Cypress, CA 90630, U.S.A.

# YAESU UK LTD.

Unit 12, Sun Valley Business Park, Winnall Close Winchester, Hampshire, SO23 0LB, U.K.

### YAESU HK LTD.

Unit 1306-1308, 13F., Millennium City 2, 378 Kwun Tong Road, Kwun Tong, Kowloon, Hong Kong

Copyright 2012
Yaesu Musen Co., LTD.
All right reserved.
No portion of this manual
may be reproduced
without the permission of
Yaesu Musen Co., LTD.

Printed In Italy EM051U101

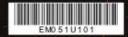